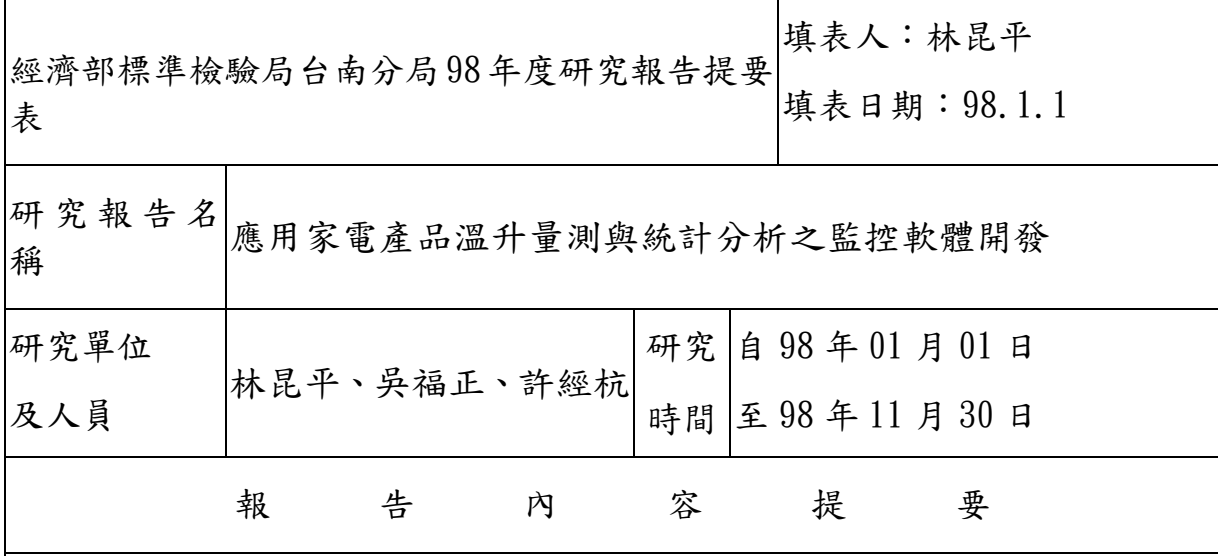

#### (一)研究緣起與目的

CNS3765 家電產品安規測試,「溫升試驗」是極重要的一環,透過溫度記錄器監測, 除可儘早發現產品電路結構設計異常與否,消費者使用安全性也獲得保障。本局所採購 溫度記錄器,雖具 20 只熱電偶偵測點,然價格昂貴(16 萬元/台),設定複雜且不具存檔 記錄、統計、分析及警示功能,當檢驗員發現熱電偶黏貼不當或電器操作模式錯誤時, 往往已是幾小時後的問題。由於各部位溫升至穩定時間不一,加上監測耗時及實驗重測 所帶來人力浪費,都是傳統溫度記錄器一大敗筆。本專題針對上述缺點,擬開發一套適 用家電測試專用之溫升監控系統,除設計一物件導向視窗應用軟體界面外,更透過類比 數位轉換器 DCA, 藉由電腦主機 USB 輸入埠,進行熱電偶溫度資料擷取,利用強大電腦 運算能力,重複資料的利用、分析、統計、列印,不但具備溫度排序功能,溫度值也會 自動比對限制值,一旦不合格,自動停止該偵測點的量測。報表列印包含溫度曲線及數 據,數據報表更能以 Excel 載入,方便查閱與選擇列印。量測過程會記錄最大溫度點, 以應付具有溫控開關或電磁接觸器之家電產品溫升糧測,另異常溫升所需取得的 max point,也因而被記錄下來。所有資料存取均可按鈕輕易查閱,有助降低本局溫度記錄 器採購維修成本,軟體預留發展空間,可納入各類家電產品溫升量測部位照片資料庫, 方便新進人員或久未操作溫升測試人員查閱,縮短試驗流程,節省人力浪費。

#### (二)研究方法與過程

#### (A)熱電偶溫升原理探討

藉由文獻搜集以了解熱電偶溫升原理。主要是利用兩種不同金屬導體之氧化電位不同且 隨溫升上揚特性,將兩導體接觸,一端絞合為熱接點(量測點/加溫點),另一端開放為冷 接點(熱電勢/接收點),再利用電位差與溫度比例關係,任意組合兩導體金屬,以開發適 用各種溫度量測範圍的熱電偶線,例如 **J TYPE** (Fe-CuNi 合金)適用在-210℃~1200℃ (-8mV~70mV),K TYPE(Cr-Al)適用在-270℃~1372℃(-6mV~65mV),T TYPE(Cu-CuNi 合金) 適用在-270℃~400℃(-6mV~21mV),六個相關定理值得探討。

#### (B)類比數位轉換器 DCA 選購

熱電偶冷接點產生之熱電勢(mV)為一類比電壓信號,若欲換算成對應溫度且能順利轉 換成數位信號,就需一組溫度介面轉換器,而此類機電整合硬體開發者,以研華科技 (ADVANDECH)及凌華科技(DELTA)兩家公司為主要首選,評估產品價錢及特性,決定採用 研華科技公司生產的 USB-4718 熱電偶轉換器,因其轉換後的數位信號,是透過 USB 與 電腦溝通,傳送速度較快。

#### ( C)圖控軟體規劃與設計

轉換器將信號傳入電腦後,必需與 Microsoft Window 作業系統進行溝通,其媒介是廠商 提供的動態資料函數庫 DLL。另為使用者發展應用程式之便,廠商也提供儀器控制函數 庫 API,使用者能藉由圖控軟體進行硬體控制,舉凡資料擷取、資料庫建立、運算及提 供一和善人機畫面。目前開發圖控軟體語言,計有:Borland C++ Builder、Visual C、Visual Basic、Visual Basic.Net、Labview 等電腦語言,評估後決定採用 Microsoft 公司的 Visual Basic,因其語言易懂易寫,加上美商公司 Becubed 及 Bitech 開發的擴充物件,寫程式 就像堆積木一樣簡單,可快速建立圖形畫面,要作的僅是將物件的屬性及方式寫入程式 中,因此廠商提供 API 函數功能、VB 語言撰寫方式、擴充物件專研,是整個應用程式 規畫與設計的重點。

#### ( D)熱電偶線的選擇、溫度數據量測及校正

家電產品各部位及零組件溫升限制值共 55 項,規定在 CNS3765 第 11 節表 3 中, 以使 用於補充絕緣及強化絕緣之雲母及燒陶材料溫升限制在 400℃為最大,基於家電產品溫 升量測的精確度,本專題採用溫度介於-270℃~400℃的 T TYPE 熱電偶線為之,同時此 型熱電偶亦為本局傳統溫度記錄器採用之熱電偶線,符合實際需求。監控軟體開發後, 量測數據更需符合國家實驗室溫度標準校正器的需求,此點可經由呼叫廠商提供的硬體 校正應用程式,百分之百的校正回來,精確度是傳統溫度記錄器無法比擬的。

#### **(**三**)**研究發現與建議

(A)研究發現

經費限制,專題只購買一組8點溫度偵測轉換模組,只需增購兩組就可達到 24 個偵測 點,比目前本局採用之傳統溫度記錄器 20 點還多,但總價卻只有傳統溫度記錄器 16 萬 元的八分之一,並具備下列優點:

- 1. 傳統溫度記錄器之報表列印頭及報表紙,均需定期維護及補充;本專提開發之系統, 卻無需維護,報表紙也僅是一般 A4 紙。
- 2. 傳統溫度記錄器是一面量測,一面列印,數據偵測容易移失;本專題取樣率達 10Hz(一 秒 10 次),且直接存於開發程式建立的資料庫檔,不會有遺失情形。
- |3. 傳統溫度記錄器無存檔功能,關閉電源一切歸零;本專題開發系統則不然,因使用 電腦處理,大量溫度數據可存於資料庫檔,報表因而可重複呼叫列印,數據也因而 可以統計、分析、排序,強化溫度量測的功能。
- 4. 傳統溫度記錄器無法事先輸入限制值,其合不合格需由人判斷;本專題不然,不但 可事先輸入,還可記取量測過程中,曾出現的最大溫度值,一併解決 CNS 3765 家電 產品穩定運轉及異常運轉溫升的要求,當某偵測點已超出限制時,自動起動警鈴並 終止該點偵測。
- |5. 傳統溫度記錄器各偵測點只准許同一時間起動偵測,同一個時間結束;但本專題八 個偵測點均是獨立運作,不但可同時起動偵測,同時結束,也可以在某偵測點發生 錯誤或黏貼不當時,立即重新啟動(reset),毫不影響其它點的偵測,因八個偵測點 分別採用八個資料庫檔,不像傳統溫度記錄器,必須等全部停止後,才能針對異常 點重新量測。
- 6. 傳統溫度記錄器校正是以人力判斷,例如以國家實驗室標準溫度校正器輸入 30℃,

若傳統記錄器顯示 29℃,則印出報表數據需各加+1℃,以校正回來;但本專題不然, 利用廠商提供校正軟體,事先校正至 30℃並存入轉換器晶片,精確度非常高。

- (B)建議
- 1. 本專題已成功開發具 8 個偵測點的溫度量測系統,只需再購買兩組 DCA 模組(每組 6500元),利用 API 函數宣告 DCA 模組編號,即可擴充成 24 點。
- 2. 本系統將可提供經濟部所屬單位,有需作溫度監測之實驗室使用,大量節省此類 設備的購買、維修及校正費用。
- 3. 研究過程從無到有,歷經資料搜集、轉換器評估、軟體硬體溝通方式研究、軟體程 式規劃設計、成品測試、系統校正,對於實驗室儀器自動化,已累積部份經驗,未 來將可擴展到各項量測設備儀器上,要作的僅是慎選不同用途的轉換器,可大大降 低政府投資在公營單位實驗室上的開銷。

## 摘 要

CNS3765 家電溫升測試可確保電器長時運轉安全性,但卻必需借助傳 統式溫度記錄器進行報表列印, 此種 WHAT YOU MEASURE, WHAT YOU PRINT,事實上已無法符合時待潮流,何況單價及維護費用過高,對 本局有限儀器經費產生排擠。處在這個資訊爆炸時代,快速、準確、 價格低廉並具電腦監測能力,已是量測儀器發展主流,使用者只需撰 寫圖控軟體、建立資料庫檔、正確呼叫硬體函數,即可規劃一套屬於 自己風格的量測系統,因此儀器商紛紛轉為硬體轉換器的開發者,舉 凡醫學檢驗、機械控制、電性測試、化性測試、光學偵測、物性測試、 通訊接收、頻譜分析及溫度溼度,種類不但繁多且跨足各領域。撰寫 圖控軟體、建立資料庫及正確載入硬體函數,也許有困難,但軟體開 發商已發展出儀控發展語言,為了簡化語言撰寫難度,擴充物件也適 時出現,它們之中有的負責描繪曲線,有的負責統計分析,有的控制 印表機及報表列印、有的負責存檔及開檔,這就很像封包後的副程 式,不但有設計物件圖形外觀的屬性窗設定,更有物件功能程式撰寫 窗,寫程式就像堆積木一樣簡單,要作的只是對儀控軟體撰寫,作深 入研究。本專題由傳統溫度記錄器著手,期待能將本局家電專業實驗 室內的類比量測儀器,全部汰換掉,朝實驗室儀器自動化前進。

4

# 目 錄

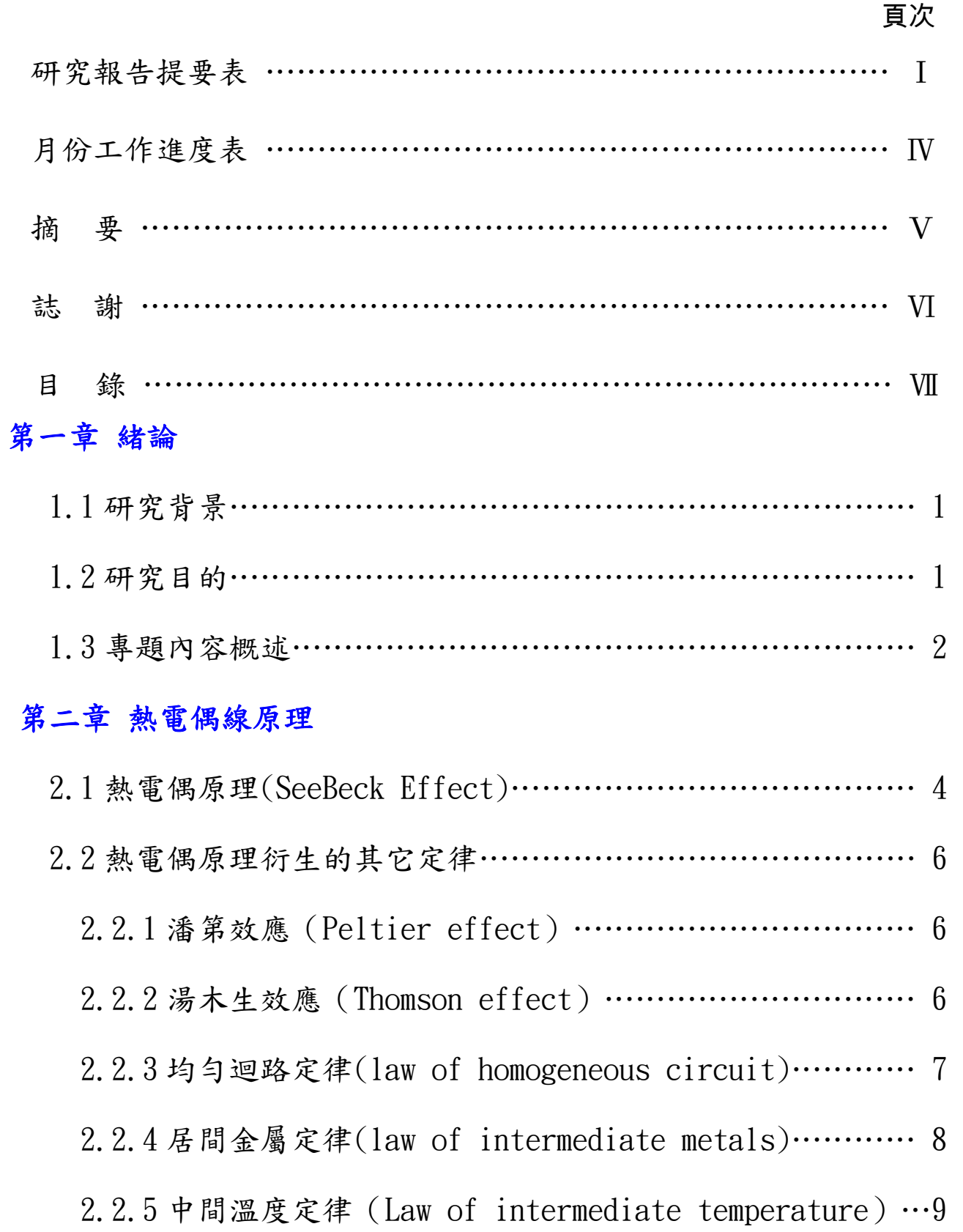

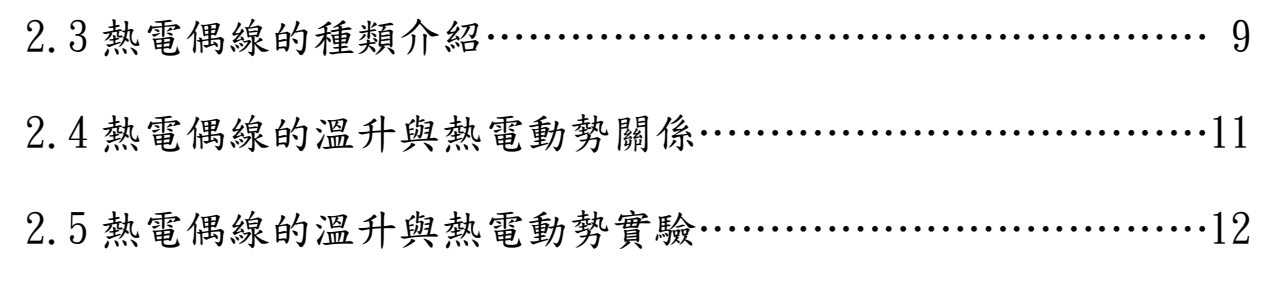

## 第三章 溫度類比數位蒐集轉換器

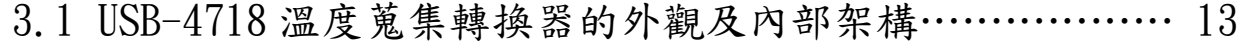

- 3.2 USB-4718 熱電晶片 JPx 電路分析…………………………… 15
- 3.3 CJC 參考點設置的重要性(環境溫差擾動校正) …………… 16
- 3.4 量測前的硬體誤差校正(其它因素干擾校正) ……………… 17

## 第四章 圖控軟體的規劃與設計

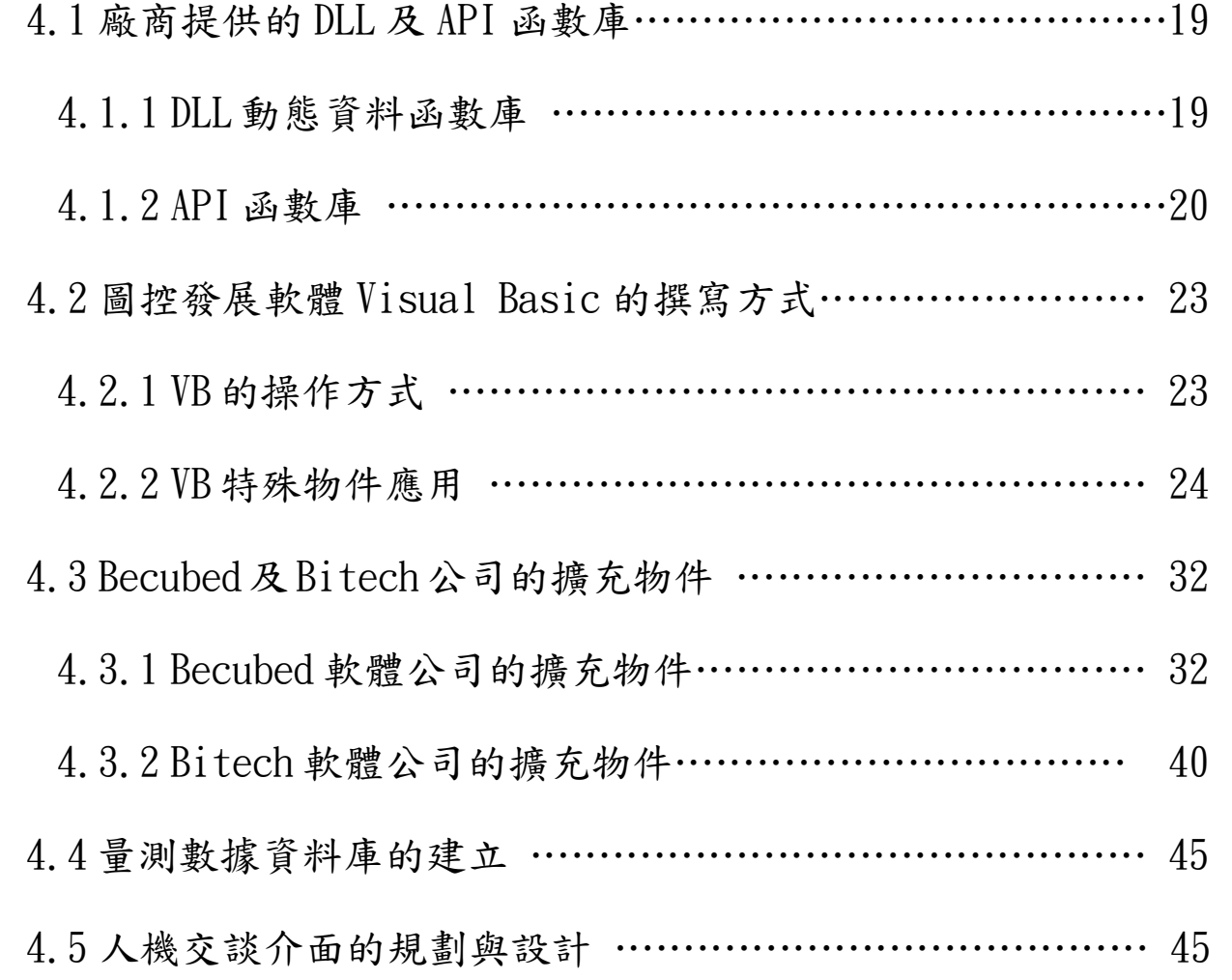

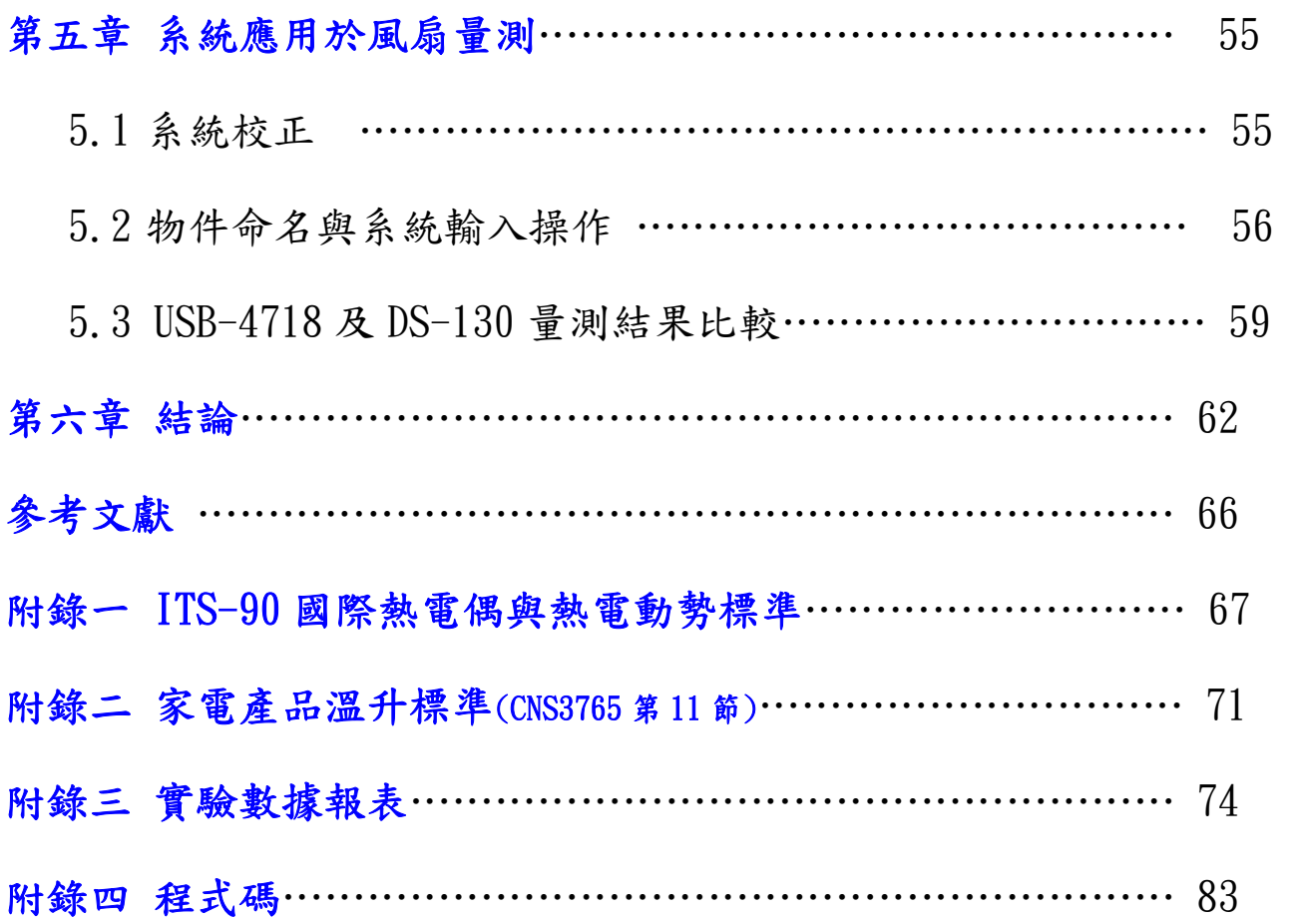

## 第一章 緒 論

### 1.1 研究背景

將兩種不同之金屬接在一起,而升高其接合點之溫度時,即產生電壓 而使電流流動,這種現象稱為席貝克效應。例如,將銅與銅鎳之合金 接合在一起時,若與另一端之溫度差為 100℃時,將產生 5mv 左右之 電壓,這種電壓稱為熱電動勢(Thermoel EctroMotive Force:EMF), 而產生熱電動勢的接合在一起的這兩種金屬就稱為熱電偶(Thermaole Couple),由於熱電偶線非常細小,直徑約 0.5mm,很容易深入電 器內部黏貼,產生熱電勢約 mV 級,雖非常微弱,但透過轉換器將電 位信號放大並加以處理還原,就可以顯示在儀表螢幕上面,故此類溫 度記錄器廣泛應用在家電產品的溫升監測上。但問題是此類記錄器價 格昂貴,如本局採用的 YOKOGAWA 牌傳統溫度記錄器,一台約 16 萬元 元,加上維護費用,不但不敷目前已簡化的業務成本,其無和善人機 界面之設定與監測,使得操作複雜且不具資料存檔、分析、統計、警 報、校正等功能,似已不能趕上時代需求。

### 1.2 研究目的

基於上述缺失,一套便宜的家電產品溫升量測與統計分析監控軟體之 開發,對標準檢驗局就顯得非常重要。我們期望價格能壓到十分之 一,系統內容必需涵蓋:瞬時取樣數據顯示、溫度曲線展示、具備電

8

腦統計與分析功能、曲線圖評比、警示、報表與數據列印、和善人機 介面監測與操作等,使用者只需按幾個鈕,就能在最短時間,完成家 雷產品溫升檢驗工作,最重要是,不但可建立資料庫檔重復利用,也 具備較正能力,只需透過開發軟體,進行熱電偶偵測點的溫度誤差補 償,即可獲得非常準確的量測值。

### 1.3 專題內容概述

 第二章 熱電偶線溫升原理。本章除介紹熱電效應的主要原理席貝克 效應外,對於其衍生其它效應定律,也多少著墨,例如潘第效應、湯 木生效應、均勻迴路效應、居間金屬定理、中間溫度定律等。除此之 外,也探討國際熱電效應規範,包括 ANSI 及 ITS-90 標準,最後以實 驗證明熱電效應的存在。[1][2][3][4][5][6]

 第三章 溫度類比數位轉換器。由於傳統溫度記錄器無法將量測值儲 檔,又沒提供分析功能,更無人機交談介面,使用者除不方便操作, 設定也複雜許多,而轉換器的開發似以取而代之,加上圖控軟體商鼎 力相助,儀器也朝 DIY 趨勢,要作的僅是將轉換器提供 API 函數,正 確載入圖控軟體發展程式中,以順利取得偵測值。[7][8][9][10][11][12][13] 第四章 圖控軟體的規劃與設計。需分兩部份:第一部份和善人機介面 圖形化,第二部份擷取到的數據需被存入資料庫檔中,以便應用程式 作分析、統計、排序、存檔、開檔等功能撰寫。而硬體功能活化及 API

9

函數的控制,也是一個重點。[14][15][16]

[17][18][19][20][21][22][23][24][25][26]

第五章 系統應用於風扇量測。系統開發後須加以驗證,本章以風扇運 轉於穩態下,分別以傳統溫度記錄器及本專題開發之監測系統,進行 量測比較,以證明本系統的精確性、便宜性、操作方便性及優異性。 [27][28]

第六章 結論。

## 第二章 熱電偶線原理

1823 年,Seeback 發現由兩種不同金屬接合成的線路上,若兩接點間 有溫度差時,即會產生電位差。這個現象即是熱電偶測量溫度梯度及 熱電產生器的工作原理。12年後,Peltier 則發現若於由兩種不同金 屬接合成的線路上通電流,其中一接點會放熱而另一接點卻會吸熱, 這現像即是熱電致冷器之工作原理。在 1851 年物理學家 Thomoson 建 立了熱電現像的理論基礎,他參考 Seeback 原理與 Peltier 效應,預 測第三種熱電效應的存在,即後來的 Thomoson 效應,此後均勻迴路定 律、居間金屬定律、中間溫度定律,分別被推導出來而應用在實際的 熱電轉換上,以下就介紹這些與熱電偶有關的相關定律與效應。

## 2.1 熱電偶原理(SeeBeck Effect)

熱電偶可感溫之範圍很廣,適合中高溫測量且價格低廉,相當適合工 業使用。其背景原理為「席貝克效應(Seebeck effect)」,又稱作熱 電效應,其現象是當二種不同性質金屬端點連接形成一閉迴路時(如 下圖 2.1 所示),若兩端點間有溫度差,則迴路間會有電流產生,迴 路裡溫度較高之接點稱為「熱接點(Hotjunction)」,此點通常被置於 測溫處;溫度較低端稱為「冷接點(Cold junction)」,即熱電偶之輸 出端,其輸出訊號為一直流電壓,有正極(+)與負極(-)之分。此熱電 效應主要是因不同種類金屬擁有自由電子數不同,當兩金屬連接形成

11

迴路,溫度改變會造成接觸面之自由電子運動而使金屬間產生電位 差,當兩端溫度相同時,端點所產生之熱電動勢相同,故迴路中不會 有電流;若兩端間存在溫度差,導致熱電動勢大小不同而產生一電流 由高電動勢往低電動勢流動。

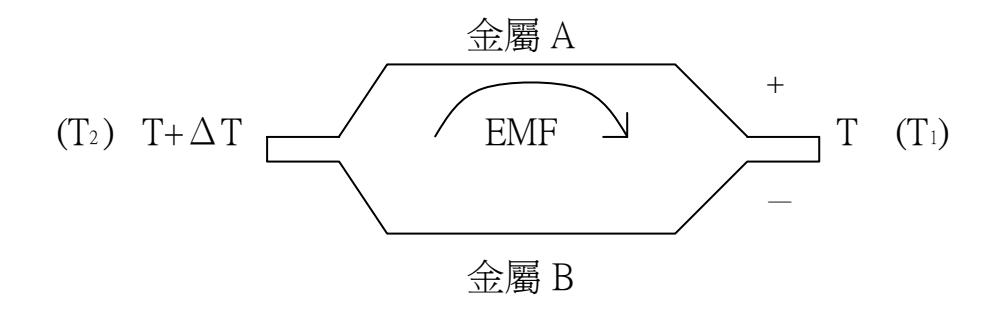

圖 2.1 熱電偶基本原理(Seebeck effect)

由於熱電偶產生的電壓為直流電壓,因此使用時必須注意其正極及負 極的存在.然而,此電位差的大小與金屬接觸面積及形狀無關,卻與金 屬種類(熱傳導系數 $θ$ A,  $θ$ B)與接合點的溫度差( $ΔT$ )有關,式 2-1 可 用來表達此熱電勢。

 $\varepsilon = \int \pi^{12} (\theta_A - \theta_B) dT$  (2-1)

其中 ε= 產生的熱電勢(V)

T1, T2= 接點溫度(℃)

 $\theta$  A,  $\theta$  B = 兩金屬的熱傳係數

## 2.2 熱電偶原理衍生的其它定律

2.2.1 潘第效應(Peltier effect)

將一電流通過兩種不同的金屬導線之接合點時,接合點處會產生放 熱或吸熱之現象。至於放熱或吸熱端視電流流動方向而定,此可謂 席貝克發現的逆現象。例如 t1 點溫度升高,則產生放熱現象,而 t2 點則產生吸熱現象。

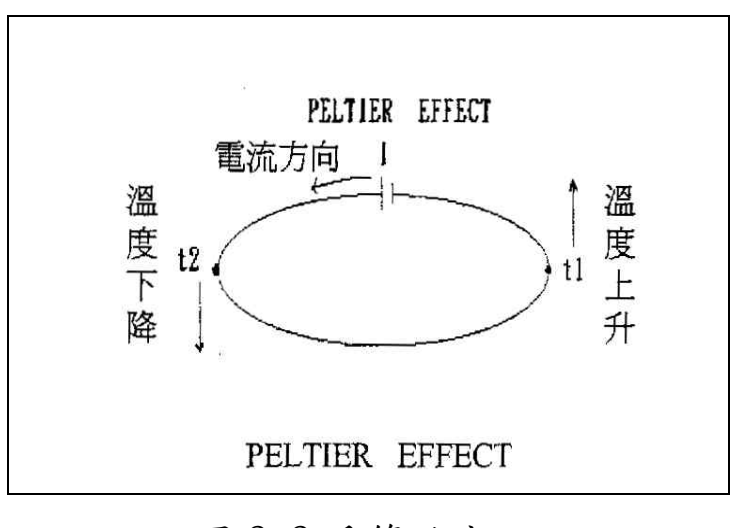

圖 2.2 潘第效應

2.2.2 湯木生效應(Thomson effect)

在均勻質之金屬線上,若二端之溫度不同 $(tl-\Delta t)$ 與 $tl+\Delta t$ ),即 發生電動勢,此電動勢與金屬線兩端之溫度差成正比。也就是當一 電流通過一個有溫度梯度之均勻導線時,於不同兩端會產生溫度升 與溫降現象,而當電流方向相反,產生相反的反應,故亦稱為可逆 性效應。

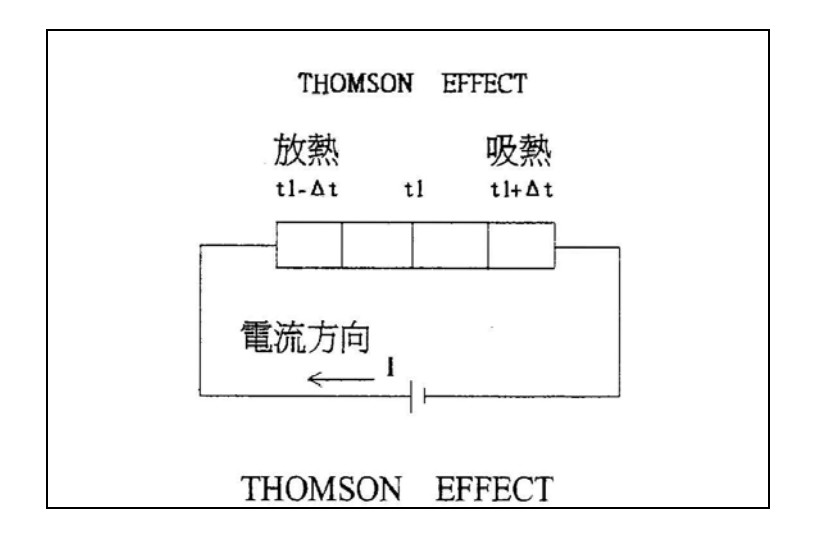

圖 2.3 湯木生效應

2.2.3 均勻迴路定律(Law of homogeneous circuit)

在單一均勻質之金屬線上,若僅改變此金屬線 t3 與 t4 處的溫度, 並不能改變原迴路電流值,由此可知熱電勢的發生,係由於熱電偶 二端 tl 與 t2 處溫度不同所致,此與熱電偶上的其他中間溫度差異 無關。

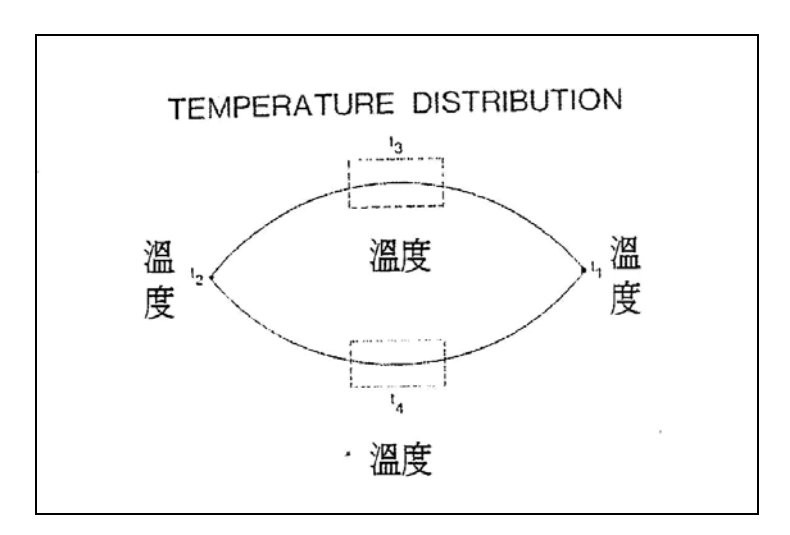

圖 2.4 均勻迴路定律

2.2.4 居間金屬定律(law of intermediate metals)

在熱電反應中,若將第三種金屬線接於迴路上,而此第三金屬線兩 端溫度相同時(t3a=t3b),迴路產生的熱電勢仍為第一種與第二種 金屬線產生的熱電勢 emf,完全不受第三種金屬線加入影響。

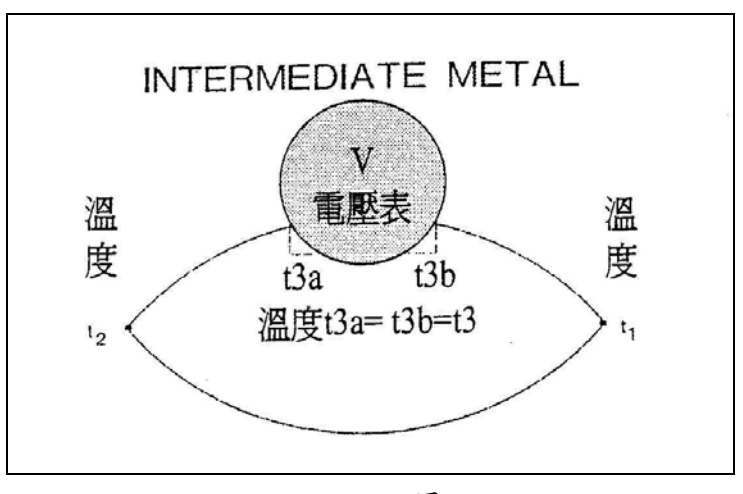

圖 2.5 居間金屬定理

2.2.5 中間溫度定律(Law of intermediate temperature) 長距離的熱電偶線傳送,若該型電偶線為較昂貴者,則可利用較便宜 之熱電偶線作為中繼線,其總熱電勢為 T1、T2 二接點之熱電勢與 T2、 T3 二接點之熱電勢總和。

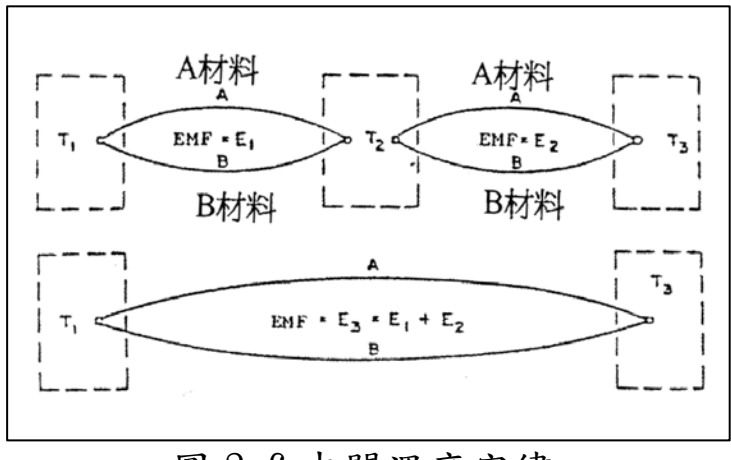

圖 2.6 中間溫度定律

## 2.3 熱電偶線的種類介紹(Thermoel Couple)

熱電偶線的種類因金屬線不同組合,分為 J、K、T、E、N、R、S、B 等型式,其形狀以 K、T TYPE 為例,如圖  $2.7a$ ~圖  $2.7b$  所示。正負極 材料、適用溫度範圍、產生熱電動勢範圍,依 ANSI 國際規範詳載於 表 2.1。有關各熱電偶溫升與熱電勢對應數據,則由 JIS、ASTM、IEC 三個國際協會,以圖 2.8 實驗架構量測,共同規範在標準 ITS-90 內(詳 附錄一)。其特點為參考點選定 0℃,強迫冷接點負極為 0℃,正極溫 度值 T℃恰等於溫升值ΔT。另外,熱電偶線徑粗細也攸關溫升量測的 限制,越細雖然越準,卻承受不住高溫,熱電偶金屬線若超出溫度上 限,容易造成金屬氧化而喪失熱電轉換準確度,關於線徑粗細與溫度 限制的關係詳載於表 2.2。

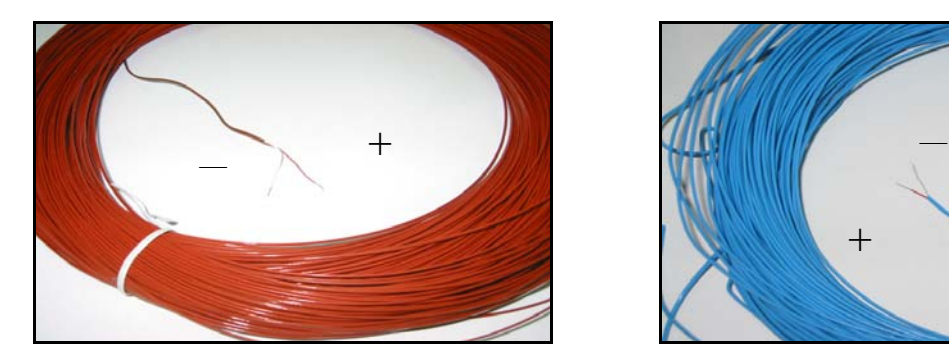

圖 2.7a T Type 熱電耦線 圖 2.7b K Type 熱電耦線

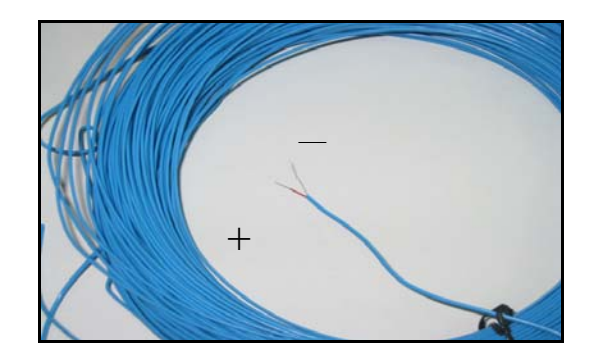

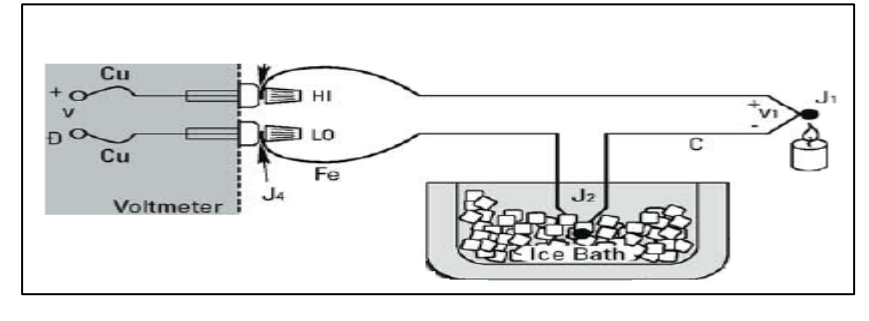

圖 2.8 ITS-90 量測數據來自參考點為 0℃

| ANSI<br>熱電耦分類     | 正極<br>材質   | 負極<br>材質 | 熱電耦線<br>適用溫度範圍             | 產生熱電動勢<br>對應範圍             |
|-------------------|------------|----------|----------------------------|----------------------------|
| <b>TYPE</b><br>T  | Fe         | $Cu-Ni$  | $-210$ to $1200^{\circ}$ C | $-8.095$ my to<br>69.553mv |
| K TYPE            | $Ni-Cr$    | $Ni-A1$  | $-270$ to $1372^{\circ}$ C | $-6.458$ my to<br>64.886mv |
| <b>T TYPE</b>     | Cu         | Cu-Ni    | $-270$ to $400^{\circ}$ C  | $-6.268$ mv to<br>20.872mv |
| E TYPE            | $Ni-Cr$    | $Cu-Ni$  | $-270$ to $1000^{\circ}C$  | $-9.836$ my to<br>76.373mv |
| N TYPE            | $Ni-Cr-Si$ |          | $Ni-Si-Mg$ -270 to 1300°C  | $-4.345$ my to<br>47.613mv |
| R TYPE            | $Pt-13%Rh$ | Pt       | $-50$ to $1768^{\circ}$ C  | $-0.226$ my to<br>21.101mv |
| S TYPE            | $Pt-10%Rh$ | Pt       | $-50$ to $1768^{\circ}$ C  | $-0.236$ my to<br>18.693mv |
| <b>TYPE</b><br>B. | Pt-30%Rh   | Pt-6%Rh  | 0 to $1820^{\circ}$ C      | 0 to $13.820$ mv           |

表 2.1 各型熱電耦線特性表

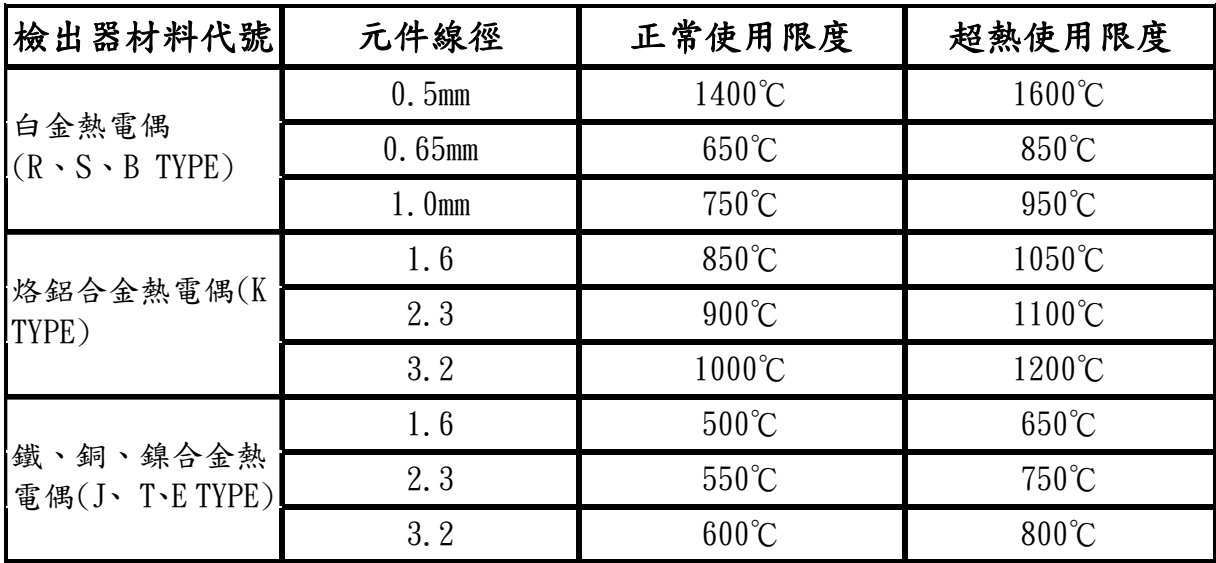

表 2.2 熱電偶線徑與溫度的限制

## 2.4 熱電偶線的溫升與熱電勢關係

各型式熱電偶之熱電勢ε與溫升ΔT 的對應數據在 ITS-90 已有詳 載,那麼溫升值與熱電勢關係曲線,會是個線性方程式或拋物線呢? 答案都不是,而是一個經驗公式如式 2-3。利用 ITS-90 提供的數據代 入式 2-3, 即可求得各熱電偶線經驗方程式常數值 b、c 值, 圖 2.9 顯示各型熱電偶線ε與ΔT 的關係,可發現 K-Type 熱電偶較適用於低 溫及高溫的量測,R-Type 則為高溫範圍,T Type 則可應用在常溫至 中溫的量測。由於 CNS3765 家電安規對溫升限制的最大值落在 400℃ (詳附錄二),自然 T-TYPE 就成為本專題採用的實驗對象。

$$
\varepsilon = b(\Delta T) + c(\Delta T)^2 \tag{2-3}
$$

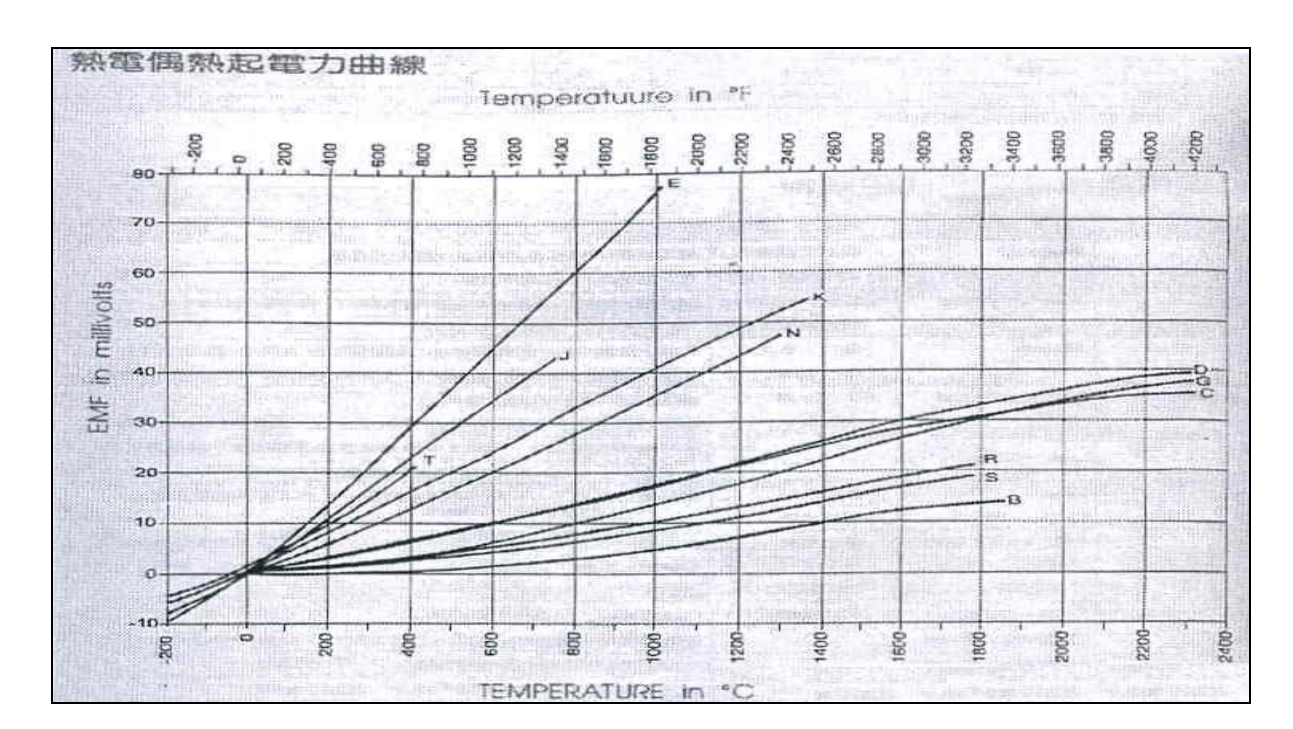

圖 2.9 各型式熱電偶之溫升與熱電勢關係

## 2.5 熱電偶線的溫升與熱電動勢實驗

為證明 Seebeck 熱電效應,也為證明國際 ITS-90 標準的權威性,我 們作個實驗如圖 2.10,利用國家實驗室已校正過的溫度校正器(FLUKE 廠牌;型號 714), 量測 T TYPE 熱電偶溫升所產生的熱電勢。將電偶 線熱接點插入校正器輸入端,再利用校正器內部發熱半導體,產生一 400℃溫度給熱接點,此時將熱電耦冷接點插入微電壓偵測計(FLUKE 廠牌;型號 5100B)的電壓輸入端,結果測得 0.199329 μV(0.199mV) 的直流電壓,此數據與 ITS- 90 規範在 400℃溫升值時,T type 電偶 線必需有 20.872mV 的輸出,差距頗大。誤差原因有三點:其一,熱 電耦冷接點無法固定在微電壓計的電壓輸入端,導致無法正確量測。 其二,ITS-90 國際熱電效應標準,強迫負線為 0℃,但此實驗卻無任 何參考點。其三,來自環境的電磁干擾,可能對電偶線產生電壓干擾。 有關量測誤差問題的解決,在第三章硬體研究將有詳細解析,本節只 是證明熱電效應的存在。

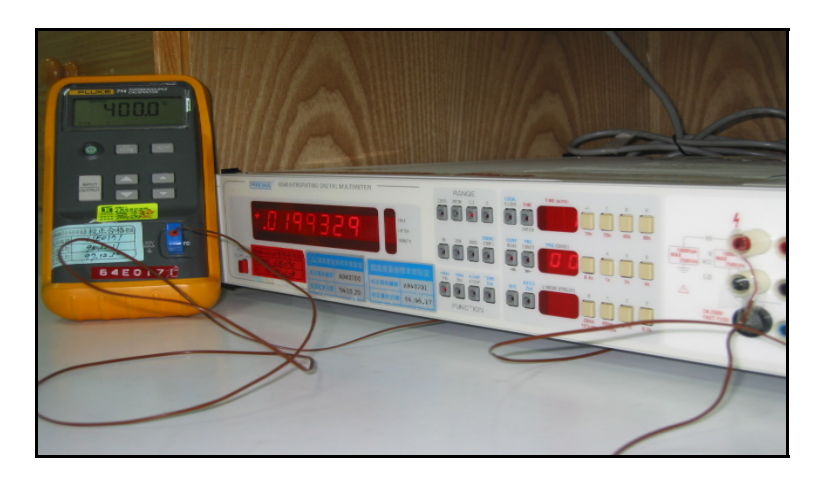

圖 2.10 熱電偶溫升產生熱電動勢實驗

## 第三章 溫度類比數位蒐集轉換器

將熱電偶熱接點溫升所產生熱電勢電位,經由溫度蒐集器內部熱電晶 片進行轉換,便可以獲得電腦能夠讀取的數位訊號。本專題用以擷取 熱電偶溫升變化數據資料的蒐集器,是購自研華科技公司開發的產品 USB-4718。其內部除具解析度 16 Bit 之類比數位信號轉換器,外埠 八個溫度偵測點更具每秒取樣 10 次溫度數據的能力,並透過熱電晶 片放大轉換為數位電壓信號,透過 USB 2.0 埠傳送給電腦。

## 3.1 USB-4718 溫度蒐集轉換器的外觀及內部架構

USB-4718 具八個溫度偵測埠, 模組售價 6500 元, 卻可以解決硬體偵 測及類比數位轉換問題。圖 3.1 顯示其外觀,圖 3.2 顯示內部架構, 八組熱電偶正負線之輸入埠(AI0+,AI0-)~(AI7+,AI7-),恰為熱電 晶片 JP1~JP8 之類比電壓信號輸入端▽。至於環境溫度變化所帶來 熱電勢浮動,則借助參考點 CJC(Cold Junction Compensation)來校 正,其是一顆兩腳感溫半導體元件,專用來解決環境溫度變化對熱電 勢的擾動。至於 Jr 13 晶片是解決其它因素擾動,此因素包括電磁干 擾、熱電偶線老化、熱接點焊接不良。透過 API 函數的設定, 此晶片 可進行補償校正。USB- 4718 既然可以排除環境溫度及其它因素對熱 電勢的擾動,量測結果會相當精準,不是傳統溫度記錄器趕得上的。

20

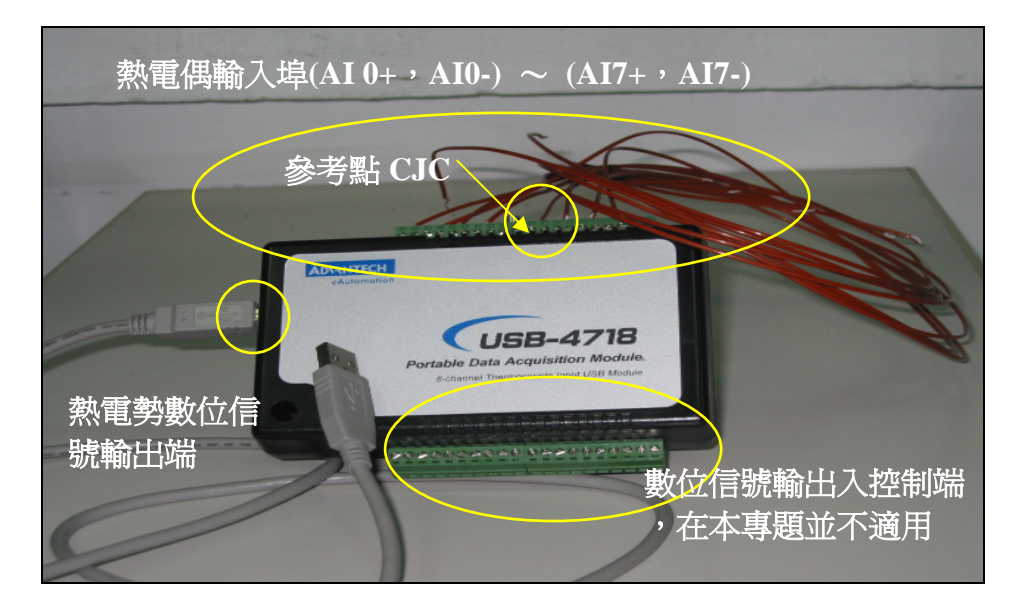

圖 3.1 USB-4718 外觀

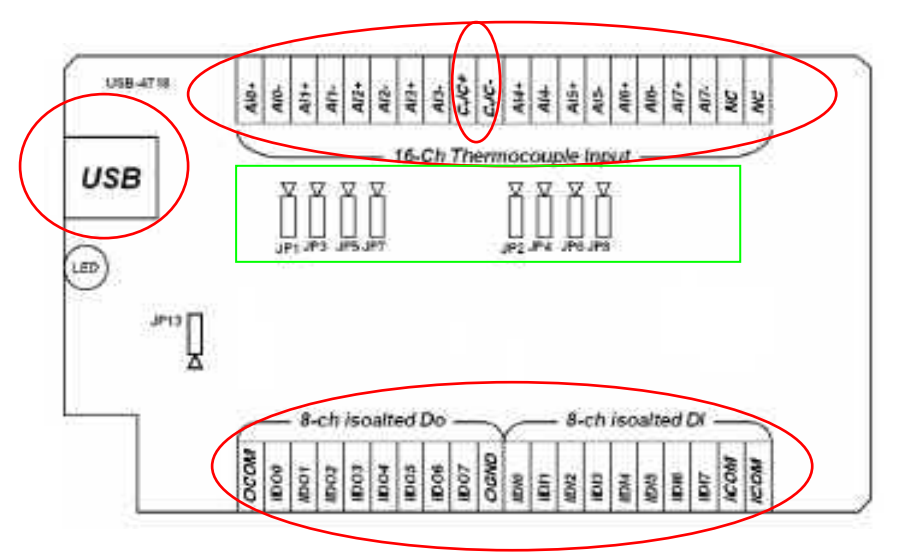

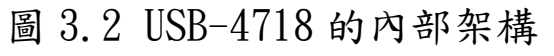

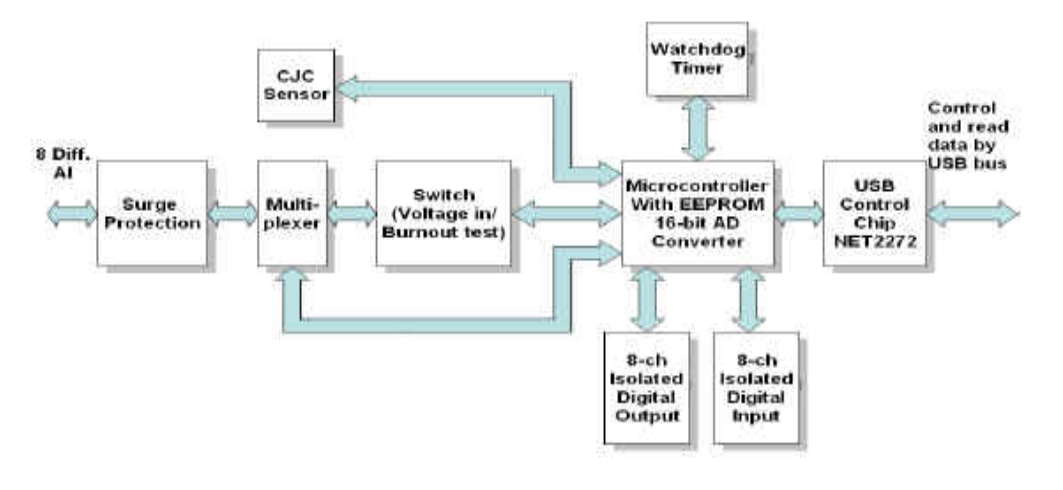

圖 3.3 USB-4718 的運作模式

## 3.2 USB-4718 熱電晶片 JPx 電路分析

圖 3.4 顯示 USB-4718 熱電晶片電路設計,此電路主要由三顆 IC 模組 所構成。IC9負責將熱電偶偵測到類比電壓信號放大並作信號數位轉 換。IC10A提供環境溫度變化擾動之反向信號製造。IC10B則為加法器, 用以扣除 IC10A的環境擾動誤差值,以獲得精確溫度量測數據,並由 B40 輸出至電腦 USB 通訊埠上。

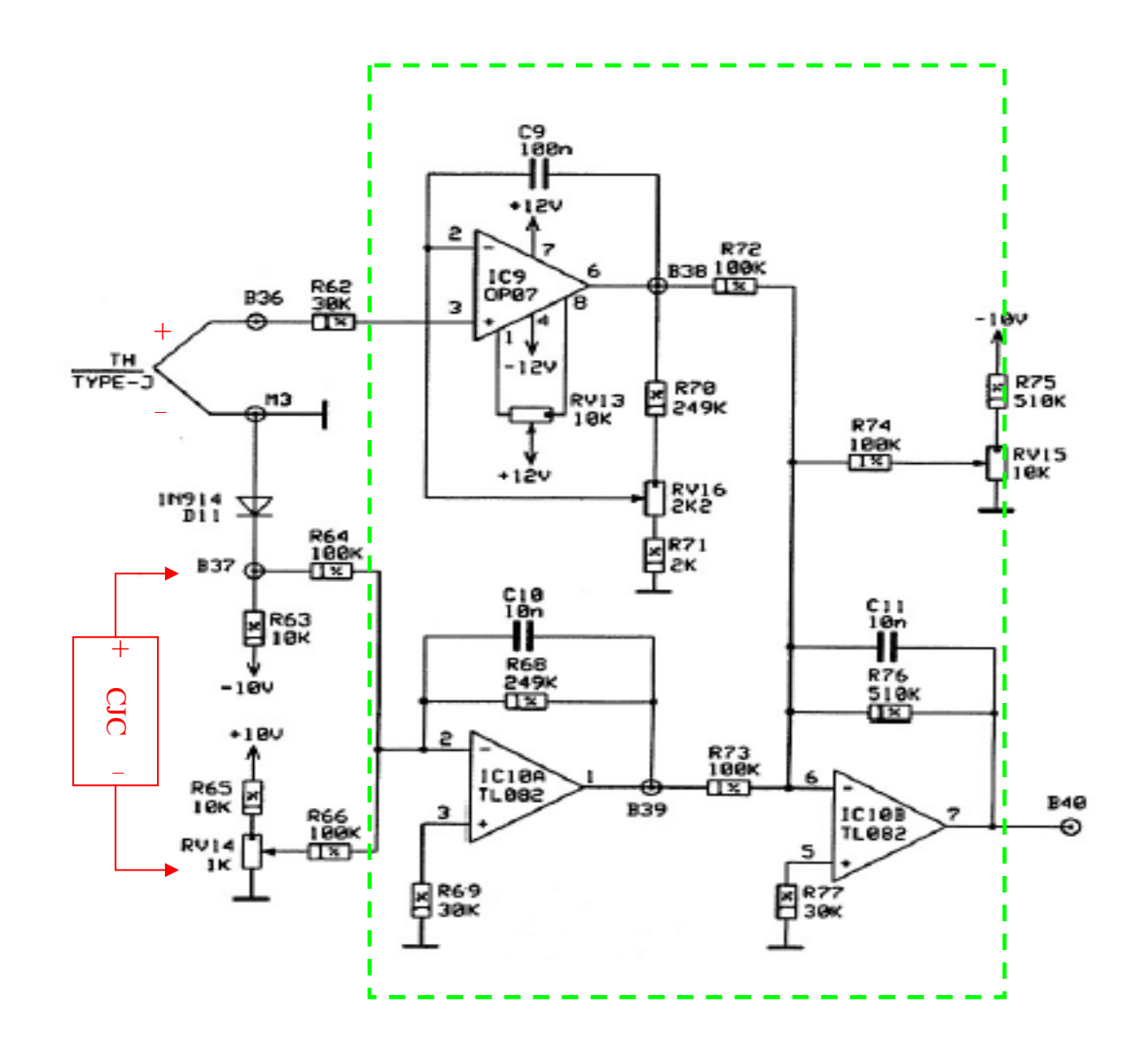

圖 3.4 JPx 熱電晶片電路(x=1~8)

## 3.3 CJC 參考點設置的重要性(環境溫差擾動校正)

由於環境溫度從早到晚都在變化,熱電偶正負金屬線受環境溫度影 響,會產生熱電勢浮動現像,造成量測上的誤差。為了解決這個問題, USB-4718 設有溫度參考點 CJC(Cold Junction Compensation),為一 兩插腳半導體溫測元件如圖 3.5,其中 CJC+及 CJC-就是圖 3.4 的 B37 端與 RV14 端,兩電壓類比信號藉 R64 及 R66 放大後再輸入 IC10A,以 轉成負的環境溫度干擾數位信號(B39端)。JPx 與 CJC 關係,講明白 點,很像電力系統 L、N 相與地線 G 的關係,對應一下很容易了解。

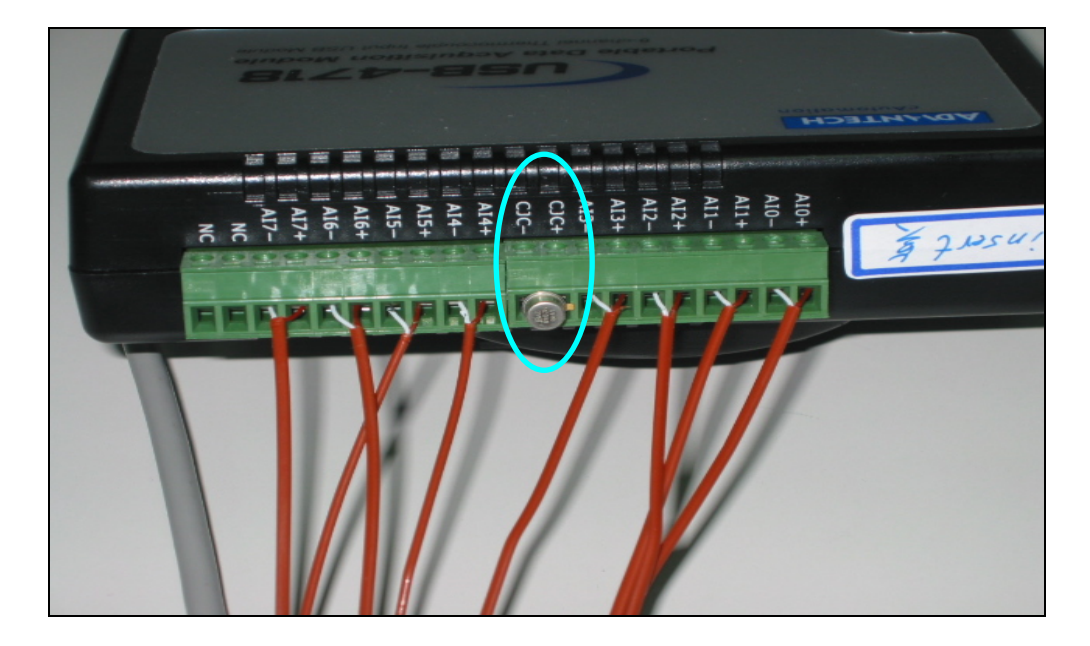

圖 3.5 溫度蒐集轉換器的參考點

## 3.4 量測前的硬體誤差校正(其它因素干擾校正)

熱電偶量測誤差除 3.3 節環境溫度擾動外,還有其它因素會造成硬體 量測上的誤差,例如熱電偶線用久後,其溫度與熱電勢比例特性會改 變,再如環境電磁干擾的影響,這些均會影響到量測的精準性。還好 儀器商有提供此因素的校正軟體,而其控制晶片正是圖 3.4 的 Jr13 晶片。現在將 USB-4718 第一個溫度偵測點 AI0,以標準溫度校正器輸 入 400.0℃測試值,A10 偵測顯示 398.81℃,有 1.19℃的誤差,直接 利用校正軟體即可補償回 400.0℃,圖 3.6~圖 3.8 顯示操作情形。這 也是傳統溫度記錄器作不到的。

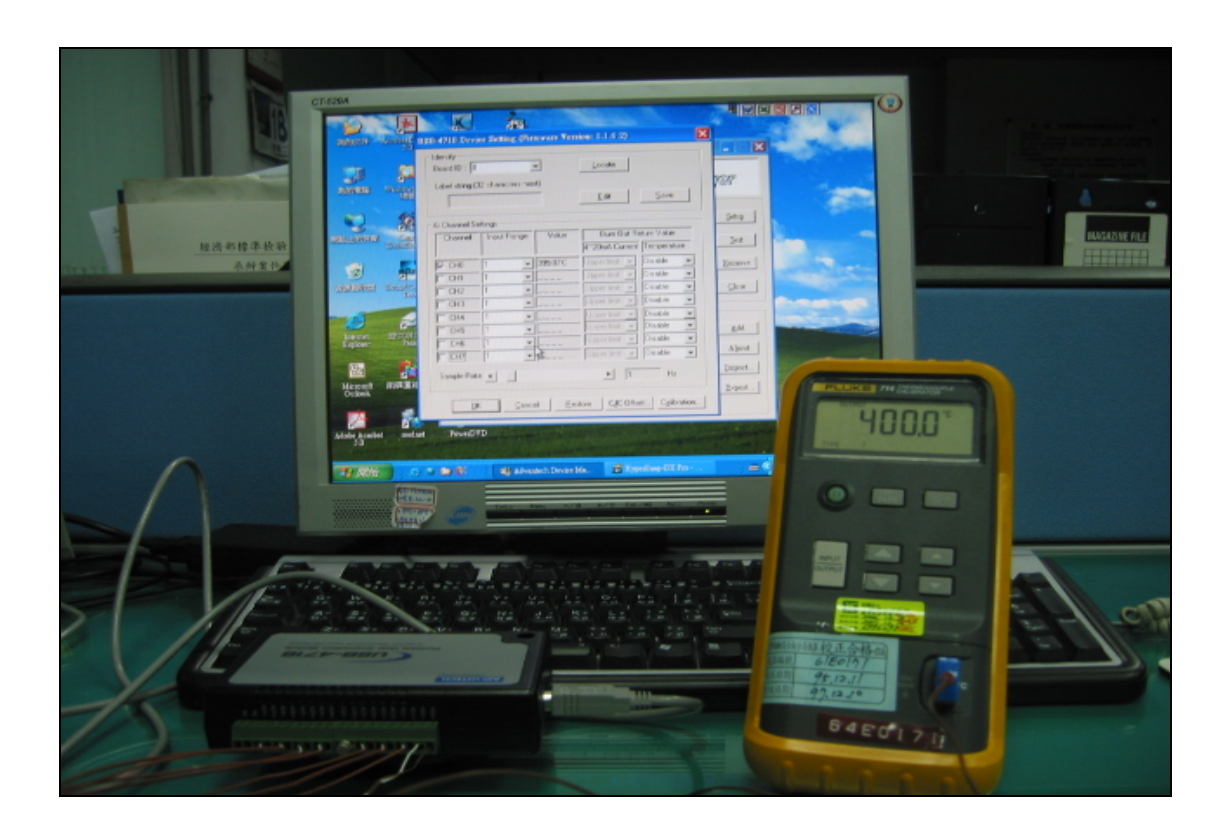

## 圖 3.6 硬體校正情形

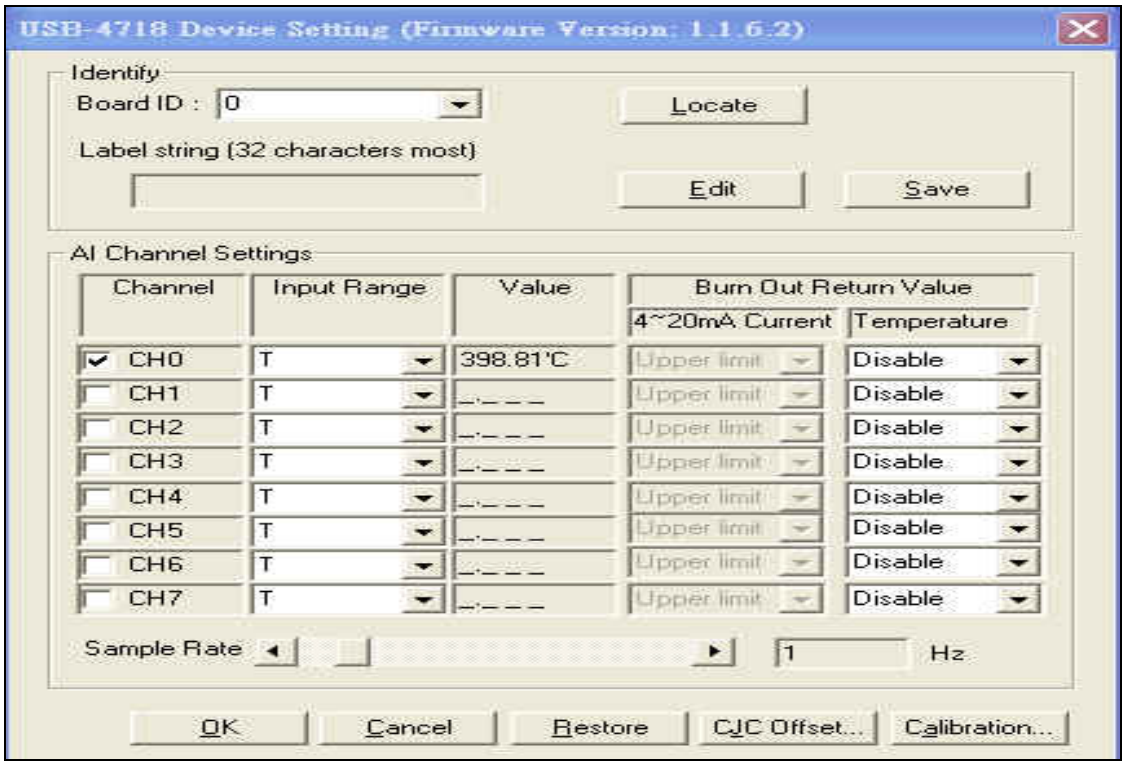

圖 3.7 廠商提供的硬體誤差校正軟體

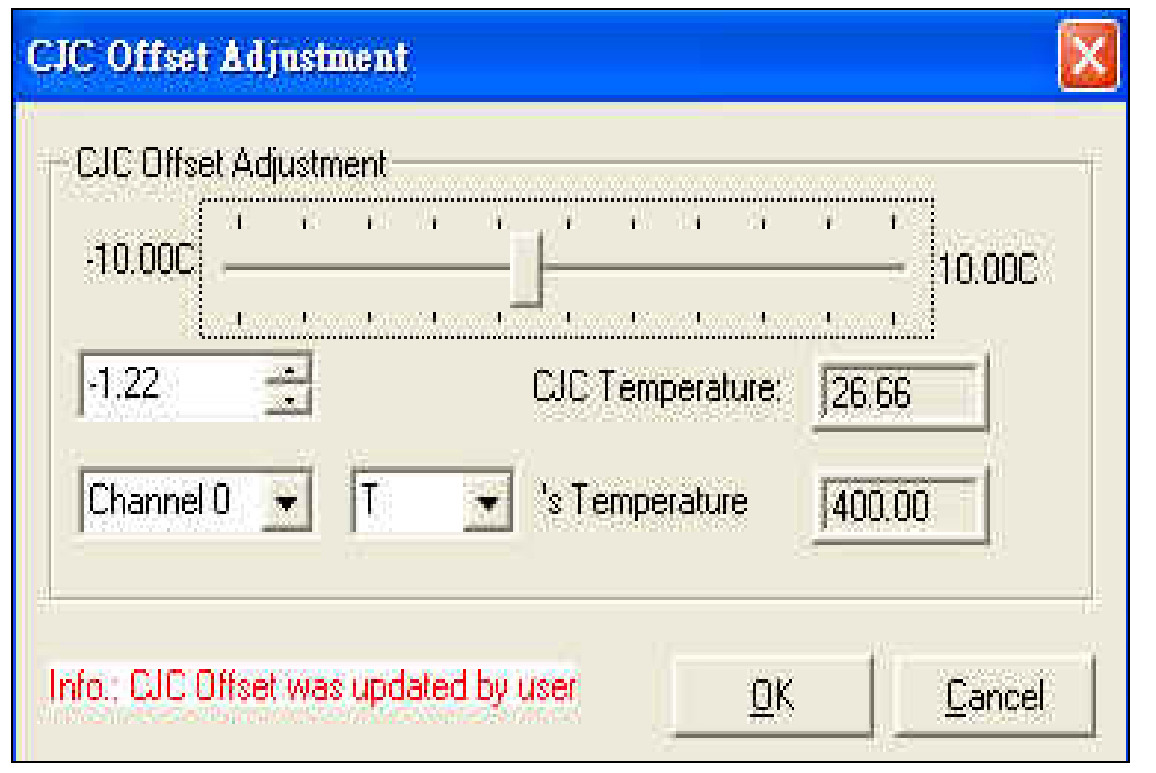

圖 3.8 校正至 400℃

## 第四章 圖控軟體的規劃與設計

轉換器將正確數位溫度信號傳入電腦後,必需利用廠商提供的動態連結庫 DLL (Dynamic Link Library),讓 Window 作業系認識此硬體,此部份利用驅動程式的安裝即可達成。接著利用 廠商提供轉換器制函數庫 API (Application Programming Interface),在開發的應用程式 中正確載入,控制函數參數完成量測資料搜集,硬體因此能被監測統計、分析、開檔存檔、 資料庫檔建立、單筆多筆列印,最後以美觀的物件圖像,例如計量器、溫升曲線描繪、瞬時 取樣數據展現、EXCEL 報表列印,構成和善人機操作介面。另一方面應用程式發展工具計有 Borland C++ Builder、Visual C、Visual Basic、Visual Basic.Net、 Labview 等,評 估後決定採用 Microsoft 公司的 Visual Basic,因其語言易懂易寫,加上美商公司 Becubed 及 Bitech 開發的擴充物件,寫程式就像堆積木一樣簡單,可快速規劃建立圖形畫面,要作 的僅是設定物件屬性。因此廠商提供 API 函數功能、VB 語言撰寫、擴充物件專研、資料庫建 立,是整個圖控軟體規劃與設計的整和基礎,相當重要。

#### 4.1 廠商提供的 DLL 及 API 函數庫

#### 4.1.1 DLL 動態資料函數庫

安裝廠商提供驅動程式後,於 C:\Win dows\System32\ 目錄內,會發現一動態資料庫檔 Ads4718.DLL。當轉換器插入電腦 USB 埠,從 Win dow 裝置管理員,即可查到此硬體的存在 如圖 4.1。

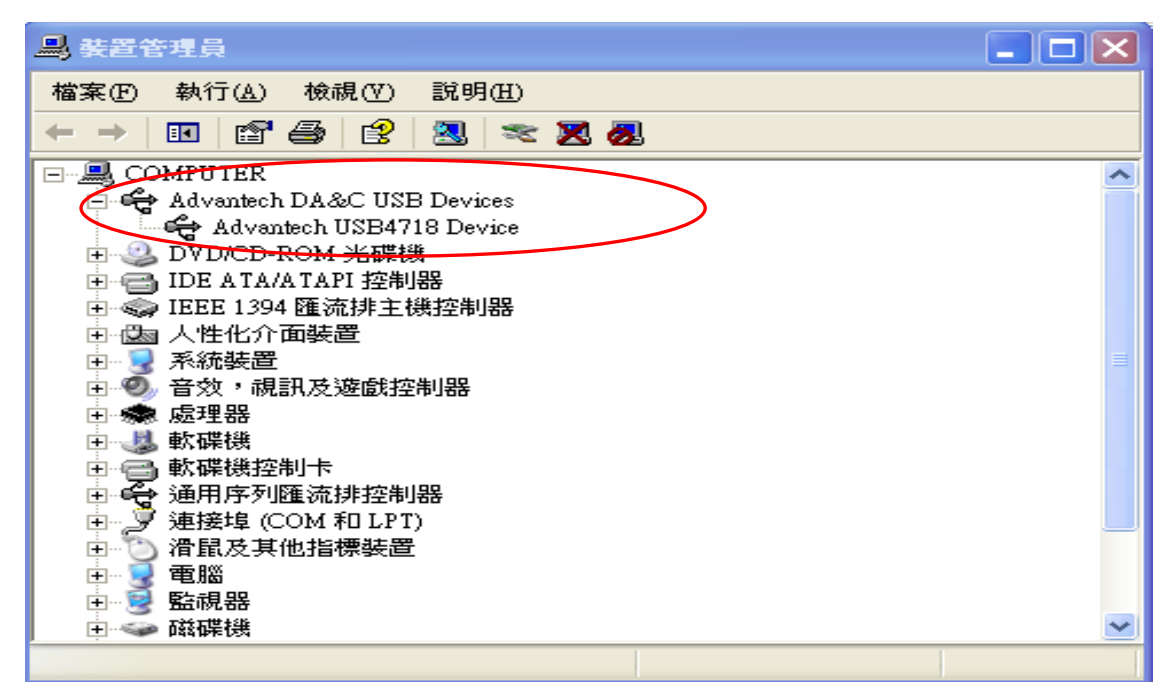

圖 4.1 Window 作業系統透過 DLL 認知 USB-4718 硬體

#### 4.1.2 API 函數庫

因應開發者對 USB-4718 輸出入信號的控制,廠商提供 34 個 API 函數,分別置於 C:\Program

Files\Advantech\Adsapi\Utilities 目錄內,經鑽研及評估後,選擇 4 個函數載至表單程式 中,應可達成需求,介紹如下:

(1)DRV\_Device Open

LRESULT DRV DeviceOpen(ULONG DeviceNum, LONG  $*$  DriverHandle);

用途:打開研華科技開發一系列轉換器編號並指定給採用設備之編號 DeviceNum, 偵測 到後,會傳還設備控制碼 DriverHandle,以供程式撰寫後續操作功能。如使用 AI 埠之 前,都必須先宣告此函數。

#### 參數含意:

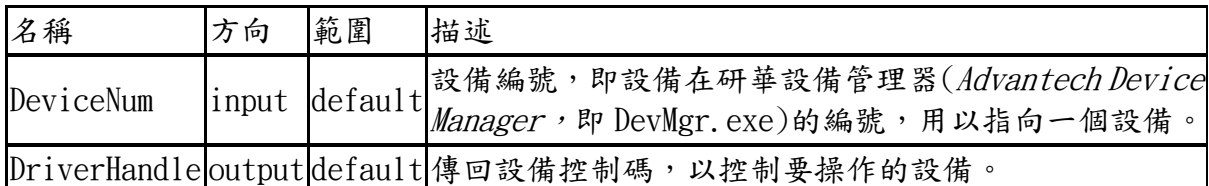

#### 傳回值:

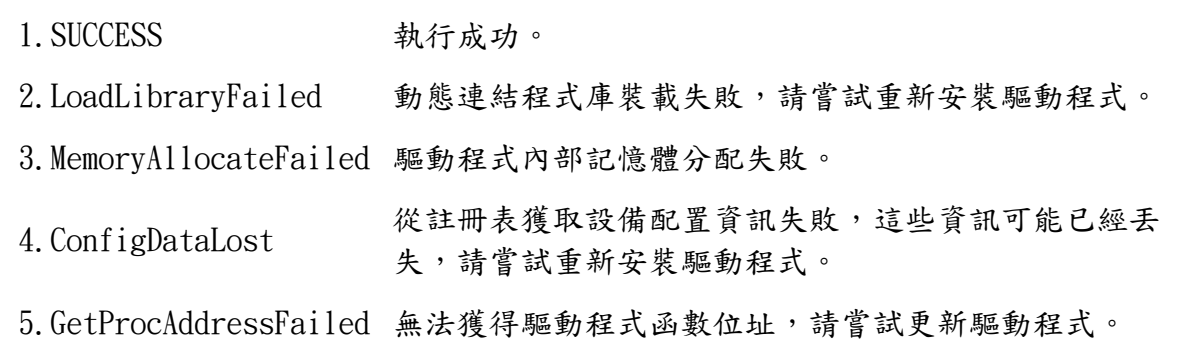

#### 注意事項:

指定設備之資源分配資料關操作如 DIO、AO、AI 等,均需在執行完畢後,用 DRV\_Device Close 函數來釋放 DRV DeviceOpen 分配的資源參數,為設備再次使用做好準備。

#### (2)DRV\_Device Close

#### LRESULT DRV DeviceClose (LONG \* DriverHandle);

用途:關閉由設備控制碼 DriverHandle 指向的設備,釋放該設備分配的資源。所有與 設備分配資源相關的操作完成後,需關閉該設備,以釋放函數 DRV Devic eOpen 分配 的資源參數。

參數:

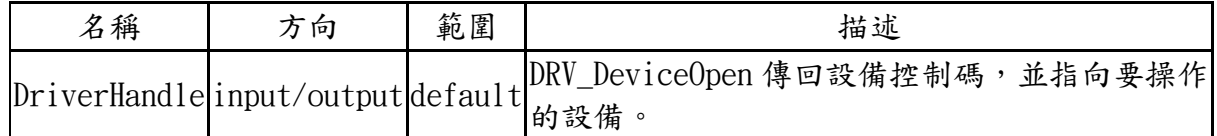

返回值:

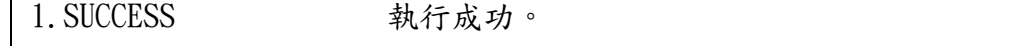

### (3)DRV\_Get Address

#### DWORD DRV\_GetAddress ( LPVOID 1pVoid );

#### 用途:

此函数用在 Visual Basic 语言中,以獲得一個指標 (IpVoid)所指向的偵測地址值 (address),如 AI 埠的首位地址 Address0 等。

#### 参数:

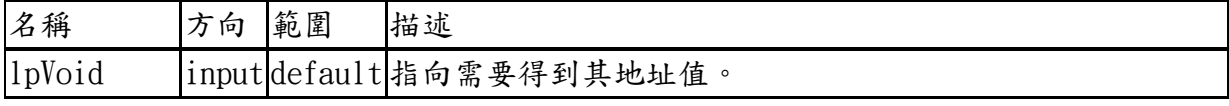

返回值:需要得到的地址。

#### (4)DRV TC Mux Read(極重要)

#### Status = DRV\_TCMuxRead (DriverHandle, lpTCMuxRead)

用途:取得各型熱電偶設定後,所偵測到的溫度值。

參數:

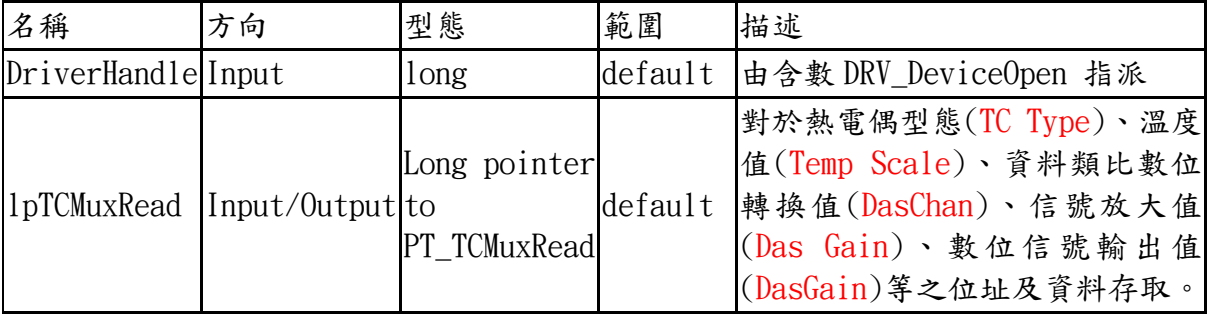

#### 返回值:

1. SUCCESS:假使存取成功。

- 2. Invalid Driver Handle:假使 DriverHandle=0。
- 3. No Expansion Board Config:假使並無安裝其它轉換器。

#### 注意:

當發展程式設定使用那種型態熱電偶線時,轉換器內部晶片會自動計算該型熱電偶偵的 熱電比例常數,以轉換為偵測數據℃,其也附加其它溫度單位的轉換,如華氏、絕對溫 度 K 等。

#### 熱電偶擷取值包括:

1. 連接熱電偶線安裝正確與否的判定。

2. 打開轉換器輸出入通道,透過函數 DRV\_TcMuxRead 擷取溫度值。

#### 4.2 圖控發展軟體 Visual Basic 的撰寫方式

Microsoft 公司推出的物件導向應用程式發展語言,從 1990 年推出第一版至今,已升級到第 六版,其基本設計均未改變,只是多了網頁、儀控、資料庫及特殊物件發展功能。本節簡略 介紹此發展軟體的操作方式,而在第六版中由 Microsoft 公司支援 VB 的兩個特殊物件, Msflex Grid 及 MsChart 必需作詳盡的解析,以應用在本專題發展程式中。

#### 4.2.1 VB 的操作方式

圖 4.2 顯示 VB 的圖控軟體的開發畫面,主要分成五個區域:物件工具箱、主設計表單畫面 (FORM)、物件屬性設定窗、專案規劃程序窗、程式撰寫設計窗,茲介紹如下:

#### (1)物件工具箱

提供圖形物件給設計者使用。例如一個按鈕的產生,只需在工具箱點選該物件,並在設 計表單上,以滑鼠拖放至適當位置,再經屬性窗設定其外觀,一個漂亮的按鈕即刻產生。 對著此物件 Click 兩下,系統會開啟此物件程式撰寫窗以規劃功能。例如按下按鈕要作 什麼?滑過按鈕又要作什麼?呼叫那些物件來幫忙?因此工具箱是整個圖控物件發展 核心。由於VB提供物件及功能非常陽春,已無法滿足開發者的需求,因此 Becubed 及 Bitech 軟體公司,紛紛開發功能更強大,演色性更佳的擴充物件,種類多達60個,價 廉物美,卻只需美金 300 元即可購得,我們將在第4.3節集精華介紹。

#### (2)主設計畫面

擺放物件的底稿稱為表單(FORM),一個專案的發展,可以擁有多個表單。

#### (3)物件屬性窗

物件屬性窗其實就是物件長像的設計,包括顏色、3D、文字、背景的展現。而各項屬性 也可在程式窗內更動,以作執行時的動態外觀及功能改變。

#### (4)專案規劃窗及程式撰寫設計窗

專案規劃窗詳載程式開發者規劃的表單及宣告模組檔(.BAS)。表單程式窗所宣告的變數 稱為局域變數,只限各表單使用;表單若要共用變數,則此變數稱為全域變數,就必需 在模組中宣告。API 函數及其參數也是在模組中宣告的,因其是應用程式執行時,最先 編譯的部份,當然變數種類繁多,整數、實數、字串、布林、陣列、錄等均是。

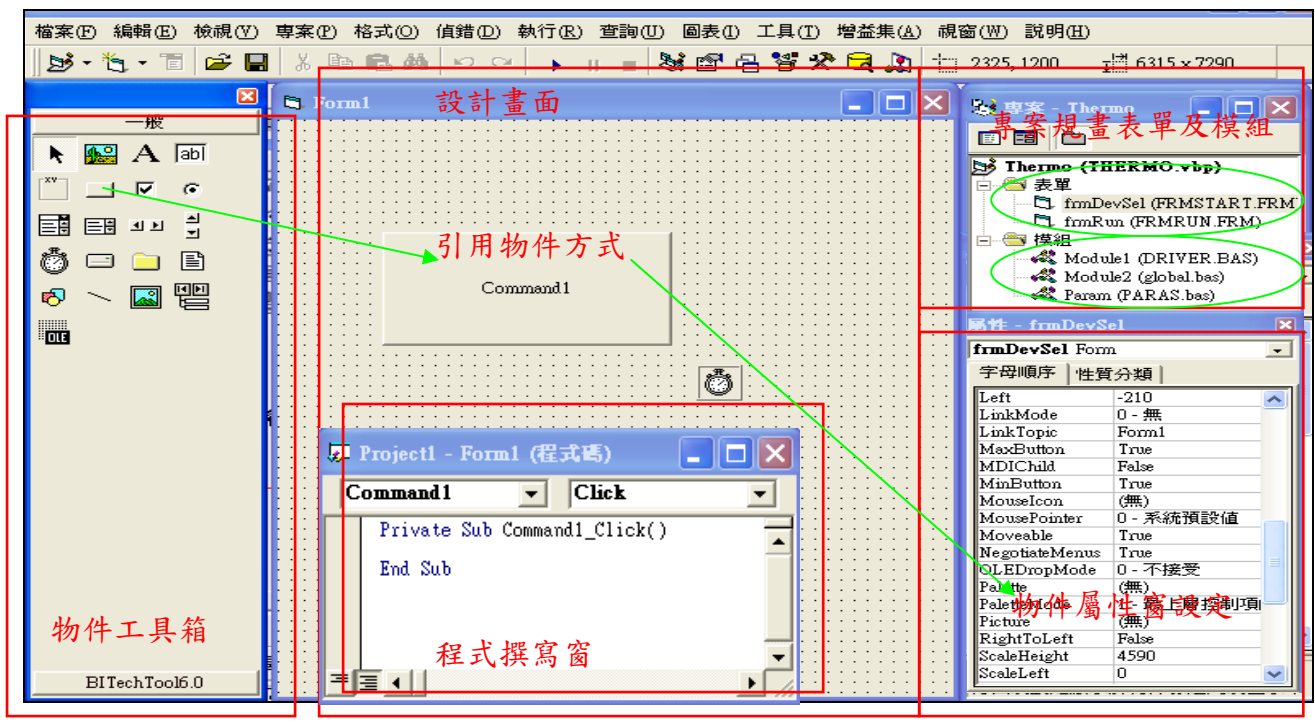

圖 4.2 VB 的操作方式

#### 4.2.2 VB 特殊物件應用

VB 物件雖然有點老舊,但其中一個物件叫 TIMER,每隔△t 時距可觸發搜集來自轉換器的偵 測數據,可應用在程式內。在 VB6.0 版中 Mic- rosoft 公司為能將量測數據以 EXCEL 報表 輸出及作曲線描繪,另開發兩個物件,分別是 Msflexgrid 及 Mschart, 非常重要,會應用 在本專題中,故須加以解析。

#### (1)TIMER

觸發物件以擷取硬體資料

[時機]

每隔△T(msec)就會呼叫物件作事一次,該物件程式內不能有 Loop 迴圈語法存在。 [性質]

- 1. 每個 form 最多只能開15個 timer,以觸發不同物件。
- 2. 性質研究:

a.Enabled ->true/false

b.interval->△T 設定(單位毫秒)

c.name:物件名稱設定

(2)Msflexgrid

龗

Msflexgrid

[時機]

- 1. 將擷取到量測數據,以 EXCEL 報表輸出。
- 2. 程式執行後,僅供數據顯示。
- 3. 數據過多,表單自動出現水平垂直捲桿。
- 4. 拉出此物件置於表單,無法展示數據內容,需從程式撰寫中,將搜集的數據載入 至物件,執行時才會顯示。

[性質]

- 1. appearance->flex3D/2D (excel 表以 3D 或 2D 顯示)
- 2. backcolor->格子底色(建議:選白色)
- 3. backcolorbkg->格子表拉太大,但實際行(col)寬度不及,則剩下空間的顏色填補 (建議:設白色)
- 4. backcolorfixed->格子表最頂邊欄位(row)及最左邊欄位(col)底色

(建議:採用預設灰色為佳)

- 5. forcolorfixed->格子表最頂邊及最左邊欄位標題字顏色(建議:採用黑色為佳)
- 6. backcolorsell->執行後,Mouse 點選最頂邊及最左邊欄位,則整列或整行出

現底色的設定。

- 7. forcolorsel->執行後,mouse 點選最頂邊及最左邊欄位,則整列或整行數據字體顏 色設定(建議:設與 forecolor 同)
- 8. boderstyle->取 0 (excel 邊框型式,建議:0 無邊框)
- 9. forecolor->量測數據字體顏色顯示(建議:設黑色或藍色)
- 10.gridcolor->格子線顏色設定(黑色或淺紫)
- 11.gridcolorfixed->建議:設黑色
- 12.gridline->格子線 0/1/2/3 (無/平/凸/凹) (建議:2:insert)
- 13.gridlinefixed->格子表最頂邊及最左邊欄位格子線型態(建議:設與 gridline同)
- 14.gridlinewidth->邊匡格子線厚度(建議:設 1)
- 15.textstyle->取 0 flat(數據字體 3D/2D)
- 16.textstylefixed->格子表最頂邊及最左邊欄位字體 3D 凸凹(建議:選 1 凸較佳) [行為]
- 1. allowbigselection->true(具整行整列選取)
- 2. allow user resizing->直行程式後, 格子網寬度可被調整(建議:設 1)
- 3. focusrect->執行後,當 mouse 選某格子時,呈現顏色(單選)
- 4. highlight->執行後,當 mouse 選某格子時,呈現顏色(建議:取 2 always)(複選)
- 5. redraw->true(數據改變更動 EXCEL 表的顯示)
- 6. scrollbar->捲桿橫垂直均出現(取 3 both)
- 7. selectionmode->0/1/2(0:free 可亂點格子顯示顯色,1: 在 row 點格子,其橫列整 個翻格子設定色,2:在 col 點格子,其縱列整個翻格子設定色)

8. visible->true(物件外觀顯現)

[其它]

- 1. name-> 物件名稱命名
- 2. col->由程式中設定表格行數
- 3. enable->true (物件可被乎叫動作)
- 4. fixed cols-> 1 (行主欄位名稱,只准最左邊)
- $5.$  fixed rows->1(列主欄位名稱,只准最頂邊)
- 6. rows->由撰寫程式中設定表格列數
- 7. tooltiptext->華鼠滑過的提醒語

[模擬程式撰寫]

- 1. 假設:行有 25 個欄位(col),分別分配給標題 "溫度曲線"、"23 條電偶編號 Tx"、"平均運算值",每條熱電偶線已搜集到9筆溫度資料(row),如何利用 此物件,快速顯示這些溫度數據呢?請利用表單載入時,顯示此物件的動作。
- 2. 解決:把每組熱電偶所擷取到的9筆資料,各指定給陣列23個變數,其外觀與 數據會在表單程式載入時,自動出現如圖 4.3
- 3. 應用:各位可能已想到,如果利用一個按鈕來代替 FORM 的執行,並將程式碼全 部搬到按鈕撰寫程式窗內,那麼按一下鈕,不就可呼叫此物件工作。
- 4. 思考:溫度數據是不斷的產生,假設溫度達穩定需要3小時,若以1秒取樣一 次,那麼 23 組熱電偶線將產生 248400 筆資料,若在程式中先宣告 248400 個變 數,顯然佔電腦記億體且很不智。所以類似資料庫循序檔或 Access 資料庫檔的 建立是必需的,我們只要設 23 個暫存變數,一面將數據顯示,一面經由資料庫 檔儲存擴充,就是上千萬筆資料進來也無所謂,必竟那只是一個類似文字檔的 資料檔,但卻可供應用程式不斷的開檔->讀取->運算->顯示->關檔。

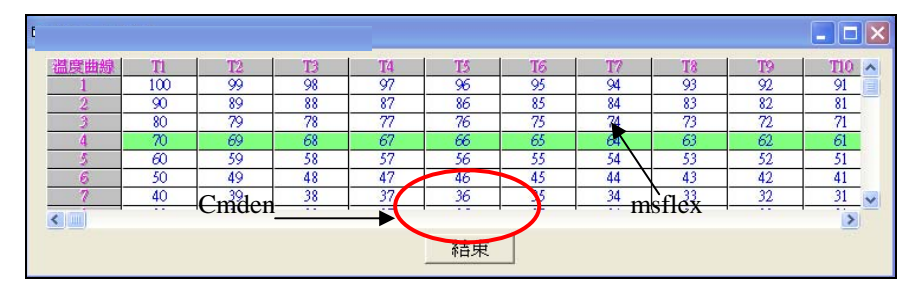

圖 4.3 Msflexgrid 的 Excel 報表

Private Sub Form\_Activate() Dim title As Variant Dim  $t(0 \text{ to } 9, 0 \text{ to } 24)$  As Integer 't(row, col) '宣告總列數與總行數 grdT.Rows = 10 '設定格子的列總數 grdT.Cols = 25 '設定格子的欄位總數 '宣告第 0 列 各行之欄位名稱及對齊方式 title = Array("溫度曲線" , "T1", "T2", "T3", "T4", "T5", "T6", "T7", "T8", "T9", "T10", "T11", "T12", "T13", "T14", "T15", "T16", "T17", "T18", "T19",

"T20", "T21", "T22", "T23", "平均") grdT. Row  $= 0$ For nc = 0 To grdT. Cols - 1 ' 第 1 列 r=0 -> col=0~24 共 25 個抄入欄位名稱, 即 title(0)~title(24),共 25 個 grdT. Font $Size = 10$  $\text{grd}T$ . Col = nc grdT.Text = title(nc) t - '指定標題文字給第 0 列的儲存格 grdT.ColAlignment(nc) = 3 '欄位內容置中對齊 Next nc '設定第 0 行 各列欄位名稱為序號  $\text{erd} T$ . Col = 0 For  $nr = 1$  To grdT, Rows  $-1$  '  $r=1-r=9$ ; 其中  $r=0$  被 ( $r=0$ ,  $c=0$ )填充 grdT. Row  $=$  nr grdT. Text  $=$  nr Next nr '宣告錄資料抄錄溫度量測數據 t(1,1)~t(9,23)(先設抄入 9 組數據,扣掉 r=0 及  $r=24$  averge $2 \text{ (B)}$  $t(1,1)=100$ : $t(1,2)=99$ : $t(1,3)=98$ : $t(1,4)=97$ : $t(1,5)=96$ : $t(1,6)=95$ : $t(1,7)=94$ :  $t(1,8)=93$ : $t(1,9)=92$ : $t(1,10)=91$ : $t(1,11)=90$ : $t(1,12)=101$ : $t(1,13)=102$ : $t(1,1$  $(4)=103$ :t(1,15)=104:t(1,16)=105:t(1,17)=106:t(1,18)=107:t(1,19)=108:t(1,  $20)=109$ : t(1, 21)=110: t(1, 22)=111: t(1, 23)=112: t(1, 24)=averge->t(1, 1)~t(1, 23)/23 t(2, 1)=90:t(2, 2)=89:t(2, 3)=88:t(2, 4)=87:t(2, 5)=86:t(2, 6)=85:t(2, 7)=84:t( 2,8)=83:t(2,9)=82:t(2,10)=81:t(2,11)=91:t(2,12)=92:t(2,13)=93:t(2,14)=94 :t(2, 15)=95:t(2, 16)=96:t(2, 17)=97:t(2, 18)=  $8:$ t(2, 19)=99:t(2, 20)=100: t(2,  $21) = 101$ :t(2,22)=102:t(2,23)=103:t(2,24)=averge->t(2,1)~t(2,23)/23  $t(3,1)=80$ : $t(3,2)=79$ : $t(3,3)=78$ : $t(3,4)=77$ : $t(3,5)=76$ : $t(3,6)=75$ : $t(3,7)=$  $74: t(3, 8)=73: t(3, 9)=72: t(3, 10)=71: t(3,$  $11)=81:t(3,12)=82:t(3,13)=83:t(3,14)=84:t(3,$  $15) = 85: t(3,16) = 86: t(3,17) = 87: t(3,18) = 88: t(3,19) = 89: t(3,20) = 90:$  $t(3,21)=91:t(3,22)=92:t(3,23)=93:t(3,24)=average-\ge t(3,1)-t(3,23)/23$  $t(4,1)=70$ :  $t(4,2)=69$ :  $t(4,3)=68$ :  $t(4,4)=67$ :  $t(4,5)=66$ :  $t(4,6)=$  $65: t(4, 7)=64: t(4, 8)=63: t(4, 9)=62: t(4, 10)=61:$  $t(4, 11)=71$ :  $t(4, 12)=72$ :  $t(4, 13)=73$ :  $t(4, 14)=74$ :  $t(4,$  $15$ )=75:t(4,16)=76:t(4,17)=77:t(4,18)=78:t(4,19)=79:t(4,20)= 80:t(4, 21)=81: t(4, 22)=82:t(4, 23)=83:t(4, 24)=averge->t(4, 1)~t(4, 23)/23  $t(5,1)=60$ : $t(5,2)=59$ : $t(5,3)=58$ : $t(5,4)=57$ : $t(5,5)=56$ : $t(5,6)=55$ : $t(5,7)=$  $54: t(5, 8)=53: t(5, 9)=52: t(5, 10)=51: t(5, 11)=61: t(5, 12)=62: t(5, 13)=$  $63: t(5, 14)=64: t(5, 15)=65: t(5, 16)=66: t(5, 17)=67: t(5, 18)=68:$  $t(5,19)=69$ :  $t(5,20)=70$ :  $t(5,21)=71:t(5,22)=72:t(5,23)=73:t(1,24)=average\geq t(5,1)\sim t(5,23)/23$  $t(6,1)=50$ : $t(6,2)=49$ : $t(6,3)=48$ : $t(6,4)=47$ : $t(6,5)=46$ : $t(6,6)=45$ : $t(6,7)=44$ : $t($  $(6, 8)=43$ :  $t(6, 9)=42$ :  $t(6, 10)=41$ :  $t(6, 11)=$ 

 $51: t(6, 12)=52: t(6, 13)=53: t(6, 14)=54: t(6, 15)=55: t(6, 16)=56: t(6, 17)=57: t(6$  $,18)=58$ : t(6, 19)=59: t(6, 20)= 60: t(6, 21)  $=61: t(6, 22) = 62: t(6, 23) = 63: t(6, 24) = \text{average} > t(6, 1) \cdot t(6, 23) / 23$ t(7, 1)=40:t(7, 2)=39:t(7, 3)=38:t(7, 4)=37:t(7, 5)=36:t(7, 6)=35:t(7, 7)=34:t  $(7, 8)=33$ :  $t(7, 9)=32$ :  $t(7, 10)=31$ :  $t(7, 10)$ 11)=41:t(7, 12)=42:t(7, 13)=43:t(7, 14)=44:t(7, 15)=45:t(7, 16)=46:t(7, 17)=4 7:t(7, 18)=48:t(7, 19)=49:(7, 20)=50:t(7, 21)=51:t(7, 22)=52:t(7, 23)=53:t(7, 24)=averge->t(7, 1)~t(7, 23)/23 t(8, 1)=30:t(8, 2)=29:t(8, 3)=28:t(8, 4)=27:t(8, 5)=26:t(8, 6)=25:t(8, 7)=24:t  $(8,8)=23$ :  $t(8,9)=22$ :  $t(8,10)=21$ :  $t(8,11) = 31$ :  $t(8,12)=32$ : $t(8,13)=33$ : $t(8,14)=34$ :  $t(8,15)=35$ : $t(8,16)=36$ : $t(8,17)=37$ : t(8, 18)=38:t(8, 19)=39: t(8, 20)=40: t(8, 21)=  $41: t(8, 22)=42: t(8, 23)=43: t(8, 24)=average-\geq t(8, 1)-t(8, 23)/23$  $t(9,1)=20$ : $t(9,2)=19$ : $t(9,3)=18$ : $t(9,4)=17$ : $t(9,5)=16$ : $t(9,6)=15$ : $t(9,7)=14$ : $t$  $(9, 8) = 13: t(9, 9) = 12: t(9, 10) = 11: t(9, 11)$  $=21: t(9, 12)=22: t(9, 13)=23: t(9, 14)=24: t(9, 15)=25: t(9, 16)=26: t(9, 17)=27: t(9, 17)=27: t(9, 17)=27: t(9, 17)=27: t(9, 17)=27: t(9, 17)=27: t(9, 17)=27: t(9, 17)=27: t(9, 17)=27: t(9, 17)=27: t(9, 17)=27: t(9, 17)=27: t(9, 17)=27: t(9, 17)=27: t(9, 17$  $(9,18)=28$ :  $t(9,19)=29$ :  $t(9,20)=30$ :  $t(9,$ 21)=31:t(9, 22)=32:t(9, 23)=33:t(9, 24)=averge->t(9, 1)~t(9, 23)/23 '指定資料參數給各列各行->show 出來(扣掉列 r=0 及對應此列之行 c=0~24 共 25 個) 及(扣掉行 c=0,及對應此行之列 r=1~23) For  $nr = 1$  To grdT. Rows  $-1$  '( $n \neq \frac{3}{2}$ , row=1~9) grdT.Row = nr 'nr=10,row=0 被名稱佔據 total  $= 0$ For nc=1 To grdT. Cols - 2 ' (從 col=1 抄錄至 col=23(含 max), col=0 為名 稱,col=24 為 averge 計算,故扣 2 個) grdT. $Col = nc$ grdT. Text =  $t(nr, nc)$ total = total + t(nr, nc)  $\vec{m}$   $m$  總每一列的溫度 col=1~23 加總 Next nc '跑 23 次將 col=1~23 加總  $\text{grd}T.\text{Col} = 24$  '(更動 col 至最後一行第 24(average) grdT.Text=total/23 '(每列加總 23個數據/23->為平均溫度->隨後跑 外圈  $r=2$ ->go on) Next nr End Sub Private Sub cmdEnd\_Click() **End** End Sub

(3)MsChart

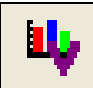

MsChart

[時機]

支援所有數據繪圖,繪圖型態多種:長條、曲線、區塊、圓盤、2D/3D。

[性質]

本物件具有 38 個屬性,但僅作 2D 曲線描繪,僅需 6 個屬性即可作到, 描述如下:

1. Chart Type

 傳回或設定用於顯示圖表的圖表型態。 *object*. ChartType  $[=type]$ 

ChartType 屬性的語法具有以下幾個單元:

| 單元             | 描述                           |  |  |  |  |
|----------------|------------------------------|--|--|--|--|
| $\theta$ bject | 物件運算式,其為「適用於」清單中的某個物件。       |  |  |  |  |
| Type           | 整數。描述圖表型態的 VtChChartType 常數。 |  |  |  |  |

2. Data

傳回或設定被插入圖表資料方格中的目前資料點的數值。

*object*. Data  $\left[ \begin{array}{cc} = & \text{value} \end{array} \right]$ 

Data 屬性的語法具有以下幾個單元:

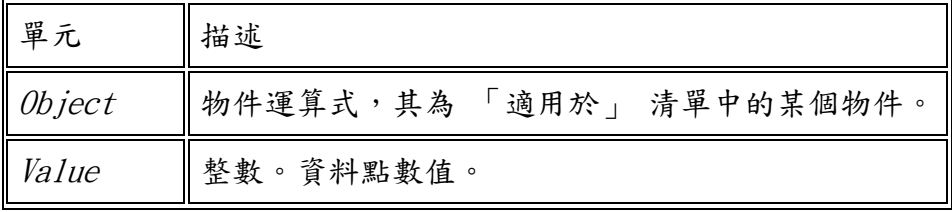

請注意!如果目前資料點已經包含資料,則新資料將替代原有資料。 重新繪製圖表以反映目前資料點的新數值。

3. FootnoteText

傳回或設定用作註腳的文字。

*object*. FootnoteText  $\begin{bmatrix} = & \text{text} \end{bmatrix}$ 

FootnoteText 屬性的語法具有以下幾個單元:

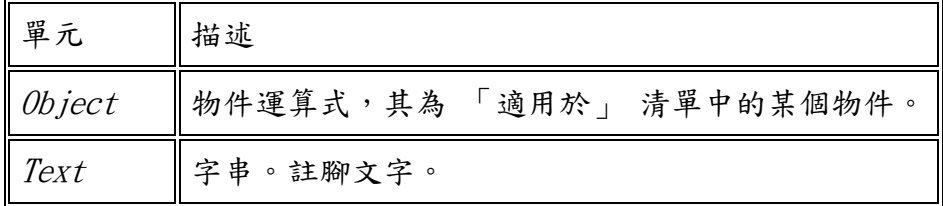

4. RowCount

傳回或設定與圖表關連的資料方格每一資料行的資料列數。

*object*. RowCount  $\begin{bmatrix} = \text{count} \end{bmatrix}$ 

RowCount 屬性的語法具有以下幾個單元:

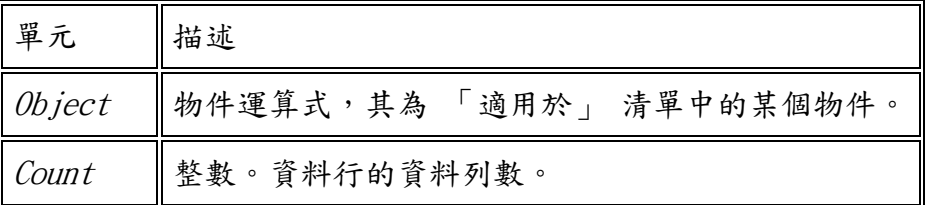

#### 5. ColCount

傳回或設定與圖表關連的資料方格每一資料列的資料列數。

 $object$ . ColCount  $[$  = count]

ColCount 屬性的語法具有以下幾個單元:

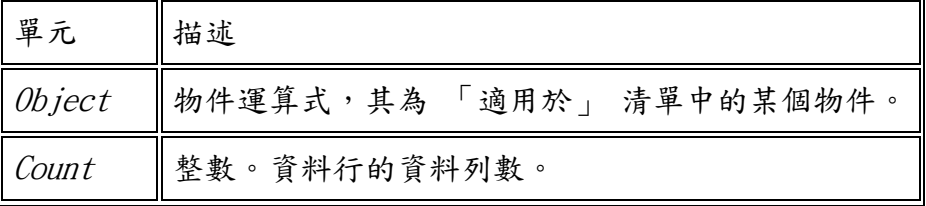

6. ShowLegend

傳回或設定一個決定圖表的圖例是否可見的值。

*object*. ShowLegend  $\left[ = \text{boolean} \right]$ 

ShowLegend 屬性的語法具有以下幾個單元:

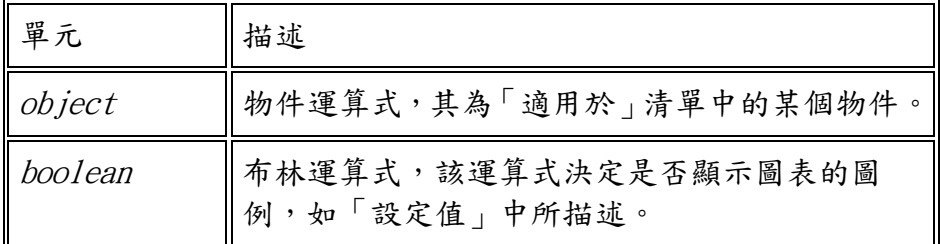

boolean 的設定值如下:

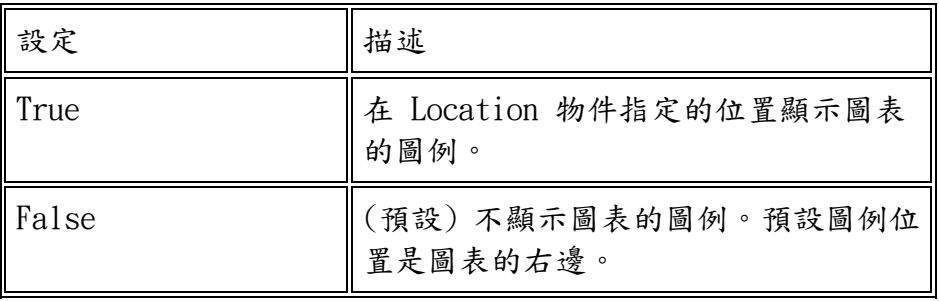

#### [模擬程式撰寫]

- 1.假設:9 條熱電偶線各擷取 23 筆溫度資料,如何使用 Mschart 物件描繪 2d 曲線? 請利用載入表單(Form)時,顯示此物件的動作。
- 2.解決:利用上述程式數據寫在表單程式窗內,即可描繪曲線如圖 4.4。
- 3.應用:將表單中程式碼搬到按鈕物件程式撰寫窗。
- 4.思考:只要宣告 9 個暫存變數來存取偵測數據,當監測完畢透過資料庫建檔,可 無限次觀看並描繪曲線。

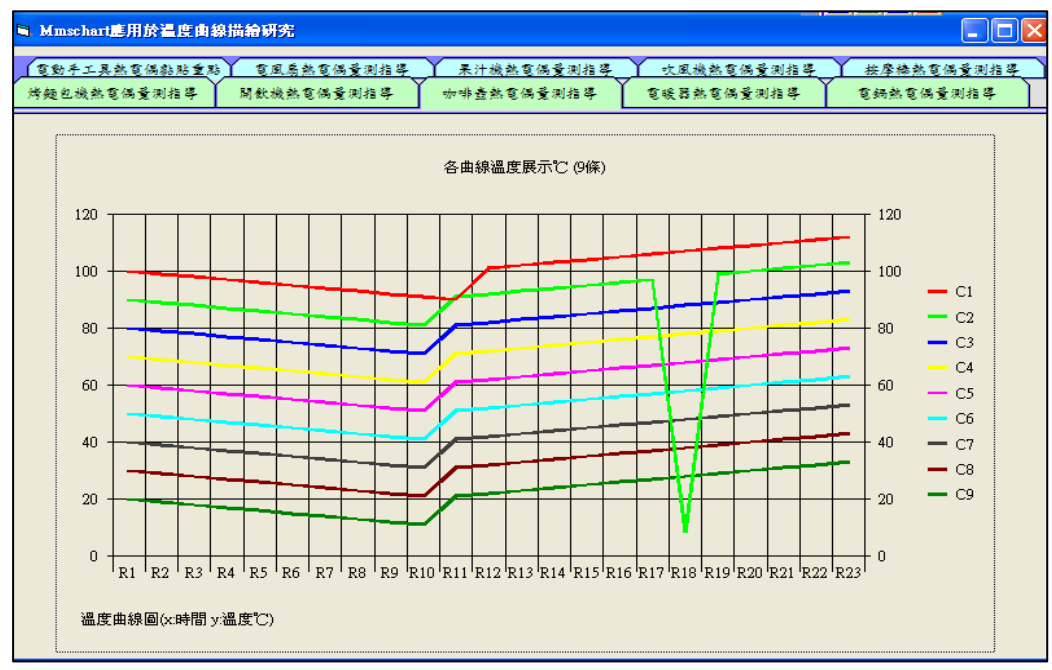

圖 4.4 MsChart 的曲線圖描繪

```
Private Sub Form_Activate( ) 
    Dim t(1 To 9, 1 To 23) As Integer 't(col,row)與 Msgrid \geq t(row,col)相
反 
     Dim c, r As Integer 
'宣告幾條溫度曲線及每條幾個溫度數據℃ 
       chart.ColumnCount = 9 '設定 y 軸有 9 條溫度曲線 
       chart.RowCount = 23 '設定 x 軸有 23 個時間間距△t 並對應 23 筆溫度
數據 t(1.1)~t(9,23)
將 9 條曲線各 24 筆溫度數據,抄入靜態陣列變數如下: 
t(1,1)~t(9,23) '數據借用前一個物件 Msgrid 的 23 筆資料
      '抄錄 23 條溫度曲線的數據給 9 條溫度曲線,並宣告畫曲線、曲線顏色、最右邊
加註曲線內容、左下角也要註解 
        With chart 
    .chartType = VtChChartType2dLine '宣告數據以 2D 曲線描繪 
    .FootnoteText = "溫度曲線圖(X::時間 Y:溫度℃)" 
    .TitleText = "各曲線溫度展示℃(9 條)" 
    .ShowLegend =True '顯示溫度曲線代表圖騰在最右列 
For c = 1 To . ColumnCount '依序抄錄 9 條曲線
           For r = 1 To .RowCount '23 筆溫度數據資料抄入給各曲線 
              .Column=c 
             Row = r.Data=t(c, r) 't(1, 1) ~t(9, 23)
               Next r 
           Next c 
   End With
```
End Sub

### 4.3 Becubed 及 Bitech 公司的擴充物件

美商軟體公司 Becubed 及 Bitech 為 VB 開發許多擴充物件如圖  $4.5$  及圖  $4.6$ ,評估後,從 OLETOOL 60 個物件中選取 7 個物件;從 Bitech 公司 48 個物件中選取 3 個物件, 其操作方式 同 4.2.1 節 VB 拖放物件方式。為了應用到專題上,物件屬性需加以專研,茲介紹如下:

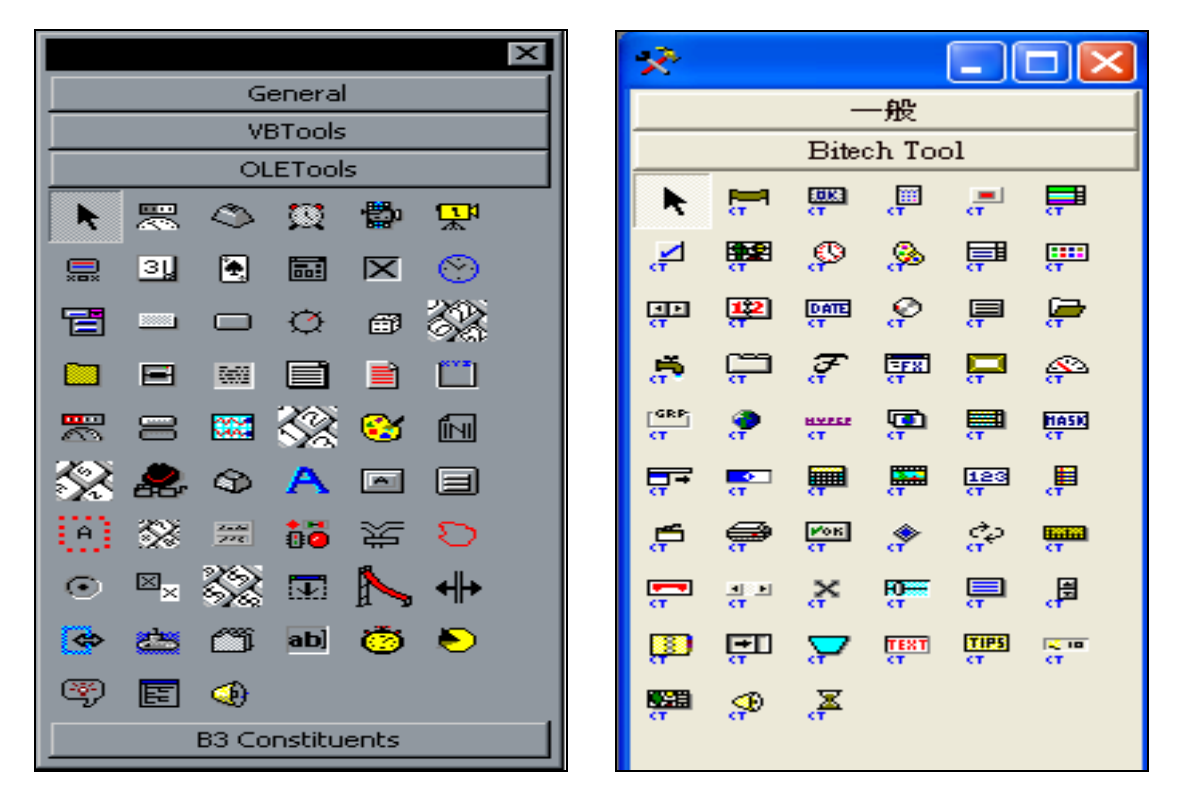

圖 4.5 Becubed 公司擴充物件 圖 4.6 Bitech 公司擴充物件

### 4.3.1 Becubed 軟體公司的擴充物件

(1)MhMarque

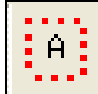

走馬燈電子告示板(1.走馬燈 2.電子告示板)

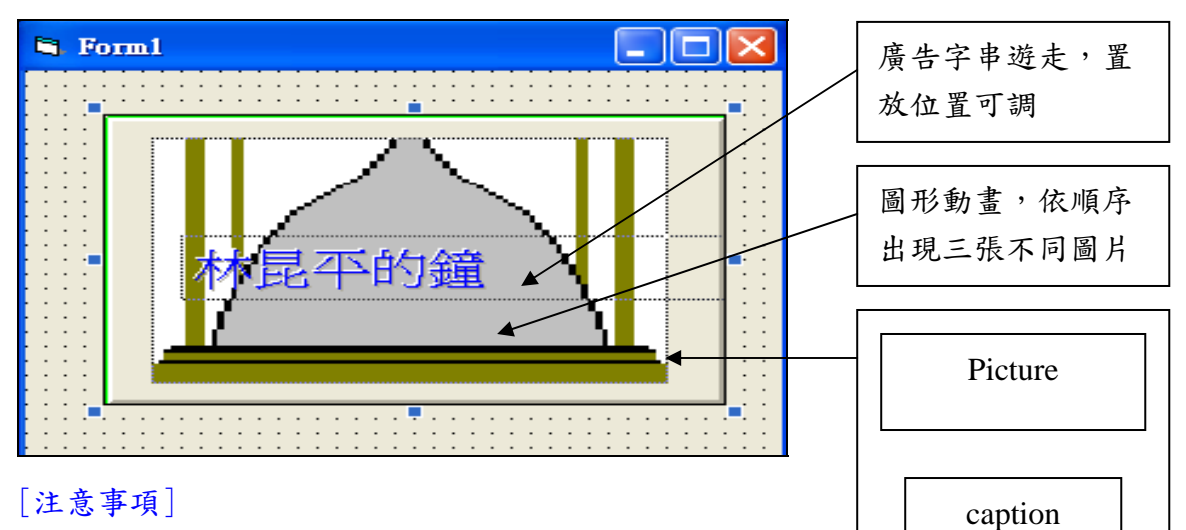

由 mouse 右鍵可調 caption 及 picturebox 大小及置放位置 [性質]

- 1. name: marq1、marq2 (本開發程式中該物件名稱,詳附錄三)
- 2. appearance->物件框 平或凹下去 (0-框 flat 1-匡凹)
- 3. bordercolor->物件框架顏色(一般選黑色)
- 4. caption->跑馬燈文字
- 5. direction->字幕走向 0:向左遊走 1:向右行走
- 6. enable->true:物件活化,false:物件死化失去功能
- 7. font->文字字型設定
- 8. fontsize->跑馬燈字大小
- 9. fontstyle->跑馬燈字體 3D 形狀設定 (0:平坦 1:凸起 2:凸起加陰影 3.凹下 4.凹下加 陰影)
- 10.fonttranparent->跑馬燈字串顏色可穿透背景圖與否(true/false)
- 11.interval->跑馬燈游走及三張背景圖片顯示速度(建議 100 msec)
- 12.outerfillcolor->物件框內底色
- 13.picture1,2,3->載入三張圖片當播放動畫
- 14.style->0:跑馬燈及動畫一起處現
	- 1:跑馬燈走動及動畫停止
	- 2:跑馬燈停止及動畫播放
	- 3:跑馬燈及動畫皆停止
- 15.visuable->true 出現;false 隱藏物件

### (2)Mh3dframe

3D 平台框架(可將置放於上的各物件關在一起,以方便管理)

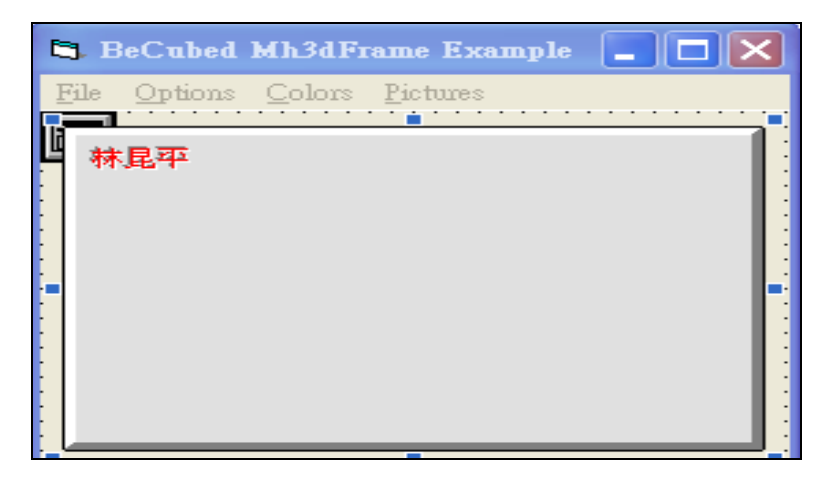

### [時機]

供應一個柵欄將各物件關起來,一 Mh3dframe 物件宣告 disable,則柵欄內物件完全失效, 無法動作

[性質]

- 1. name:MainFrm、frm T (本開發程式中該物件名稱,詳附錄三)
- 2. aligenment->框架標題之靠左/中/右之設定
- 3. bevelsize->物件框架 3D 程度設定
- 4. bevelstyle->物件框架 3D 型態(0:凹 1:凸 2:烙印 3:彈簧片向左下 4:談簧片向右下)
- 5. bodercolor->框架顏色(一般選黑色)
- 6. boderstyle->0 無框線 1 有框線 2 有圓角框線
- 7. caption->標題字內容
- 8. enable->true:物件活化,false:物件死化失去功能
- 9. fillcolor->物件框內底色
- 10.font->字型設定
- 11.fonttranparent->true 文字顏色可穿透背景色,false:不可穿透
- 12.fontstyle->標題字 3D 形態 (0:平坦 1:凸起 2:凸起加陰影 3.凹下 4.烙印)
- 13.picture->物件框架內載入背景圖片(.bmp)
- 14.textcolor->標題字顏色
- 15.tooltiptext->滑過物件出現提醒語
- 16.wallpaper-> picture 載入後,佈置型態(0:圖像充滿標簽大小 1:標簽物件自動調整 為圖像大小 2:以數個 picture 填滿標簽)
- 17.visuable->true 出現 ; false 消失隱藏物件

### (3)Mh3dlabel

標簽:用於說明或註解文字

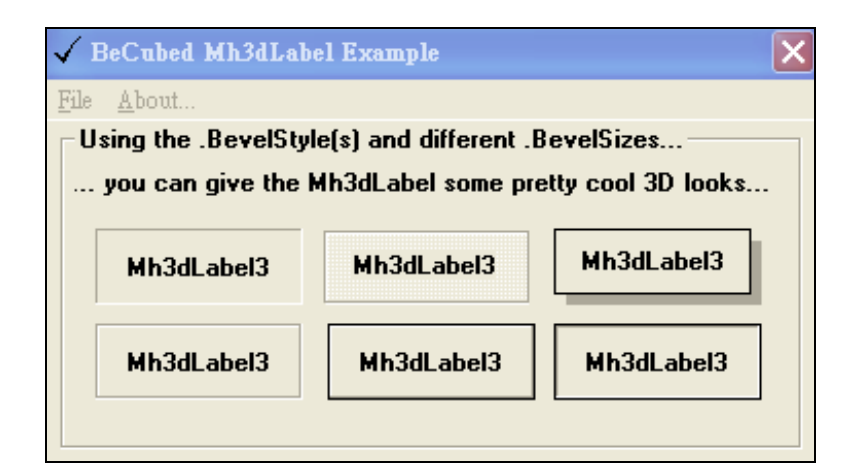

# [性質]

- 1. name: LAB1\_T(0~7)~LAB4\_T(0~7)、LAB0\_T0~LAB7\_T0(詳附錄三)、titleA/B\_T(0~7)
- 2. aligenment->文字在物件框架內的對齊位置(靠左/中/右)
- 3. bevelsize->物件框架 3D 程度設定
- 4. bevelstyle->物件框架 3D 型態(0:凹 1:凸 2:烙印 3:彈簧片向左下 4:談簧片向右下)
- 5. bodercolor->框架顏色(一般選黑色)
- 6. boderstyle->0 無框線 1 有框線 2 有圓角框線
- 7. caption->標簽文字
- 8. enable->true:物件活化,false:物件死化失去功能
- 9. fillcolor->物件框底色選定
- 10.font->字型設定
- 11.fontescapment->0~5 字體粗細控制
- 12.fontstyle->標題字 3D 型態(0:平坦 1:凸起 2:凸起加陰影 3.凹下取 4.烙印)
- 13.fonttranparent->文字顏色可穿透背景色(true),不可穿透(false)
- 14.multiline->文字可切行(true)
- 15.picture->物件載入背景圖(.bmp)
- 16.textcolor->文字顏色
- 17. wallpaper->picture 載入後,佈置型態 $(0:$ 圖像充滿標簽大小  $1:$ 標簽物件自動調整 為圖像大小 2:以數個 picture 填滿標簽)
- 18. visuable->true 出現, false 隱藏物件

### (4)Mhalarm

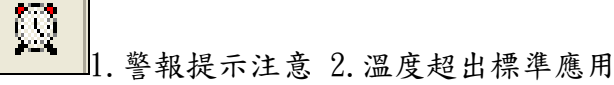

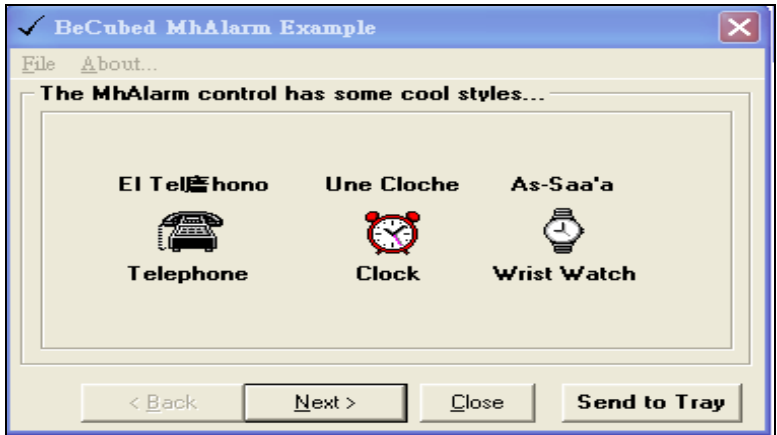

# [注意事項]

- 1. 可用自己規劃的計量圖顯示,圖形會搖晃
- 2. 聲音可規劃為自己的錄音>取檔名 xxx.WAV

[性質]

- 1. name: mhalarm  $T(0~1)$  (本開發程式中該物件名稱,詳附錄三)
- 2. appearance-> $0:$ 框架 flat,  $1:$ 框架 凹(取 1)
- 3. autosize->true:物件框架大小自動配合載入背景圖(.bmp)大小縮放,false:載入背景 圖會配合框架大小縮放
- 4. backcolor->框架內背景色
- 5. enable->true:物件活化,false:物件死化失去功能
- 6. interval->每隔幾毫秒鳴叫一次(設 250msec)
- 7. pausetime->停止鳴叫聲之時刻設定 hr:min:sec
- 8. 警示背景圖->0:電話 1:警鈴 2:電子錶 3:自行載入圖片
- 9. Ringon->叫聲控制 0:一出現不會叫,但 mouse click 一下會叫一聲

1:一出現只叫一聲

### 2:一出現一直叫

### 3:從頭到尾不叫

- 10.wavename->警叫聲檔(.wav)載入
- 11.visuable->true 出現; false 隱藏物件

(5)Mh3dgroup

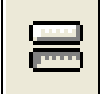

群組按鈕(用此物件拉出的多個按鈕,可被群組化)

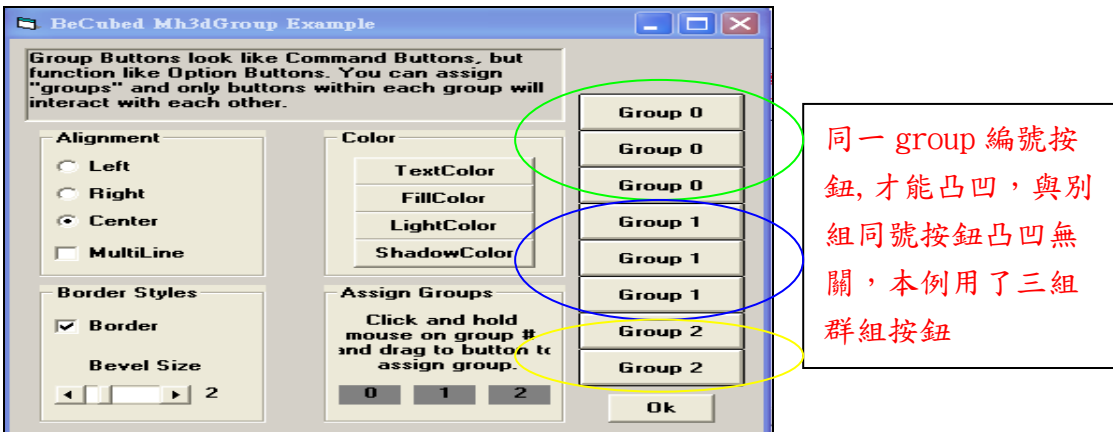

### [時機]

類似收音機按鈕,如四個鈕,按 1 個凹, 3 個凸

[性質]

- 1. name: groupA\_T(1~7)、groupB\_T(1~7) (本開發程式中該物件名稱,詳附錄三)
- 2. aligenment->物件上標題字靠左/中/右
- 3. allowallup->設定同 group 編號之所有按鈕,一開始顯現外觀為 truet(凸)/false(凹)
- 4. autosize->岸鈕大小自動調整為載入背景圖片大小
- 5. bevelsize->值越大,物件凸凹程度越大
- 6. bevelstyle->控制物件之 3D 型態(0/1/2/3: 凸/凹/平/烙)
- 7. bodercolor->框架顏色(一般選黑色)
- 8. boderstyle->0 無框線 1 有框線 2 圓角框線
- 9. caption->按鈕上標題字
- 10.enable-> true:物件活化,false:物件死化失去功能
- 11.fillcolor->按鈕面底色
- 12.font->字型設定
- 13.fontstyle->字體 3D 型態(0:平坦 1:凸起 2:凸加陰影 3.凹下 4.凹加陰影 5.烙印)
- 14. group->拉出多個按鈕,再將此號碼值設為相同,則所有按鈕可成為一組
- 15.picture->載入按鍵背景圖案(.BMP)
- 16. statbutton->羣組按鈕, 此值若取 false,則該按鈕無法參與凸凹表現)
- 17.textcolor->按鈕標題字顏色設定
- 18. value->按鈕被按下此值為 true,按鈕在被按一下此值為 false
- 19. visuable->true 出現, false 隱藏物件

(6)MhTab

MHTAB(每個 tab 對應一個表單,可供擺入圖片及文章)

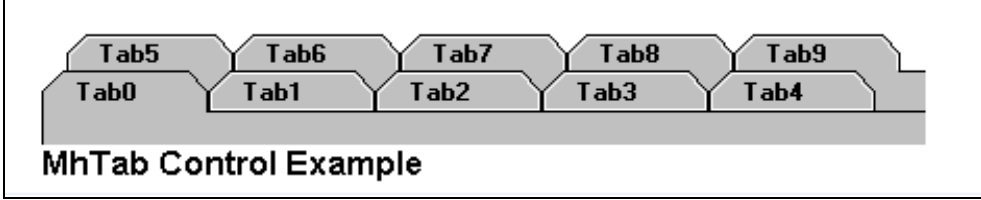

[時機]

- 1. 各家電產品熱電偶黏貼照片之查詢
- 2. 搜集各熱電偶知識文章,作靜態教學

[性質]

- 1. name: mhtab (本開發程式中該物件名稱,詳附錄三)
- 2. activefolder->tab 數目有幾個可以活起來, ,需 <folders 值
- 3. alignment->各 tab 標簽內文字得對齊(取 2 置中央)
- 4. backcolor->將 tab 物件以矩形填底色,導致各 tab 標簽間凹洞,填色
- 5. bordercolor->物件框設黑色
- 6. enable->true/false
- 7. fillcolor->將 tab 物件框內填滿底色
- 8. folder->即切換各 tab 跳來跳去被選中,需 <folders 值 (類似 index:0~)
- 9. foders->tab 文件夾數宣告(取太多會形成第二層,適度條整後,再宣告數目)
- 10. font->字體選擇(要等約 1 分鐘,可選正楷)
- 11. fontescapment->設 0 (控制各 tab 標簽字 text 的方向)
- 12. fontstyle->tab 標簽字的 3D(0/1/2/34 平常字/凸字/凸字含陰影/凹字/凹字陰 影) (設後每個標簽字相同,沒辦法各別設定)
- 13. lightcolor->所有框架左上邊顏色
- 14.pagebelvesize->0~5(各 tab 下內容框的 3D 化)(0: 凹下; 1:凸出)
- 15.pagebodercolor->各 tab 下內容四角框的框架顏色
- 16.pageborderstyle->取 1(single line)-> 各 tab 下內容四角框框架顏色
- 17.pagefillcolor->各 tab 下內容四角框框架底色
- 18.pagelightcolor->各 tab 下內容四角框框架右下邊顏色
- 19.pagepicture->各 tab 下內容四角框框架內底圖
- 20.pageshadowcolor->各 tab 下內容四角框框架左上邊內凹凸之顏色
- 21.pagewallpaper->每個 page 載入背景圖排列方式 0:拉大圖 1:保持背景圖大小 2:icon 圖佈滿四角框
- 22.tabborderstyle->建議選 3 (標簽框架形狀設定 0:矩形 1:半園形 2.梯形 3.圓角四邊形
- 23.tabcaption ->與 forder 編號有關(0~ ) (如先設 forder=3->再設 tabcaption=林昆平 如先設 forder=0->再切至 tabcaption=第一個資料夾)
- 24.tabenable->與 forder 編號有關(0~ ) (如先設 forder=3->再設 enable=false,則該資 料夾無法動作,其它同理
- 25.tabfillcolor->與 forder 編號有關(0~ ) (如先設 forder=3->再設 fillcolor=淡黃色 色則該資夾 tab 框會填淡黃色)
- 26.tabfontbold-> tab 框文字是否粗體;與 forder 編號有關(0~ ) (如先設 forder=0-> 再設 tabfontbold=true,則 tab 標簽變粗體
- 27. tabfontescapement->設為 0 (其設定值會使 tab 標題字往上斜特效)
- 28. tabfontorientation->設為 0 (其設定值會使 tab 標題字往上斜特效的起點)
- 29.tabfontsize->各 tab 標題字大小;與 forder 編號有關(0~ ) (如先設 forder=0->再設 tabfontsize=10)色則該資夾 tab 標題字變大色
- 30.tabfonttransparent->設 true (字穿透背景色);與 forder 編號有關(0~ ) (如 forder =0->再設 trsparent=true,則該資夾 tab 標題字會穿透
- 31.tabfontunderline->設 trure (tab 標題字劃底線) ;與 forder 編號有關(0~ ) (如 forder =0->再設 underline=true,則該 tab 標題字會劃底線穿
- 32.tabheight->設頂 tab 標題框的高度(各 tab 均長高;與 folder 編號無關
- 33.tablightcolor->tab 框邊左上邊的顏色及 3d 字體邊緣左上邊顏色設定
- 34.tabmultiline->tab 標題字可多行;與 forder 編號有關(0~ ) (如 forder =3->再設

multilane=true,則該 tab 標題字可以多行

註:一個 tab 標題容量更多字,與設 tabheight,tabfontsize 有關

- 35.taboffset->0 (如果設值,其tab 標題框列會縮短,與下拉對應 page 版面無法對齊
- 36.tabposition->0:top 1:bottom 2:right 3:left (tab 標題框列的擺設位置)仍以 0 較好
- 37.tabshadowcolor->標題右上框架顏色
- 38.tabspacing->各標題框架間的間距(有設,標題框間會分開)
- 39.tabs per row->指 tab 物件出現時,tab 框架以每三行出現(如設 folder=6,有 7 個 tab 框架,則會堆參層資料夾框架
- 40.tabtextcolor->標題字顏色; 與 forder 編號有關(0~ ) (如先設 forder=0->再設 tabtextcolor)則該資夾 tab 標題字變此色
- 41. tabvalignment->0/1/2/3 (tab 標題字垂直位置,對其頂/底/右/左)

# [事件]

tabchange

(7)Mhavi

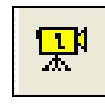

應用在熱電偶黏貼教學動態影片(.AVI 檔)

[性質]:

- 1. name:mhavi(本開發程式中該物件名稱,詳附錄三)
- 2. action->一開始 0:不設定 1:禁止播放 2:順帶播放 3:倒帶播放
- 3. alignment->0,1,2 影片靠左右中央置放
- 4. appearance->1:螢幕框立體化 0:無 3d
- 5. autosize->false(true 會將螢幕框撐大)

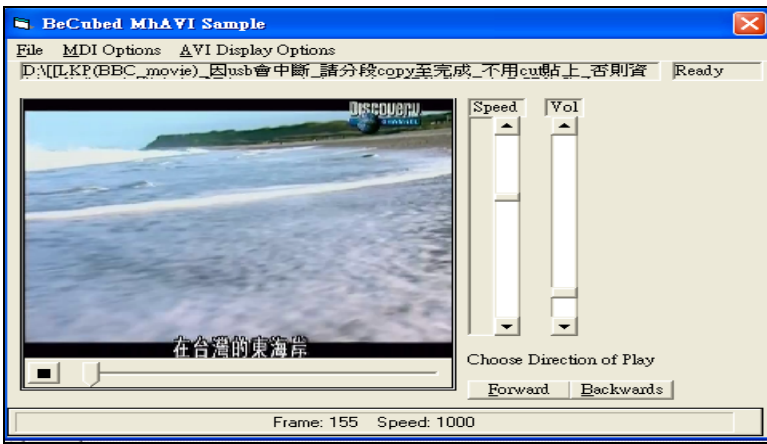

- 6. belvesize->螢幕框 3D 程度(5)
- 7. belvesizeinner->螢幕內框內縮程度(2)
- 8. belvestyle->取 0 (0:凹 1:凸 2:烙印)
- 9. belvestyleinner-> $\mathbb{R}$  0 (0, 1, 2)
- 10.borderstyle->1:固定框線
- 11.filename->設定載入播放 avi

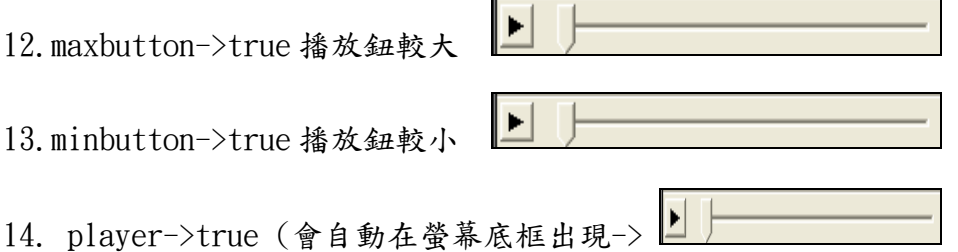

- 15.speed->0 (預設)
- 16.titleheight->設為 0 (否則;螢幕框頂邊會出現標題 caption 長條框)
- 17.titletext->若有寫出,則文字會出現在 titleheight 內
- 18. top->螢幕框離 fram 的距離
- 19.width->螢幕框的寬度

## 4.3.2 Bitech 軟體公司的擴充物件

(1)ctToolBar

**CERTI** Œ 功能桿的製作

[性質]

- 1. name: bar1、bar2(本開發程式中該物件名稱,詳附錄三)
- 2 backcolor->功能桿底色設定
- 3. backcolor to ->對功能桿加"漸層色"
- 4. backfilltype->0:不塗"漸層色"

1:由右向左"漸層色"

2:由底向上"漸層色" 3:由左下向右上"漸層色" 4:由右下向左上"漸層色" 5:由中央向左右"漸層色" 6:由中垂直向上下"漸層色"

- 7:由中央向左右"漸層色呈尖"
- 5. bordercolor->功能桿框架顏色設定(需與 bordertype 搭配使用)
- 6. borderoffset->功能桿隔離符號" |"的距離設定
- 7. dragbar->功能桿最左邊出現 "||"符號
- 8. enable->true/false
- 9. forecolor->功桿字體顏色
- 10.itembordertype->(每個小圖像外框情形)  $0:$ regular->各獨立元件框架, 以 $b$ odr $c$ olo上色, mouse 滑過, 小元件凸出, 外框色消失 1:none->元件框架,不上 bordercolor 色, mouse 滑過, 小元件凸出而已(建議採用) 2:raise->元件框架凸出,不上 bordercolor 色,mouse 滑過,小元件凸出=沒有動作 3:lower->元件框架凹下去,不上 bordercolor 色, mouse 滑過, 小元件凸出(建議採用)
- 11.itemcount->元件個數設定(由程式宣告,唯讀)
- 12.linecolordark->滑鼠滑過元件凸出框架時,右邊及底邊框架顏色(與 itembordertype 有 關:選 1 及 3 比較明顯),建議用白色
- 13.linecolorlight->滑鼠滑過元件凸出框架時,左邊及頂邊框架色(與 itembordertype 有 關:選 1 及 3 比較明顯),建議用深色
- [事件] ItemClick(nItem)

[使用方法] 研究作出圖 4.7 的功能桿

- 1.拉出 toolbar 物件並>用滑鼠在其上,點右鍵以出現圖 4.8 屬性窗
- 2. 切至圖 4.9 功能項 images, 利用 photoimpect 軟體彩繪製作按鈕,並依順序載入,再切回 功能項 menubuilder 的屬性設定畫面
- 3.設定 picture /over/down/disable 的按鈕出現圖檔編號
- 4. 控制按鈕在功能桿上,距左邊距離(margin)
- $5.$  按 add 重復  $3-4$ , 產生第二個、第三個
- 6. 選擇 itemtype 為 separator,則按鈕變成隔離桿||,依此類推

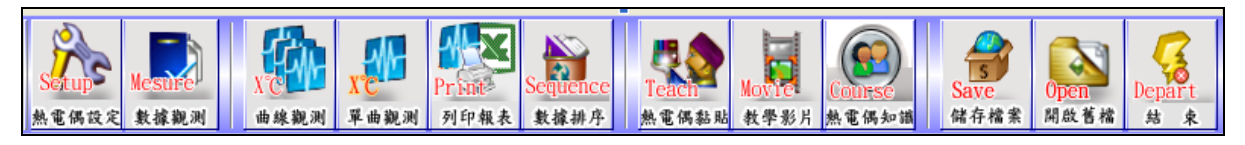

圖 4.7 功能桿製作

|                     | General Menu Builder Images 色彩<br> 字型                 | 圖片<br>About                       |               |
|---------------------|-------------------------------------------------------|-----------------------------------|---------------|
| Add                 | Insert<br>Delete                                      | <level<br>Level &gt;  </level<br> |               |
| $of$ <sup>15</sup>  | >1<br>$\vert < \vert$<br><<<br>><br>$\prec$<br>$\geq$ | Shift ><br>< Shift                |               |
| Item Type:          | Text Position :<br>0 - Regular                        | $0 - None$                        |               |
| Ctrl ID             | Shortcut:                                             | (None)                            |               |
| Margin              | Button Width<br>60<br>3                               | Width Offset:<br>lo               |               |
| Item Text:          |                                                       |                                   |               |
| Item Tips:          | 熱電偶相關型態設定                                             |                                   |               |
| Picture:            | Picture Down<br>$\overline{1}$                        | $\overline{1}$                    |               |
| Picture Over:       | Picture Disabled : $\boxed{1}$<br>1                   |                                   |               |
| Back Color:         | Fore Color<br>$-1$<br>$\cdots$                        | $-1$<br>$\cdots$                  |               |
| Back Color To       | Fill Type<br>$-1$<br>                                 | $0 -$ Solid                       |               |
| Pic Offset - $X: 0$ | $Y : \boxed{1}$<br>Text Offset - X                    | Y: 0<br>l0.                       |               |
| Toggle              | State                                                 | V Fixed Width                     | <b>Reload</b> |
| Checked             | $\triangledown$ Visible                               | $\nabla$ Enabled                  |               |

圖 4.8 屬性窗設定

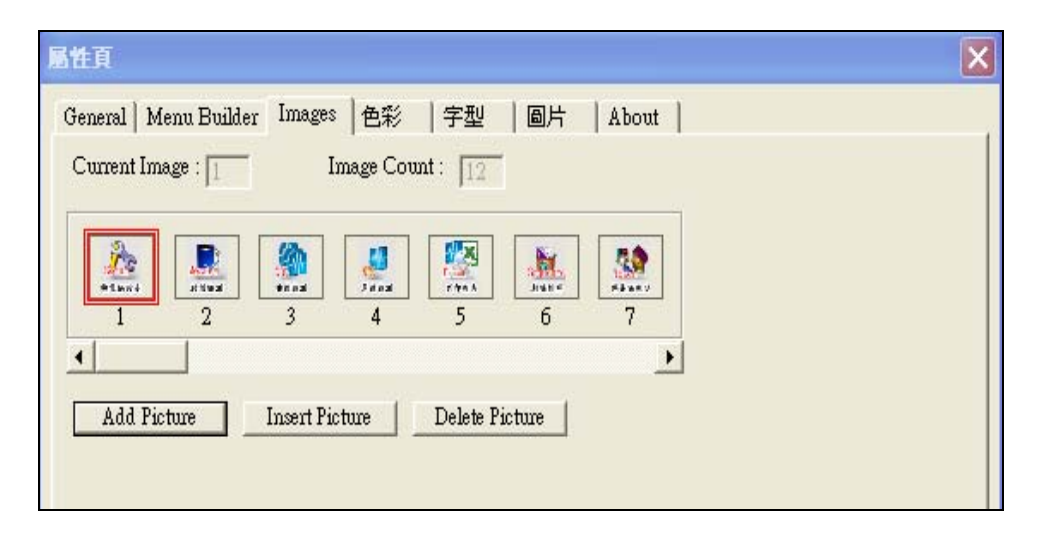

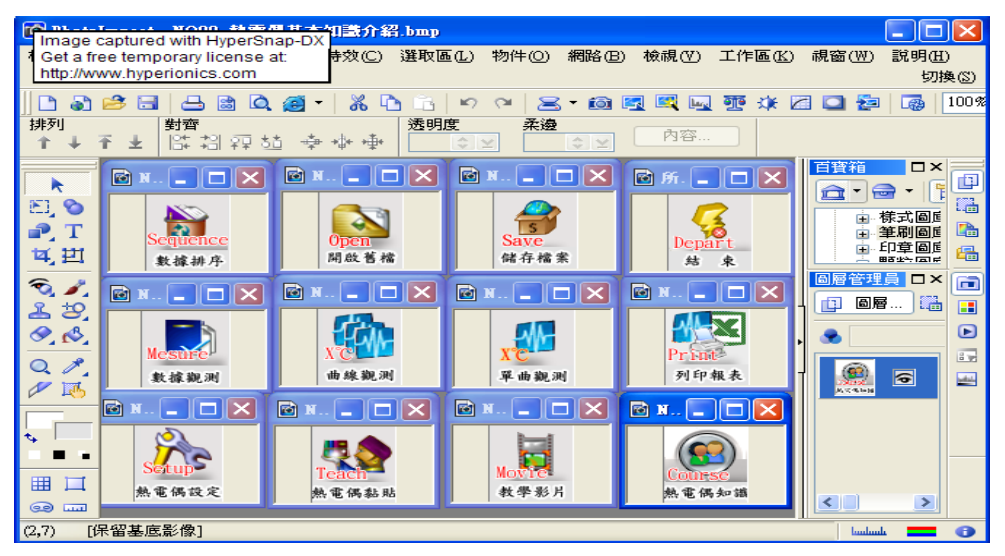

圖 4.9 圖檔載入及 photoimpact 製造的彩繪按鈕

(2)ctdigit

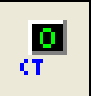

數位時鐘,用於系統顯示時間

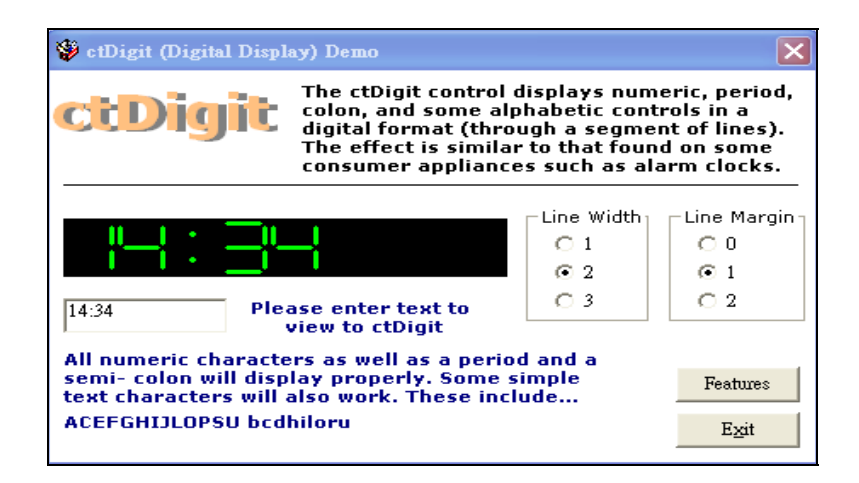

# [性質]

- 1. name: ctdigit (本開發程式中該物件名稱,詳附錄三)
- 2. aligment->0/1 (時間:靠左/靠右出現)
- 3. backcolor->不填背景圖時,時鐘底色(設黑色)
- 4. bordertype->0/1/2/3/4/5(凸凹程度)
- 5. enable->true/false 物件活化與否
- 6. foreclor->字體顏色
- 7. heightmargin->字體高度縮度 (越大越小)
- 8. linemargin->0 或 1(字體被分段如同數位化)
- 9. linewidth->字體厚度(設 2)
- 10.text->顯示時鐘時間(可抄入電腦時間 time)
- 11.widthmargin->字體變瘦程度(設 1)

(3)ctRuler

**Killi** 計量顯示器(可設移動器之上下限)

[性質]:

KT.

- 1. name->物件名稱 mhfilelist1
- 2, backcolor->尺規背景色 如淡紫色
- 3. bordercolor->尺規刻度 | 之顯示顏色, 如橘色
- 4. boderstyle->0:無框線 1:細框線單(0 不錯)(2/3/4/5:凸凹)
- 5. enable->true/false 物件活化與否

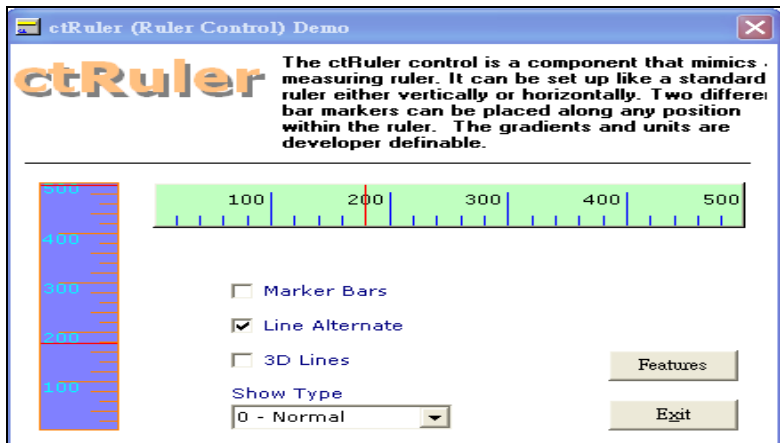

- 6. forecolor->刻度尺顯示數值之顏色設定如淺藍色(0,100,200,300,400,500℃)
- 7. innerbottom->刻度及值偏移刻度尺底邊位移距離
- 8. innerleft->刻度及值整個 從尺左邊位移距離
- 9. innerright->刻度及值整個 從尺右邊位移距離
- 10.innertop->刻度及值整個 從尺頂邊向下位移距離
- 11.linealternate->true (一個段落出現 1/4 刻度特別長)
- 12.lineposition->0/1/2 (刻度值底邊對齊 左(頂)邊/ 右(底)邊 /中央)
- 13.markcolor->移動器顏色有兩條(可設紅色)
- 14.markervaluel->第一條移動器移動值(存取溫度偵測變數,可跳動)
- 15.markervalue2->第二條移動器移動值(設為 cns 溫升限制值,固定不動)
- 16.maxvalue->500℃(T TYPE 熱電偶)
- 17.minvalue->0℃
- 18.rulertype-> 0/1 (水平 or 垂直擺設)
- 19. showdivision->5 (如 0℃~500℃: 設為 5)
- 20.showmax->也設 5
- 21.showmultiply->100 (每 100℃出現一個大刻度:5xshowdivision=500)
- 22.textposition->0/1/2->取 1(刻度值在主刻度線的下邊 (左邊/右邊/頂邊;下邊/上邊/ 頂邊)
- 23.text xoffset->文字離主軸水平距離(垂直軸-10; 水平軸:0)
- 24.text yoffset->文字離主軸垂直距離(垂直軸-5; 水平軸:-5)
- 25.timetype->0/1/2->設為 1 (時間顯示 markervalue1 移動刻距)
- [事件]
- 用 timer 物件 timer t(i),將擷取溫度值指派給 markervaluel,來移動第一移動器
- 用整數輸入物件 mhint  $t(i)$ , 將溫升限制值指派給 markervalue2, 來移動第二移動器

### 4.4 量測數據資料庫的建立

建立資料庫檔有兩個辦法可作到,一個是由 VB 提供的資料庫製作功能按步建立;另一個是 自行撰寫讀檔及寫檔程式,並指定副檔名為 mdb,則可被 Microsoft 公司一系列資料庫軟文

書軟體如 Access、Word、Excel、WordPad 來開啟。有關寫檔及讀檔語法如下。 [寫檔] OPEN "D: \TEMPTURE. dbs" for output as  $#1$ While Not EoF(1) write #1,  $T(0), T(1), T(2), T(3), T(4), T(5), T(6), T(7)$ Wend Close #1

[讀檔] OPEN "D: \TEMPTURE. dbs" for output as  $#1$ While Not EoF(1) input #1,  $T(0)$ ,  $T(1)$ ,  $T(2)$ ,  $T(3)$ ,  $T(4)$ ,  $T(5)$ ,  $T(6)$ ,  $T(7)$ Wend Close #1

# 4.5 人機交談介面的規劃與設計

圖 4.10 人機介面畫面規劃,為 4.1 節至 4.4 節所有物件的綜合應用,但扣除 4.2.2(2)msflexgrid、4.2.2(3)mschart、4.3.1(6)mhTab、4.3.1(7)mhAVI 等四個物件,因 這些物件被擺放在其它表單上 Formx 上,只在功能桿點選才能展現。有關整個應用程式的撰 寫碼,包括主程式表單 MainForm 及九個副表單 Form1~Form9,除置放於附錄四供參外,4.6 節將對系統功能發揮,作更完整的介紹。另廠商附贈三個模組程式碼 Driver.bas、Global.bas 及 Paras.bas,必需在主程式執行前先其載入,因為這些模組關係到晶片 JPx 的各項功能及 參數設定。1.Driver.bas 模組

硬體 JPx 晶片功能控制函數、API 函數、資料結構、晶片工作狀態參數及訊息代號的宣告。 2. Global.bas 模組

API 函數的控制參數及變數設定,可供 Device\_OPEN、DEVICE\_ CLOSE、GET\_ADDRESS 及 TC\_Mux\_Read 等函數資訊傳遞。

3.Paras.bas 模組

模組 Driver.bas 中 JPx 晶片功能控制函數參數及位址的設定值。

#### 4.6 系統功能介紹

圖 4.11 是人機介面的功能桿,設計有兩個。第一個物件名稱為 BAR1,主要提供三個按鈕起 動 FORM7~FORM9,並置放告示板 Marq2、跑馬燈 Marq1、電子鐘 ctdigit 等三物件。當滑鼠滑 過時,各按鈕會有凸凹的動態現像;當按下按鈕時,便會呼叫對應的表單。第二個功能桿則 有 12 個按鈕,分述如下:

1.熱電偶校正鈕

直接呼叫廠商提供的硬體校正程式,進行熱電偶校正,以確保量測準確性(參考圖 3.8), 其程式碼如下:

 $A = \text{Shell}("C:\WINDOWS\DevMgr.exe", 1)$ 

2. 數據觀測鈕

此鈕呼叫表單 FORM1,主要在打開各熱電偶擷取溫度數據資料庫,並將溫度資料載入 4.2.2 節(2)Msflexgrid 物件,以 Excel 報表方式顯現,方便測試者查看,圖 4.12 為第五章電扇 量測 1.5HR 後,48000 筆數據載入情形。

- 3. 綜合溫度曲線觀測 此鈕會呼叫表單 FORM2,並向各熱電偶數據資料庫要求數據,再使用 4.2.2 節(3)Mschart 物件,自動載入繪圖(sec-℃),畫面會出現多條曲線。
- 4. 單筆溫度曲線觀測 此鈕會呼叫表單 FORM3,表單上佈置有 8 個獨立 Mschart 物件,可個別顯示單筆溫度曲線 走向。
- 5. 列印報表鈕

此鈕會採跨平台方式向 Window 要求印表機列印視窗程式,詳圖 4.13。

6. 數據排序鈕

此鈕會呼叫表單 FORM4,並向溫度數據資料庫抓取最大溫度值,再與其限制值作比較,以 判定合格與否。各組熱電偶點也會進行排序並比較大小,以上訊息全部以 4.3.1 節  $(3)$ mhLabel 物件 $(Lab1 - Lab6)$ , 告知測試者, 如圖  $4.14$  第五章測試後的評比。

7. 熱電偶黏貼鈕

此按鈕呼叫表單 FORM5,主要提供一些家電產品作溫升測試時,該黏貼的重點部位,目前 只擺入10個,未來繼續擴充。此部份照片詳附錄四程式碼,而引用的物件正是4.3.1 節 (6) mhTAB 切換書夾。

8. 教學影片鈕

此按鈕呼叫表單 FORM6,引用物件是 4.3.1 節(7) mhAVI,可以播放熱電偶黏貼或量測時 的影片,由於分局並無添購數位攝影機,此部份還是留待未來繼續擴充。

9. 熱電偶知識鈕

此按鈕會呼叫外部裝有 Acrobat 可攜式文件軟體(.PDF),以打開熱電偶相關知識文章, 供學習如圖 4.14。

10. 儲存檔案鈕

此鈕會採跨平台方式向 Window 作業系統,要求存檔應用視窗,詳圖 4.13。

11. 開啟舊檔鈕

此鈕會採跨平台方式向 Window 作業系統,要求開檔應用視窗,詳圖 4.13。

12. 結束鈕

退出監測系統,釋放 USB-4718 所佔據電腦的各項資源,程式碼詳附錄四。

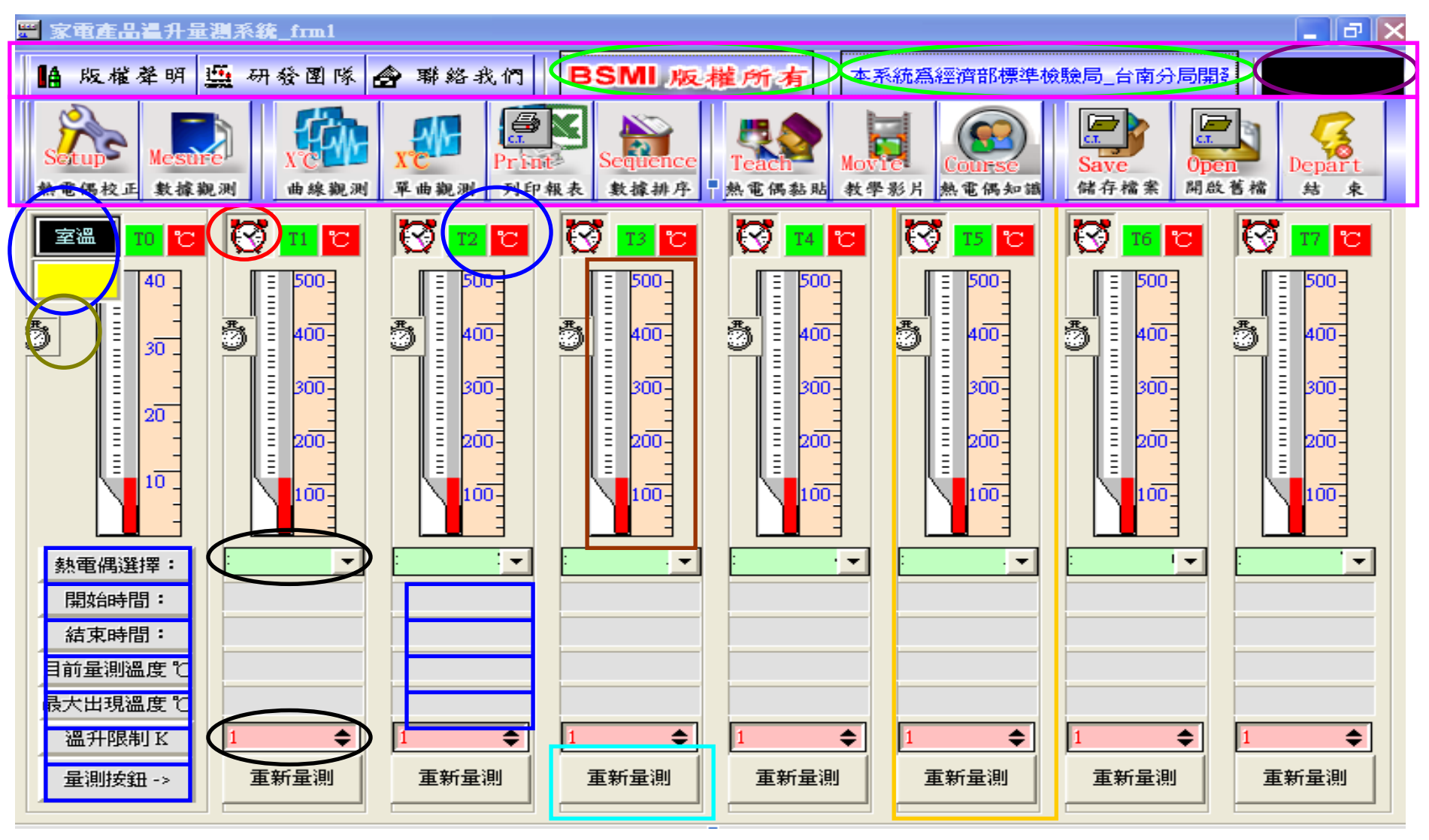

圖 4.10 人機介面規劃■4.2.2(x)vb 物件下拉選項及整數輸入捲桿■4.2.2(1)timer ■4.3.1(1)mhmargue ■4.3.1(2)mh3dfram 4.3.1(3)mh3dlab ■4.3.1(4)mhalarm ■4.3.1(5)mh3dgroup ■4.3.2(1)cttoolbar ■4.3.2(2)ctdigit ■4.3.2(3)ctruler

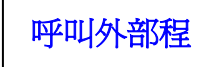

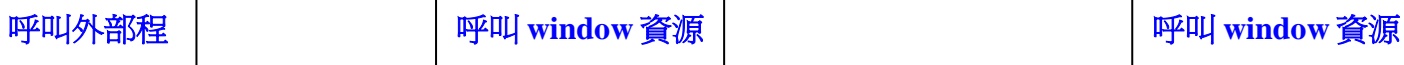

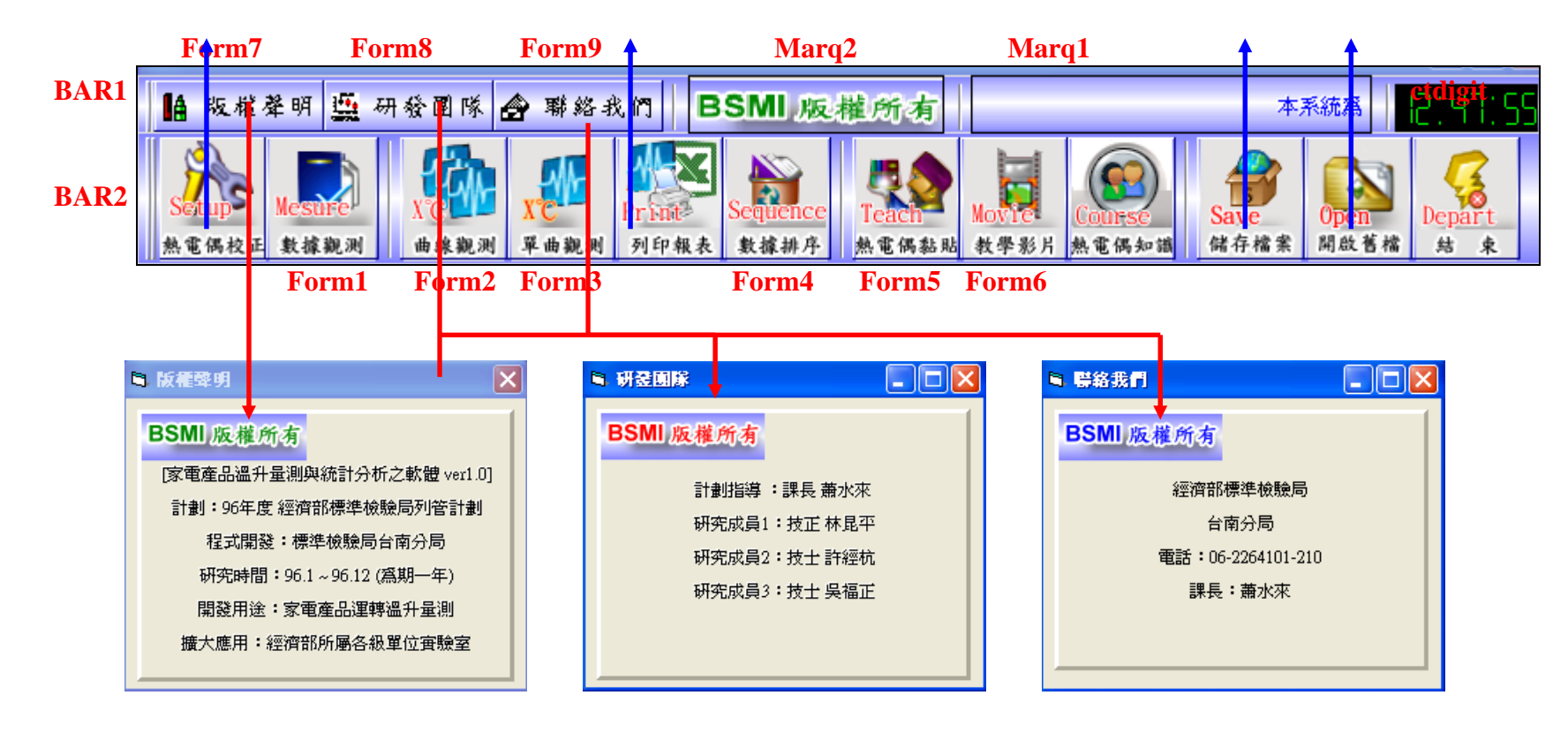

圖 4.11 人機介面的功能桿

| 匷<br>$ \Phi $<br>家電產品溫升量測系統 frm1<br>∣×<br>ъ.                                                   |                   |  |                         |                 |                             |          |                  |          |                  |                         |                  |          |                   |
|------------------------------------------------------------------------------------------------|-------------------|--|-------------------------|-----------------|-----------------------------|----------|------------------|----------|------------------|-------------------------|------------------|----------|-------------------|
| lâ                                                                                             | 版權聲明              |  | 鹽                       | <i></i><br>研發團隊 | 聯絡我們                        |          | <b>BSMI 版權所有</b> |          |                  | 宿服標準檢驗局 台南分局開發設計 ver1.0 |                  |          | R<br>10 : ОЬ      |
|                                                                                                |                   |  |                         |                 |                             |          |                  |          |                  |                         |                  |          |                   |
|                                                                                                |                   |  |                         |                 |                             |          |                  |          |                  |                         | S.               |          | $\frac{4}{3}$     |
| Seit UI                                                                                        |                   |  |                         |                 |                             | Print-   | Sequence         | leacn    | Movie            | course                  | Save             | Open     | Depart            |
|                                                                                                | 熱電偶校正             |  | 數據觀測                    | 曲線觀測            | 單曲觀測                        | 列印報表     | 數據排序             | 熱電偶黏貼    | 教學影片             | 熱電偶知識                   | 储存檔案             | 開啟舊檔     | 结<br>束            |
| $\ \Box\ \times\ $<br>■ 觀測数據(Excel報表)<br>ш.<br>室溫                                              |                   |  |                         |                 |                             |          |                  |          |                  |                         |                  |          |                   |
| $0^{\circ}$                                                                                    |                   |  | NO                      | 擷取時間            | $\overline{\mathrm{TO(C)}}$ | 擷取時間     | Ti(C)            | 擷取時間     | $T2(\mathbb{C})$ | 擷取時間                    | $T3(\mathbb{C})$ | 擷取時間     | $T4$ ( $C \wedge$ |
|                                                                                                |                   |  | 1                       | 23:44:0         | 22.44℃                      | 23:44:51 | 24.52°C          | 23:44:51 | 24.28℃           | 23:44:52                | 24.5℃            | 23:44:53 | 24.331            |
|                                                                                                |                   |  | $\overline{2}$          | 23:44:1         | 22.46°C                     | 23:44:52 | 24.48℃           | 23:44:53 | 24.38℃           | 23:44:53                | 24.48℃           | 23:44:54 | 24.331            |
|                                                                                                | un nomen anno mon |  | 3                       | 23:44:2         | 22.46°C                     | 23:44:53 | 24.54°C          | 23:44:54 | 24.38℃           | 23:44:54                | 24.49°C          | 23:44:55 | 24.321            |
|                                                                                                |                   |  | 4                       | 23:44:3         | 22.44℃                      | 23:44:54 | 24.49°C          | 23:44:55 | 24.37°C          | 23:44:55                | 24.5℃            | 23:44:56 | 24.291            |
|                                                                                                |                   |  | 5                       | 23:44:4         | 22.44℃                      | 23:44:55 | 24.49°C          | 23:44:56 | 24.35°C          | 23:44:56                | 24.49°C          | 23:44:57 | 24.321            |
|                                                                                                |                   |  | 6                       | 23:44:5         | 22.44℃                      | 23:44:56 | 24.5°C           | 23:44:57 | 24.35°C          | 23:44:57                | 24.51℃           | 23:44:58 | $24.3^{\circ}$    |
|                                                                                                |                   |  | 7                       | 23:44:6         | 22.38℃                      | 23:44:57 | 24.53℃           | 23:44:58 | 24.38℃           | 23:44:58                | 24.46°C          | 23:44:59 | 24.341            |
|                                                                                                |                   |  | $\overline{\mathbf{8}}$ | 23:44:7         | 22.42°C                     | 23:44:58 | 24.51℃           | 23:44:59 | 24.34℃           | 23:44:59                | 24.49°C          | 23:45:0  | 24.361            |
|                                                                                                |                   |  | $\overline{9}$          | 23:44:8         | 22.39C                      | 23:44:59 | 24.54℃           | 23:45:0  | 24.39°C          | 23:45:0                 | 24.52°C          | 23:45:1  | 24.341            |
|                                                                                                |                   |  | 10                      | 23:44:9         | 22.37C                      | 23:45:0  | 24.52°C          | 23:45:1  | 24.34°C          | 23:45:1                 | 24.52°C          | 23:45:2  | 24.361            |
|                                                                                                |                   |  | 11                      | 23:44:10        | 22.37C                      | 23:45:1  | 24.55℃           | 23:45:2  | 24.4℃            | 23:45:2                 | 24.52°C          | 23:45:3  | 24.371            |
|                                                                                                | 熱電偶選              |  | 12                      | 23:44:11        | 22.39°C                     | 23:45:2  | 24.52°C          | 23:45:3  | 24.39°C          | 23:45:3                 | 24.52°C          | 23:45:4  | 24.321            |
|                                                                                                |                   |  | 13                      | 23:44:12        | 22.36°C                     | 23:45:3  | 24.54°C          | 23:45:4  | 24.37°C          | 23:45:4                 | 24.52°C          | 23:45:5  | 24.361            |
|                                                                                                | 開始時               |  | 14                      | 23:44:13        | 22.36°C                     | 23:45:4  | 24.54℃           | 23:45:5  | 24.37°C          | 23:45:5                 | 24.49°C          | 23:45:6  | 24.351            |
|                                                                                                | 結束時               |  | 15                      | 23:44:14        | 22.33℃                      | 23:45:5  | 24.52°C          | 23:45:6  | 24.37°C          | 23:45:6                 | 24.53℃           | 23:45:7  | 24.371            |
|                                                                                                |                   |  | 16                      | 23:44:16        | 22.31°C                     | 23:45:6  | 24.57°C          | 23:45:7  | 24.4℃            | 23:45:7                 | 24.5℃            | 23:45:8  | 24.381            |
|                                                                                                | 目前量測              |  | 17                      | 23:44:17        | 22.34℃                      | 23:45:7  | 24.58℃           | 23:45:8  | 24.37°C          | 23:45:8                 | 24.51℃           | 23:45:9  | 24.381            |
|                                                                                                | 最大出現》             |  | 18                      | 23:44:18        | 22.35°C                     | 23:45:8  | 24.59°C          | 23:45:9  | 24.38℃           | 23:45:9                 | 24.54℃           | 23:45:10 | $24.39^{\circ}$   |
|                                                                                                | 溫升限               |  | $\leq$ [m]              |                 |                             |          |                  |          |                  |                         |                  |          | $\rightarrow$     |
|                                                                                                |                   |  |                         |                 |                             |          |                  |          |                  |                         |                  |          |                   |
| 量測按鈕 -><br>市耳米<br>精果<br>而乐<br>用鼻口<br>明光<br>用纵口<br>讲书中<br>出口才<br>井以口<br>井以口<br>井均日<br>井川中<br>正中 |                   |  |                         |                 |                             |          |                  |          |                  |                         |                  |          |                   |

圖 4.12 4.2.2(2)物件 MsflexGrid 功能展現

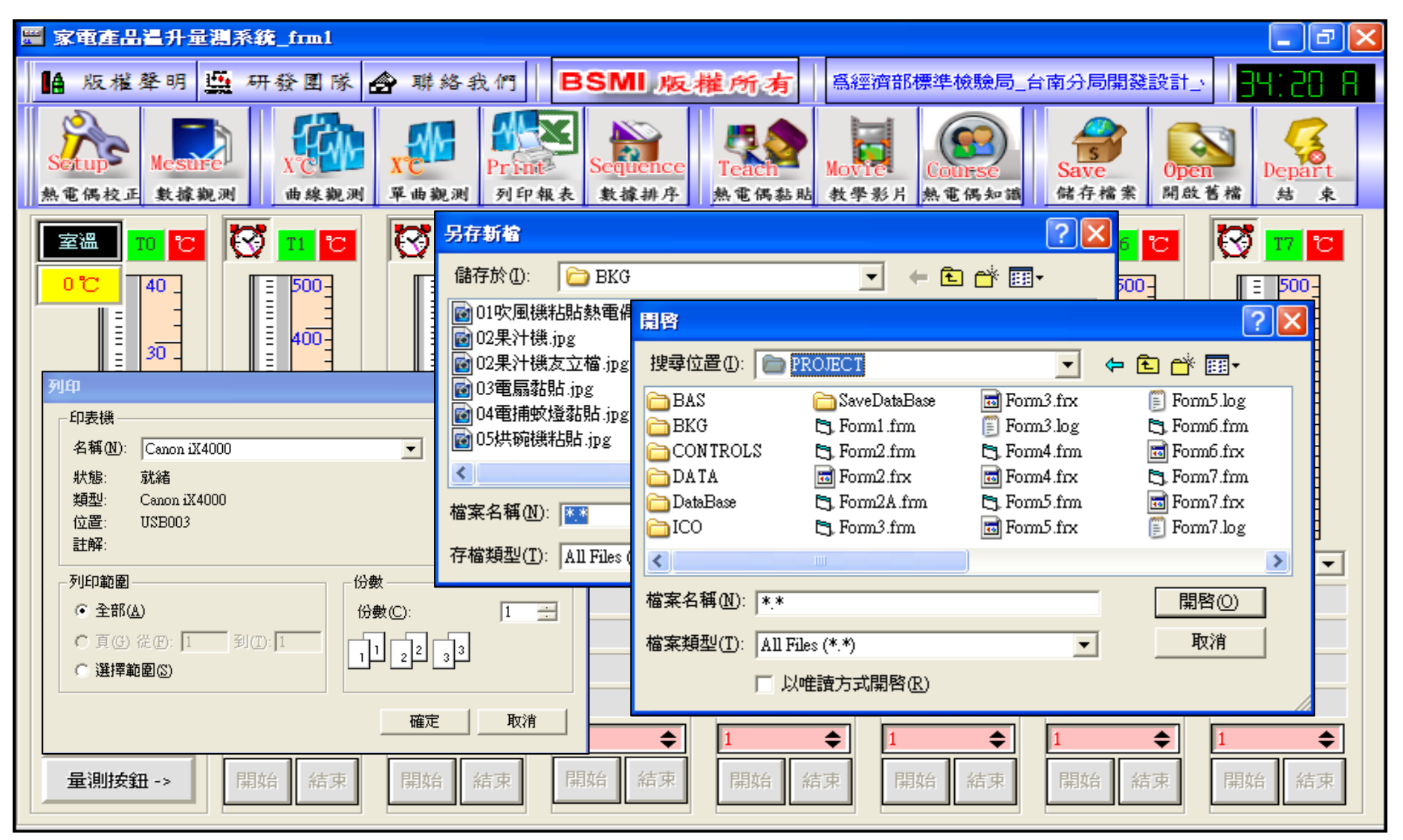

圖 4.13 呼叫 Window 作業系統列印、開檔、存檔外部應用程式

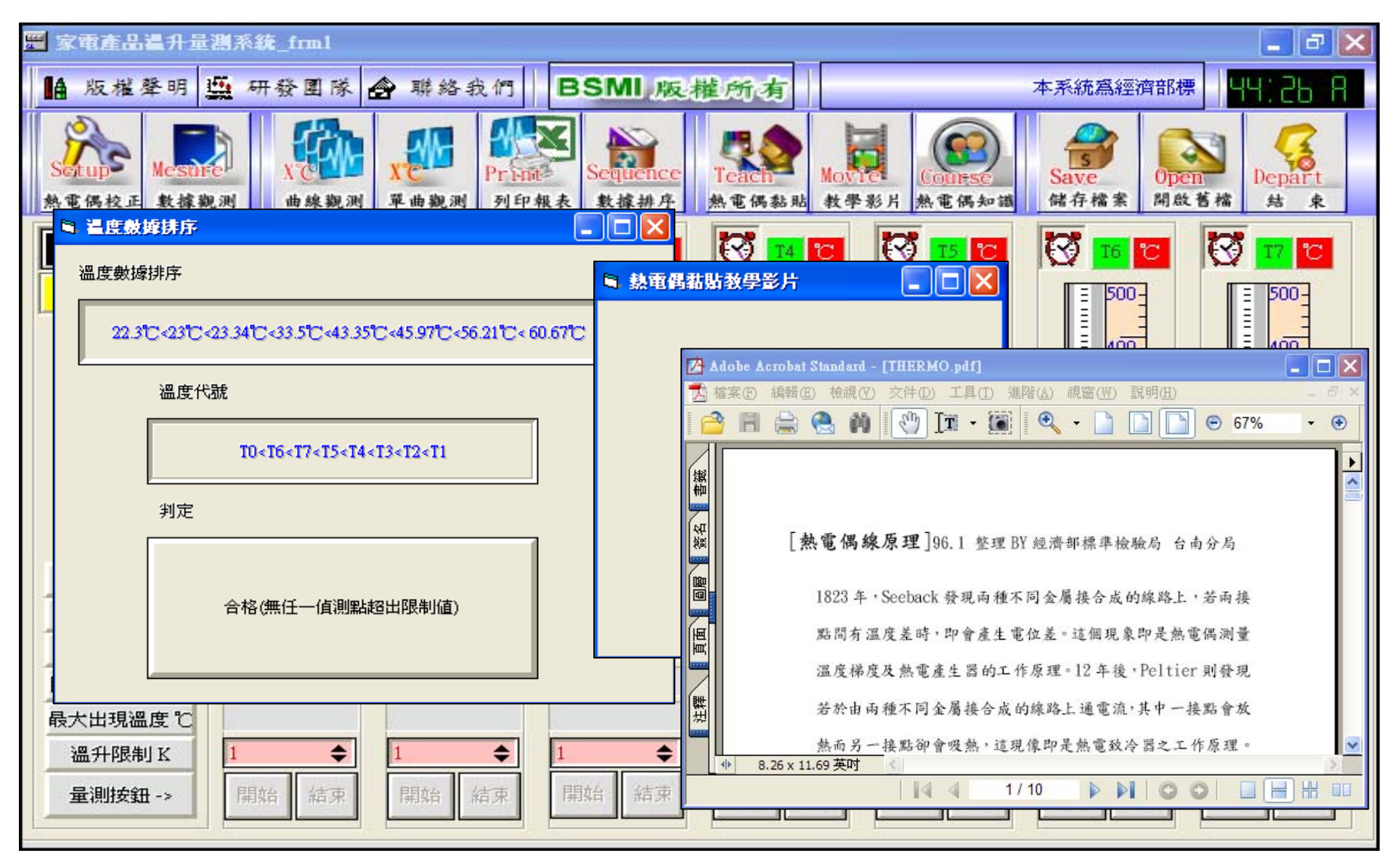

圖 4.14 量測溫度排序與判定、播放教學影片(.AVI)、載入知識文章(.PDF)

54

# 第五章 系統應用於風扇溫升量測

系統開發要被驗證,才能展現效益、價值及實用性。本章選擇風扇作為試驗對像,採傳 統溫度記錄器與開發之系統,同時量測。風扇內部選定八個待測點,分別貼上兩系統的 熱電偶線,為避免彼此間電磁干擾,黏貼位置不能重疊,需有些微的距離。兩者並以標 準溫度校正器先行校正,黏貼處則選擇運轉線圈、菲林紙、起動線圈、股線、馬達前殼、 電源線組分岐點、起動電容及室溫等。因室溫可能出現在 5℃~40℃,系統設定給 T TYPE 熱電偶偵測,也不作任何限制條件。

### 5.1 系統校正

傳統溫度記錄器 DR-130 與數位轉換器 USB-4718 的熱電偶黏貼、實驗設備擺置、DR-130 溫度校正、USB-4718 溫度校正,分別如圖 5.1~圖 5.4 所示。校正顯示, DR-130 有+0.3℃ 的誤差,USB-4718 則透過校正軟體補償到零誤差。

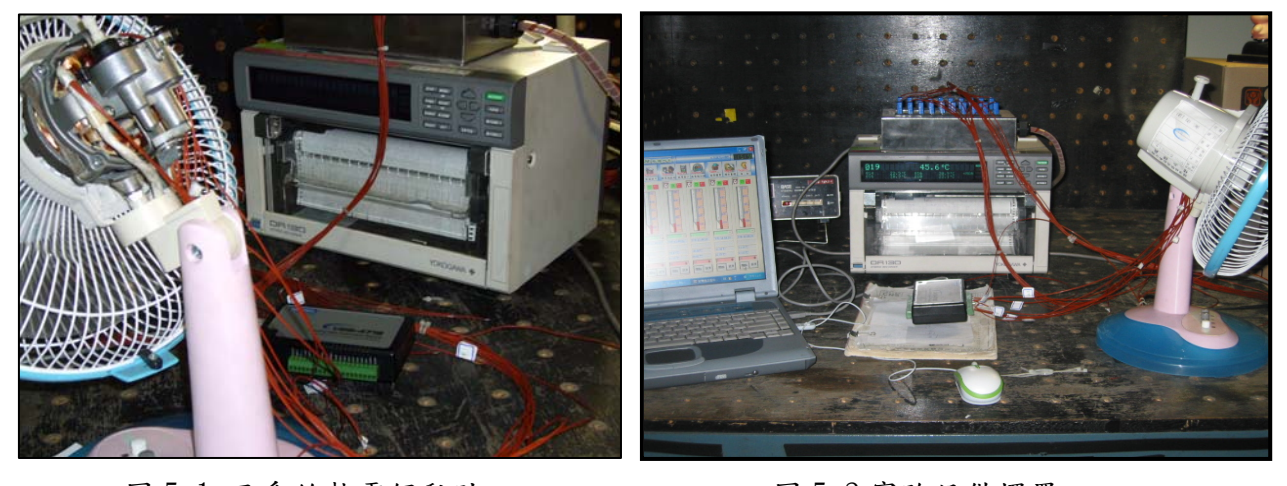

圖 5.1 兩系統熱電偶黏貼 圖 5.2 實驗設備擺置

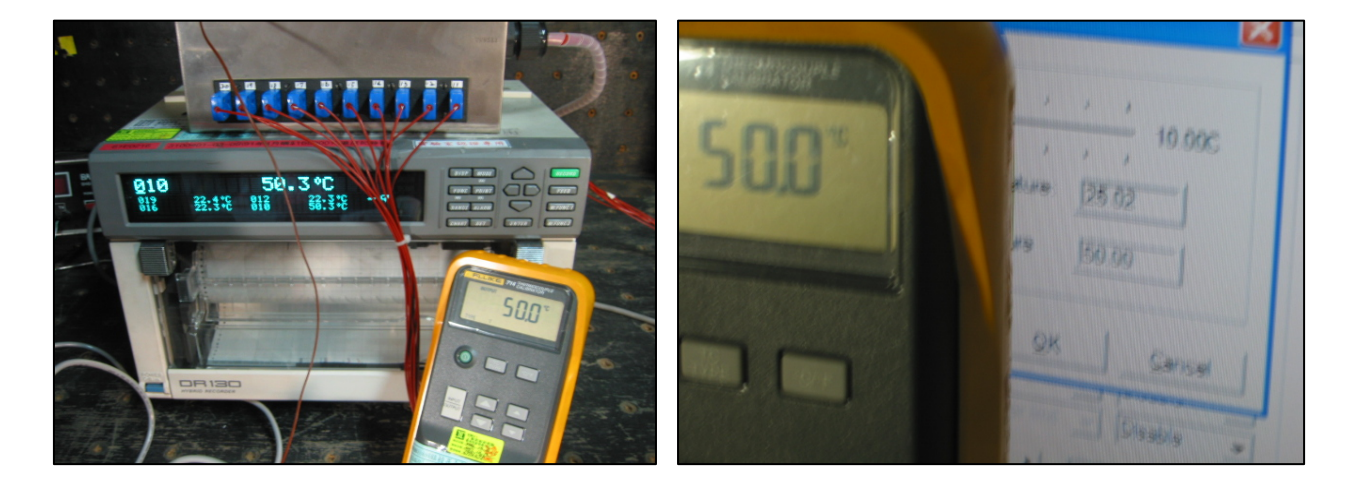

圖 5.3DR-130 校正情形 圖 5.4 USB-4718 校正情形

# 5.2 物件命名與系統輸入操作

進入本系統,會出現圖 4.10 人機介面書面,仔細觀察,除室溫 T(0)模組外,尚有七個偵 測模組,分別被 4.3.1 節(2)框架物件 mh3dframe 所包圍,這樣的設計有它的好處,我們 只需針對一組框架,撰寫內部各物件功能程式碼,則其它各模組,均可呼叫引用,這正 是陣列物件的設計概念,程式乾淨俐落容易了解。圖 5.5 顯示物件名稱命名及物件模組 化的對應索引值(index),此值正是 Tx 的下標 x 值。

至於輸入要點如下:

- 1. 請先對 mhcomb T(i)選擇盒,選取適當熱電偶型態,錯誤的型態選擇,將遭致錯誤的 量測數據。
- 2. 再對 Mhint(i)整數輸入盒,輸入 CNS3765 溫升限制值,請參考附錄二規範。
- $3.$  完成  $1, 2$  程序, 「開始鈕」會活化, 按下去則偵測模組起動物件 Timer  $T(i)$ , 每隔 1 秒取樣一次(程式可更動時距),並將取樣時間及數據存入資料庫檔 T(i).mdb。此時 LAB1\_T(i)、LAB3\_T(i)、LAB4\_T(i)等物件,開始依程式運作秀出跳動數據,同個時 刻,「結束鈕」亮起,方便你任何時間停止偵測,當「結束鈕」按下後,一個「隱藏 按鈕」resetcmd\_T(i)會出現,按下它回到初始值狀態。另結束時間是隨「結束鈕」 按下,顯示在物件 LAB2\_T(i)上。
- $4.$  在限制值 mhint(i). value 輸入時, 計量器物件 ctruler\_T(i)會將此值抄錄給自己, 屬性是 markervaluel,此值會讓計量器的第一支紅色指針,移至限制的刻度上。
- 5. 程式運轉時,物件 LAB3 T(i)的取樣值,會每秒傳送至計量器的第二支紅色指針,也 就是目前偵測溫度的指示,它是跳動的。

以上程式碼,全部置於附錄四供參考。

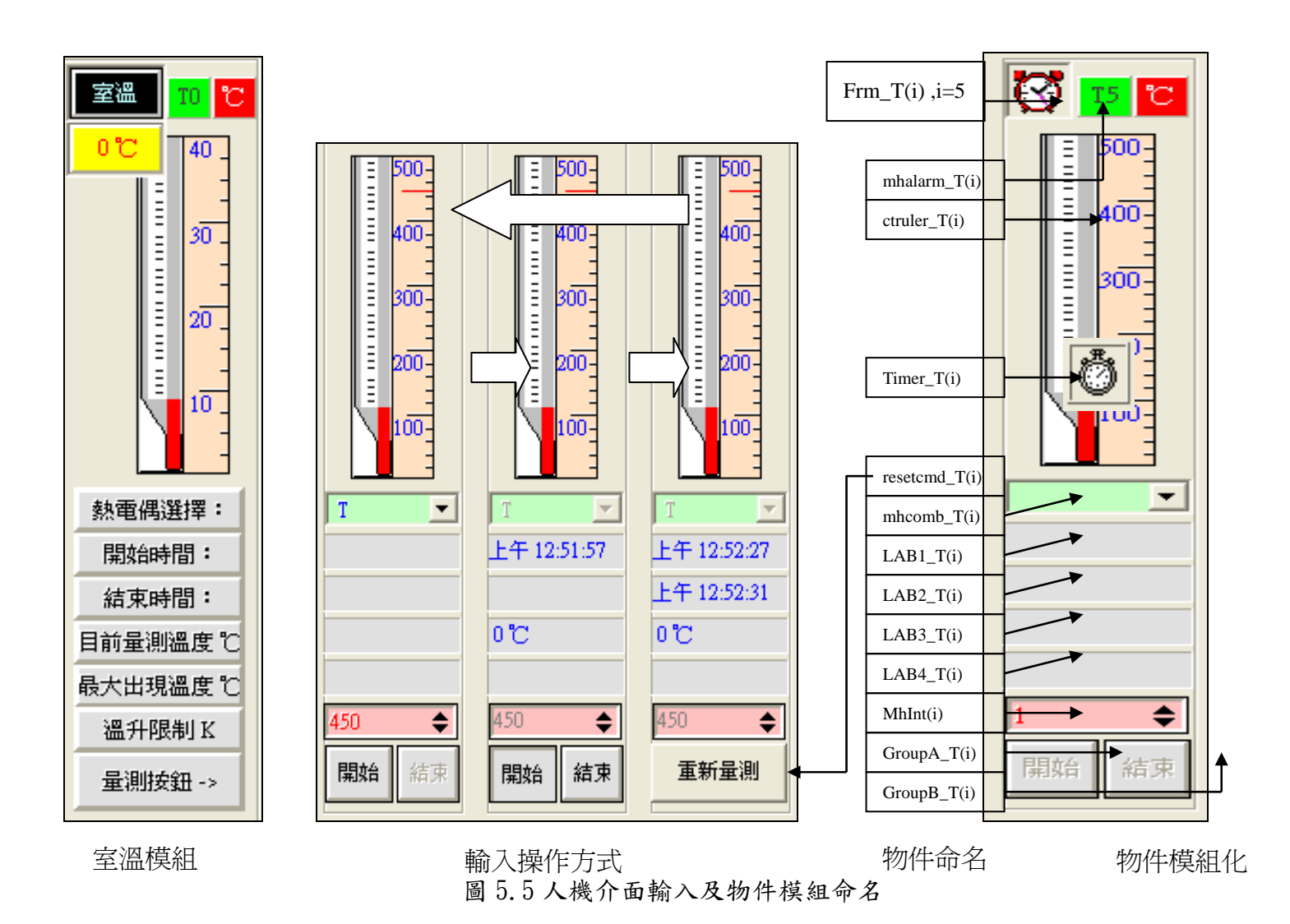

# 5.3 USB-4718 及 DS-130 量測結果比較

量測時間歷經 1.5 小時趨於穩定如圖 5.6,兩者曲線走勢相同。但 USB-4718 全程記錄所 有量測數據,透過「數據觀測鈕」,可在報表上捲動歷史記錄,同時已記錄過程中出現過 之最大溫度值。由於資料透過物件 msflesgrid 載入,形成約80 頁的 Excel 報表,我們 選擇前段、中段、後段各 100 筆資料,列印置於附錄三供參考。事實上,穩定狀態是曲 線近似一直線,但從兩張曲線圖看來,卻也不是很直,原因來自電器運轉振動,造成溫 度抖動現像,因此最高溫度點的取得,傳統溫度記錄器必需觀測凸出點獲得,但 USB-4718 卻透過程式計算記錄下來,並寫在資料庫檔 T(i).mdb 的最後一行。 圖 5.7 顯示資料庫 檔 T0. mdb~T7. mdb 的各別描繪,按一下人機介面上的「單曲觀測鈕」,出現的書面就是這 樣。表 5.1 則是兩大系統穩態下量測的數據比較,因熱電偶黏貼位置,略有差距,結果 還是差了 1℃~3℃,其中股線溫度差到 10℃,可能是黏貼不當造成。

| 量測點               | 室溫<br>T <sub>0</sub> | 運轉線圈<br>T1  | 菲林紙<br>T <sub>2</sub> | 起動線圈<br>T3       | 股線<br>T <sub>4</sub> | 馬達前殼<br>T <sub>5</sub> | 電源線分<br>歧點 T6 | 電容器<br>T <sub>7</sub> |
|-------------------|----------------------|-------------|-----------------------|------------------|----------------------|------------------------|---------------|-----------------------|
| $USB-4718$        | $22.3^{\circ}C$      | 60.67°C     | 56.21°C               | 45.97°C          | 43.35°C              | $33.5^{\circ}C$        | $23^{\circ}C$ | $23.3^{\circ}C$       |
| $DR-130$          | $21.8^{\circ}$ C     | 57.8°C      | 53.3°C                | 42.6 $\degree$ C | $33.7^{\circ}C$      | 33.8°C                 | 22.1°C        | $22.4^{\circ}$ C      |
| 溫升限制<br>$(Tx-T0)$ | N/A                  | <b>80K</b>  | <b>80K</b>            | <b>80K</b>       | <b>80K</b>           | <b>80K</b>             | 50K           | 20K                   |
| 判定                | N/A                  | <b>PASS</b> | <b>PASS</b>           | <b>PASS</b>      | <b>PASS</b>          | <b>PASS</b>            | <b>PASS</b>   | <b>PASS</b>           |

表 5.1 兩大系統量測結果比一比

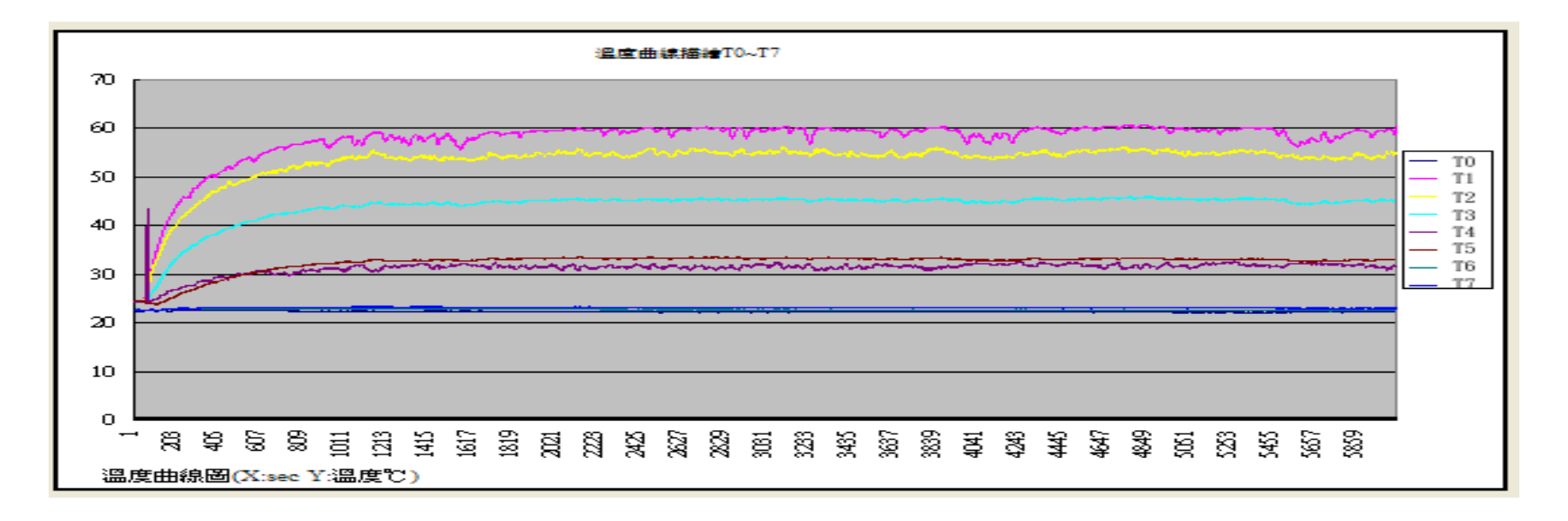

圖 5.6 USB-4718(上)及 DR-130(下)之溫升曲線走勢報表

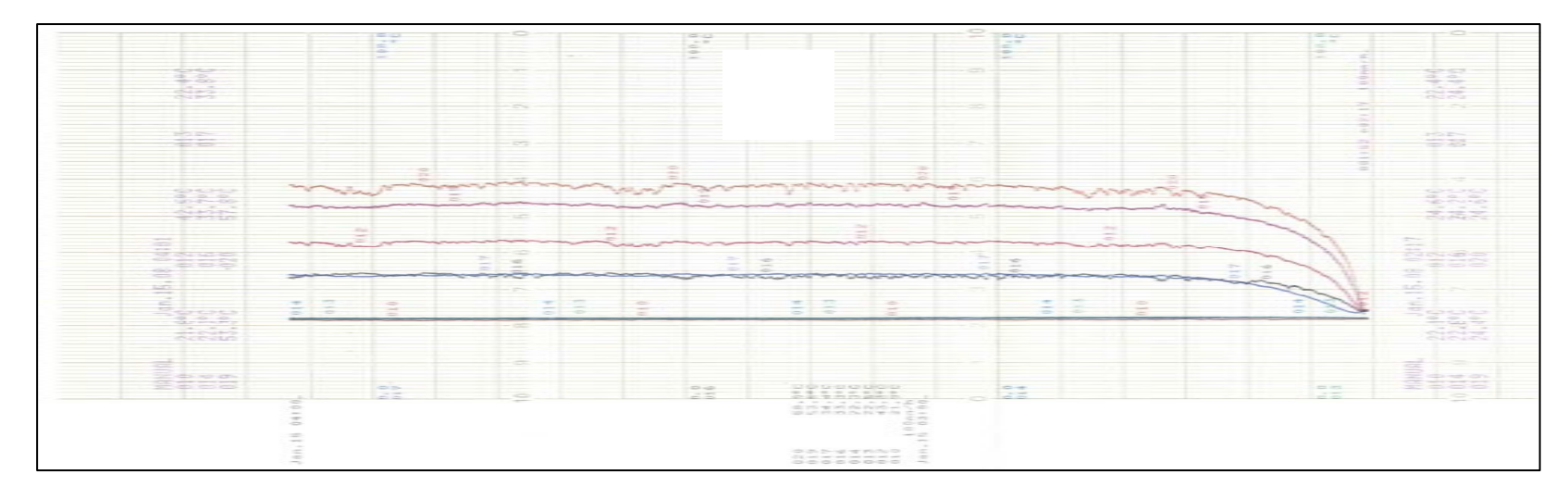

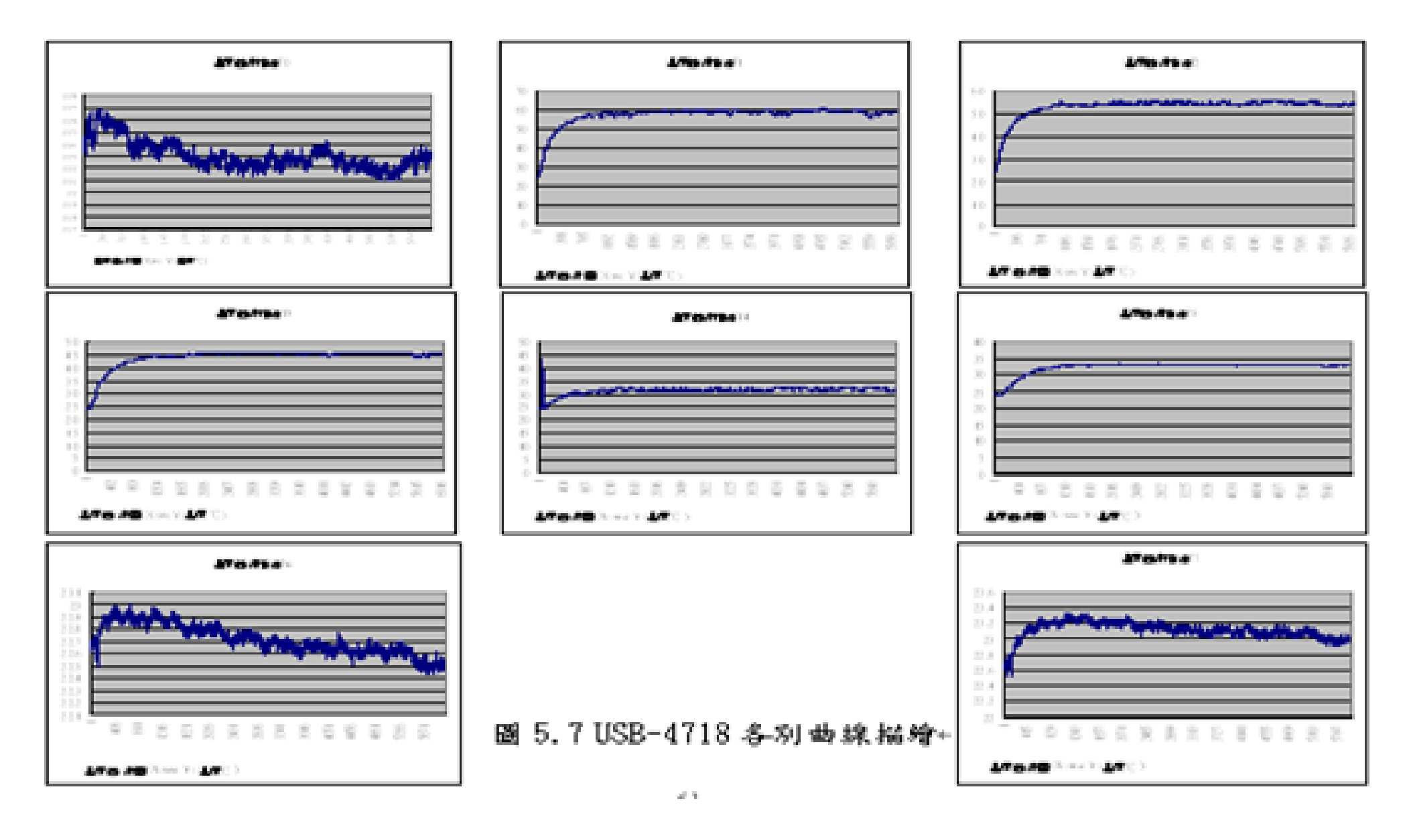

# 第六章 結論

上述實驗操作結果,我們清楚了解到此次應用家電產品溫升量測與統計分析之監控軟體 開發的重要性。比起傳統溫度記錄器,有更多的優點,不但價格低廉,可依自己需求規 劃設計,節省昂貴傳統溫度記錄器的購買,也可避免別人開發溫升系統的不適用性,要 作的僅是購買適用的轉換器,搜集評估軟體開發商的發展物件,再加一點軟硬體程式碼 的撰寫能力與創意,每個人幾乎都是儀器開發者,透過此次專題研究,分局已累積規劃 設計經驗,將使本局老舊的類比量測儀器如功率瓦時表、洩漏電流計、絕緣耐壓計、電 壓電流功因表、施力拉力試驗棒、手持型低頻磁場輻射器,有重生及整合的能力。最後 總結如下:

- 1.傳統溫度記錄器之報表列印頭及報表紙,均需定期維護及補充;本專提開發之系統卻 無需維護,報表紙也僅是一般 A4 紙。
- 2.傳統溫度記錄器是一面量測,一面列印(約 3 秒/刷一次),數據偵測容易移失;本專題 取樣率達 10Hz(一秒10次),且直接利用電腦存於開發程式建立的資料庫檔,不會有 遺失情形。
- 3.傳統溫度記錄器無存檔功能,關閉電源一切歸零;本系統則不然,借用電腦的強大功 能,溫度數據可大量存在硬碟資料庫檔上,也因此重複被呼叫、統計、分析、排序、 列印、查閱觀看。
- 4.傳統溫度記錄器無法事先輸入限制值,合不合格完全由人員判 斷;本系統則不然,可 事先輸入,並可記錄各偵測溫度的最大值,對於 CNS 3765 家電產品穩定運轉及異常運 轉溫升所需的最大溫度,可正確聚焦;反觀傳統溫度記錄器,則必需從記錄紙上去觀 測出最高點,並對應到刻度的溫度值,此最高溫度點是否真實,由於其取樣太慢,值 得懷疑。
- 5.本系統因設有限制值,一旦取樣結果超越限制值,該偵測點立即停止,並起動警報物 件 mhalarm\_T(i);但傳統溫度記錄器卻必需等其它偵測點達穩定後,才能一起停止, 浪費印表墨水。
- 6.傳統溫度記錄器各偵測點只准許同一時間起動偵測,同一個時間結束;但本開發系統 入個偵測點,卻是獨立運作,互不影響,可以是同時起動,同時結束,也可以不同時 啟動,不同時結束,系統量測彈性大,任你玩都不會錯。
- 7. 傳統溫度記錄器校正需以人力判斷,例如以國家實驗室標準溫度校正器輸入 50℃, 若傳統記錄器顯示 50.3℃,則印出記錄報表數據需各減 0.3℃;但本系統不然,利用 校正軟體事先校正至 50℃,量測精確度非常高。
- 8. 傳統溫度記錄器非常笨重,測家電溫升必需乖乖到實驗室;本系統卻不然,USB-4718 輕薄短小,重量為傳統溫度記錄器的1/50,辦公室的桌上電腦、在家裏作 homework、 出外的筆記型電腦上,均可輕易由 USB 控制此轉換器,而要作的只是將本專題開發的 應用程式及廠商提供的驅動程式,安裝到你的電腦上,走到那裡,測到那裡,也不是 神話。
- 9.本系統更開發其它附屬功能,想知到熱電偶如何黏貼?家電產品要測那些部位?熱電 偶是什原理?使用那類型熱電偶比較適何你的環境?量測結果是否合格?只要你願 意,幾個按鈕達成你的需求。

# 參考文獻

- 1. Fundamentals of statistical and thermal physiscs", pp.  $388-393,1974$ .
- 2. Frank J. Blatt, Peter A. Schrueder and Car L. Foiles, "Thermoelectric Power of Metals", 1976。
- 3. Ann-Marie Vollstedt," Thermoelectric Power Generation and Refrigeration System",2001。
- 4. 量測科技股份有限公司 著,"溫度量測及自動化技術研會", pp. 34-36, 96 年 11 月。
- 5. 王崇飛 著,"溫度感測元件簡介",元智大學機械系自動化機械設計實務課程教 材,2000。
- 6. 林光隆 著,"材料基礎實驗教材之熱電偶實驗", 成功大學材料科學及 工程學系實驗教材,91 年 9 月。
- 7. 卓傑企業有限公司 著,"溫度感測器與控制實驗系統", 2003。
- 8. 安捷倫科技股份公司 著,"實用的溫度量測指南技術手冊",2004。
- 9. 研華自動化科技公司 著," USB-4718 技術手冊", 2007。
- 10. J.S. Joseph, L.E. Holloway," An Overview of Fault Monitoring and Diagnosis in Minig Equipment", IEEE Transactions on Industry Application, pp. 1326-1332。
- 11. 許永和 著,"USB 週邊裝置設計與應用",全華科技圖書股份有限公司,2005。
- 12. Steven mcdowell and martin d. seyer," usb explained", 1999。
- 13. 楊人仰,"通用串列匯流排之界面方法簡介",電腦與通訊,第72期,頁19-25, 1998。
- 14. 曾郁中、梁舜欽、魏忠必 著,"圖控軟體規劃與設計",機電整合雜誌, pp.  $100-108 \cdot 2001$ .
- 15. IEEE Std 488.2-1992 IEEE standard codes, Formats, Protocols, and Common Commands for use with IEEE Std  $488.1-1987$ , IEEE Std Digital Interface for Programmable Instrumentation。
- 16.陳建豪 著,"人機介面與互動入門", 和碩科技文化有限公司,1998。
- 17.侯東旭、廖志中 著,"人機介面中電腦圖像呈現方式之研究",工業工 程學刊, pp. 181-190, 2000。
- 18. Microsoft Inc," Programming System for Windows with Visual Basic 6.0"  $\cdot$  2000  $\circ$
- 19.黃世陽 著," Visual Basic 6.0 學習範本",松崗電腦圖書公司,2001。
- $20.$  許佳樹 著," Visual Basic  $6.0$  網路監控實務", 新文京開發出版社, 2004。
- 21.廬毅 著,"Visual Basic 6.0 程式設計學習寶典",碁峰資訊公司 2004。
- 22. 高春豔 著,"Visual Basic 程式開發範例寶典",文魁資訊公司, 2007。
- 23.簡介正、曾郁中、魏忠必 著,"以 Activex Controls 運用於圖形監控元 件設計之研究",機電整合雜誌,pp.106-119,2000。
- 24. Becubed Software Inc," OLETools7.0 Controls for Visual Basic" 2007。
- 25. BI Technologies Inc," Component ToolBox7. 0 for Visual Basic" 2007。
- 26.桂思強 著,"資料庫理論 ACCESS 範例教本",學貫行銷股份公司,2005。
- 27. 張伯瑋 著,"熱電力系統的自動化量測",中山大學電機工程研究所碩 士論文,2004。
- 28. 馬瑞平 著,"電腦取向的自動化檢測系統介紹", 機電整合雜誌, pp. 105-111, 2002。
- 29.家電產品溫升量測原理介紹、圖控物件使用、介面設計、經驗技術享, 可參查下列網址:http://www.bsmi.gov.tw/wSite/index.jsp -> 台南 分局-> 本分局簡介-> 業務簡介-> 第一課-> 技術資料.

ITS-90 國際溫度標準(JIS C 1602-1995,ASTM E230-1996,IEC 584-1-1995)

# 熱電偶溫度與電壓對照表(溫度單位:℃、電壓單位:mV)

參考溫度點:0℃(冰點)

B

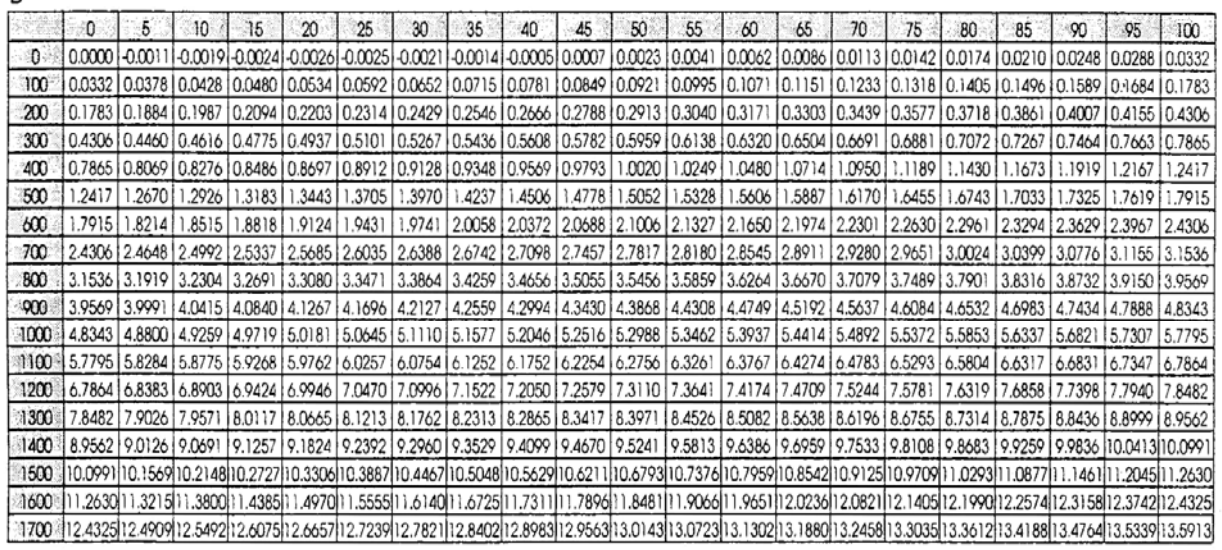

 $\mathsf{R}$ 

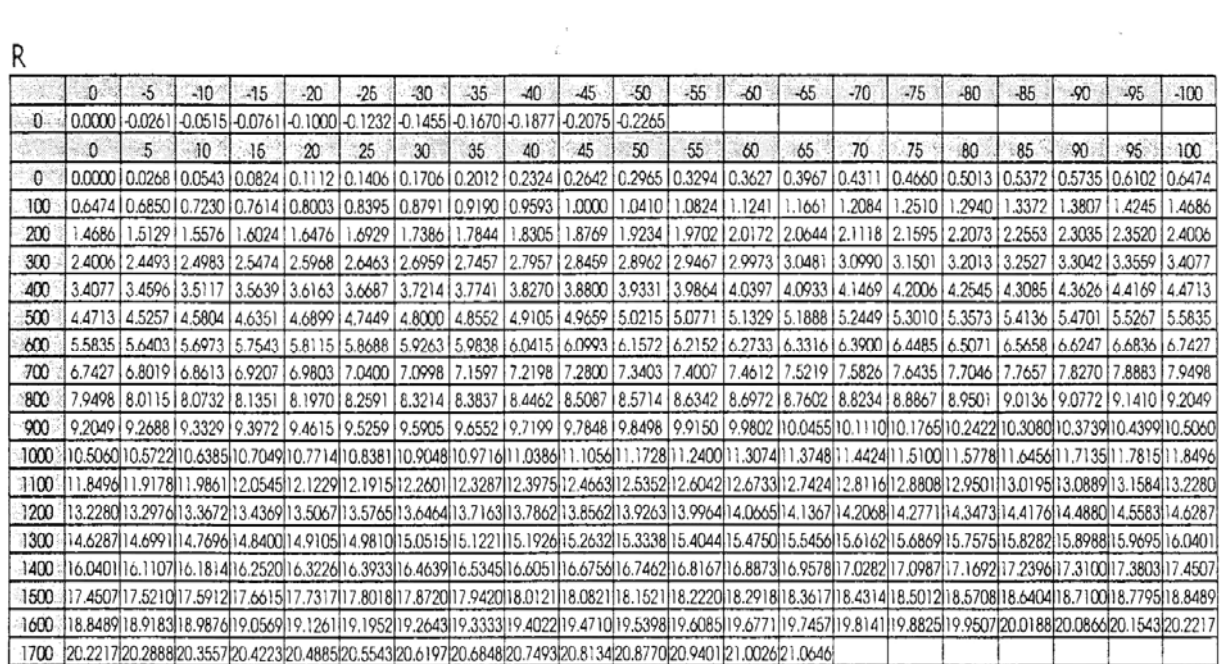

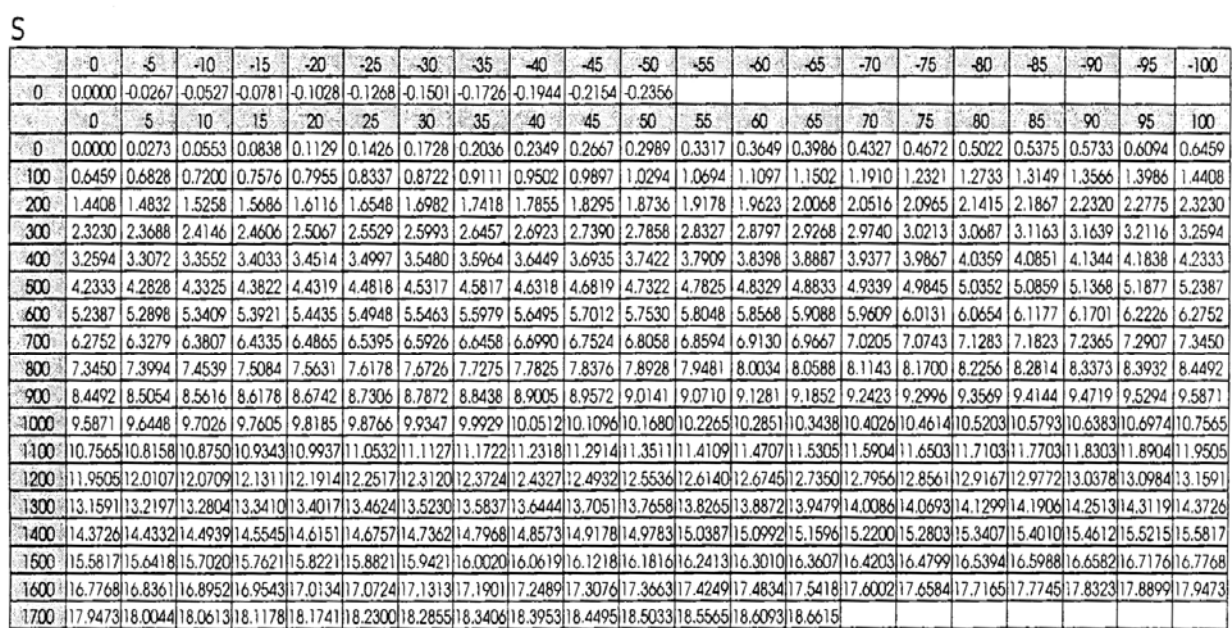

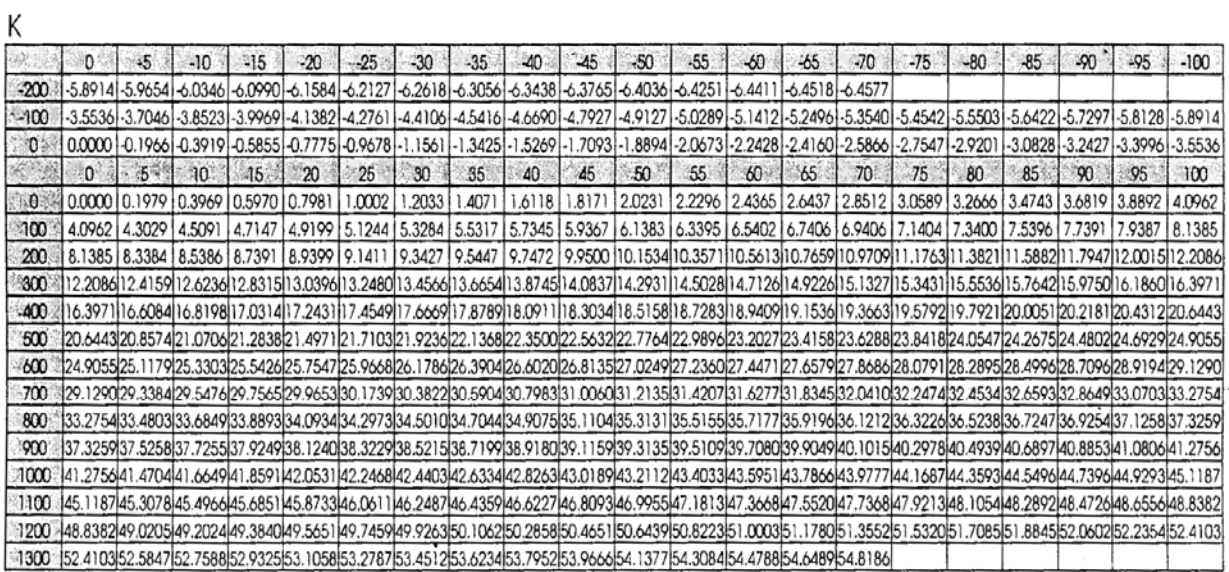

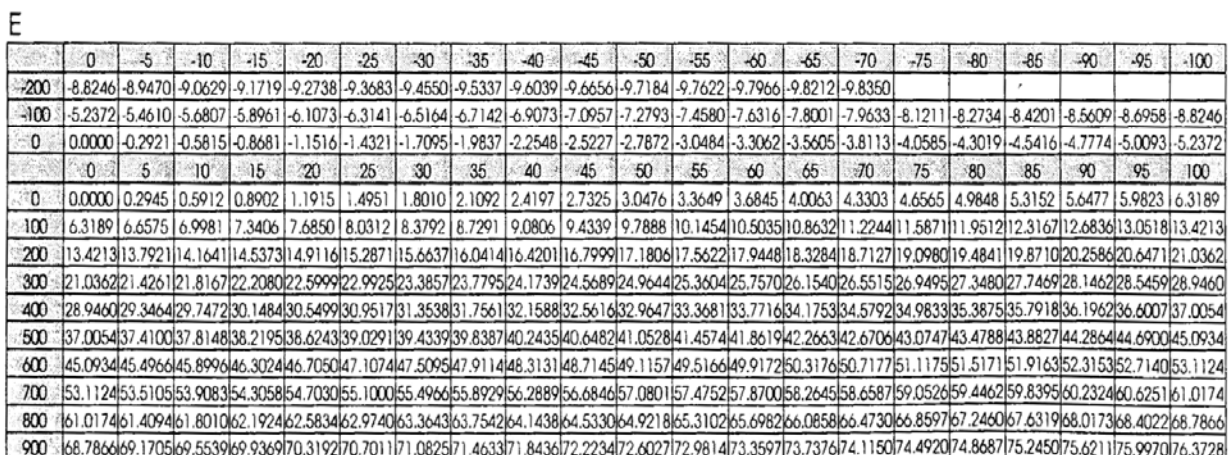

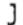

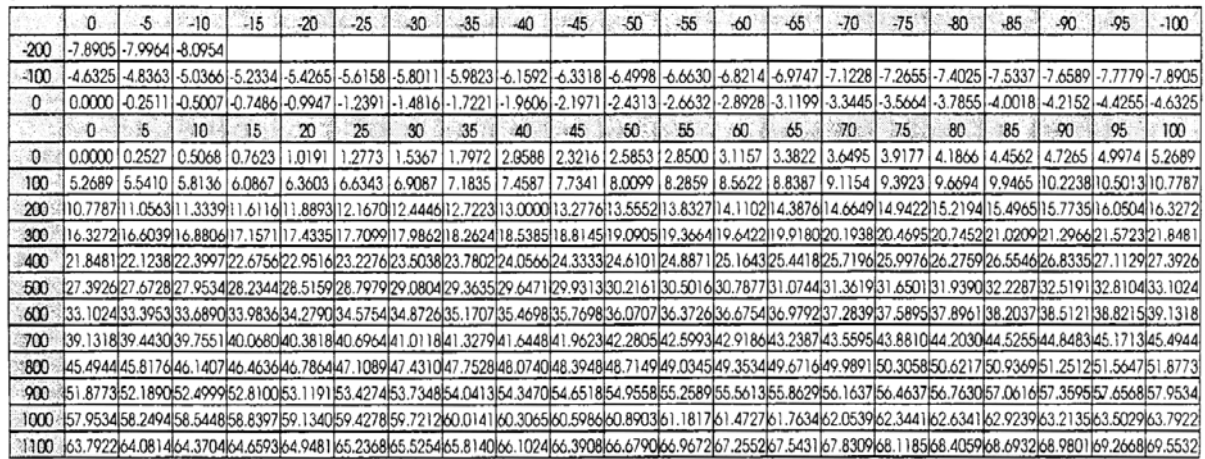

 $\top$ 

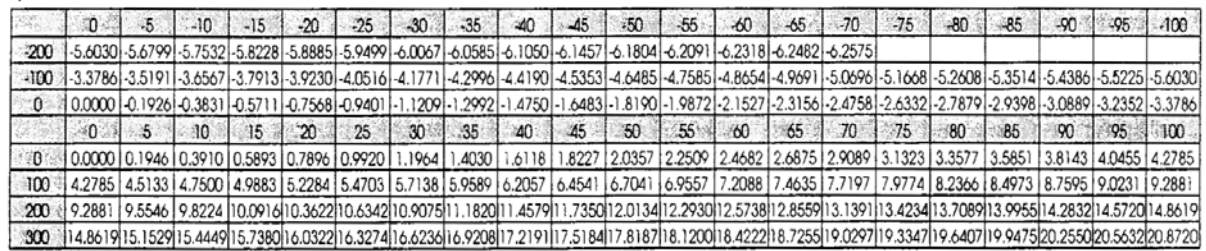

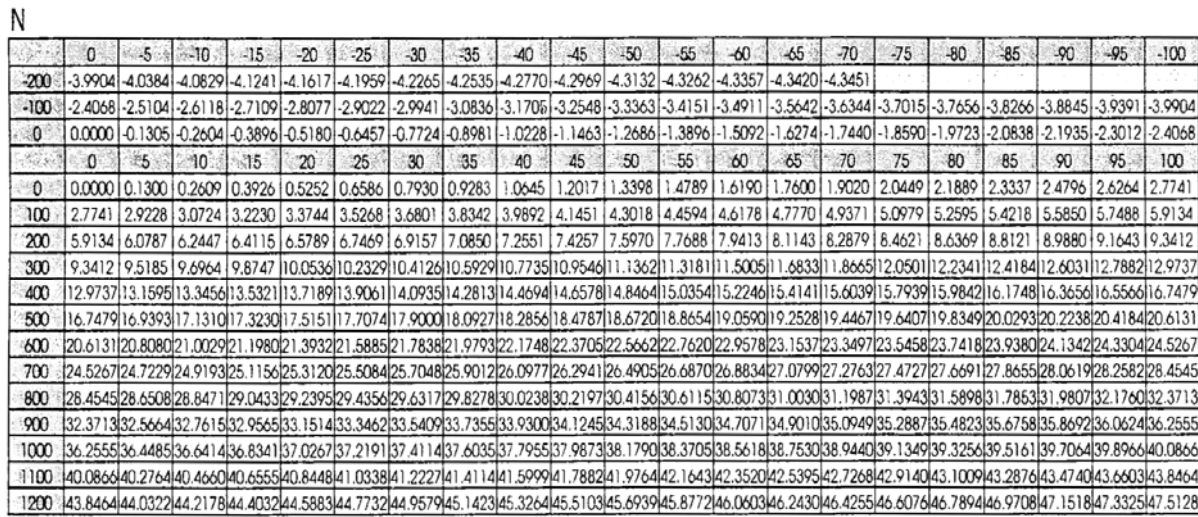

使用方法:

1. 表格之粉紅色部分為溫度值,利用兩邊之溫度值和及所相對應之表格內值為其溫度與電壓之關係。

2. 0℃補償為將基準接點放置冰桶利用冰點槽做 0℃補償,亦可使用電子補償方式進行(誤差較大)。

| 部<br>14                                                                                 | 溫升K            |
|-----------------------------------------------------------------------------------------|----------------|
| 依據 IEC 60085 [Thermal evaluation and classification of electrical                       |                |
| insulation]之繞組絕緣等級(*)                                                                   |                |
| $- A$ 級                                                                                 | 75(65)         |
| $-$ E級                                                                                  | 90(80)         |
| … B級                                                                                    | 95(85)         |
| $-$ F級                                                                                  | 115            |
| - H級                                                                                    | 140            |
| $-200$ 級                                                                                | 160            |
| $-220$ 級                                                                                | 180            |
| $-250$ 級                                                                                | 210            |
| 電器插接器之插頭刀片                                                                              |                |
| - 高熱環境用(very hot condition)                                                             | 130            |
| - 熱環境用(hot condition)                                                                   | 95             |
| - 冷環境用(cold condition)                                                                  | 45             |
| 放置型電器外接導線之端子(含接地端子),具電源線者除外                                                             | 60             |
| 開關,恆溫器、溫度很制器之四周(b)                                                                      |                |
| 一無溫度標示者。                                                                                | 30             |
| - 有溫度標示者(T)。                                                                            | $T - 25$       |
| 內部及外部配線(含電源線)之橡膠或PVC絕緣物。                                                                |                |
| -無溫度標示者                                                                                 | 50             |
| - 有溫度標示者(T)                                                                             | $T-25$         |
| 電纜線之被覆作爲補充絕緣時                                                                           | 35             |
| 電源線捲線裝置之滑動接觸點(sliding contacts)                                                         | 65             |
| 不具有電源線的放置型電器,其配線絕緣物和端子座(terminal block)<br>或屋內配線接線盒(compartment for fixed wiring)接觸的任一點 | $50(^{\circ})$ |
| 除人造橡膠外·用於墊圈或其它部件·在劣化時會影響安全性之橡膠:                                                         |                |
| ┃一用於補充絕緣或強化絕緣時                                                                          | 40             |
| 在其它情況時                                                                                  | 50             |
| 有溫度標示(T)燈座( <sup>d</sup> ):                                                             |                |
| - 標示T1之B15及B22                                                                          | 140            |
| 標示T2之BI5及B22                                                                            | 185            |
| 其它型燈座                                                                                   | $T-25$         |
| 無溫度標示(T)之燈座( <sup>d</sup> )                                                             |                |
| $- E14$ 與B15                                                                            | 110            |
| - B22、E26與E27                                                                           | 140            |
| - 其他型燈座與螢光燈用啓動器座                                                                        | 55             |

表 3 最大正常溫升值

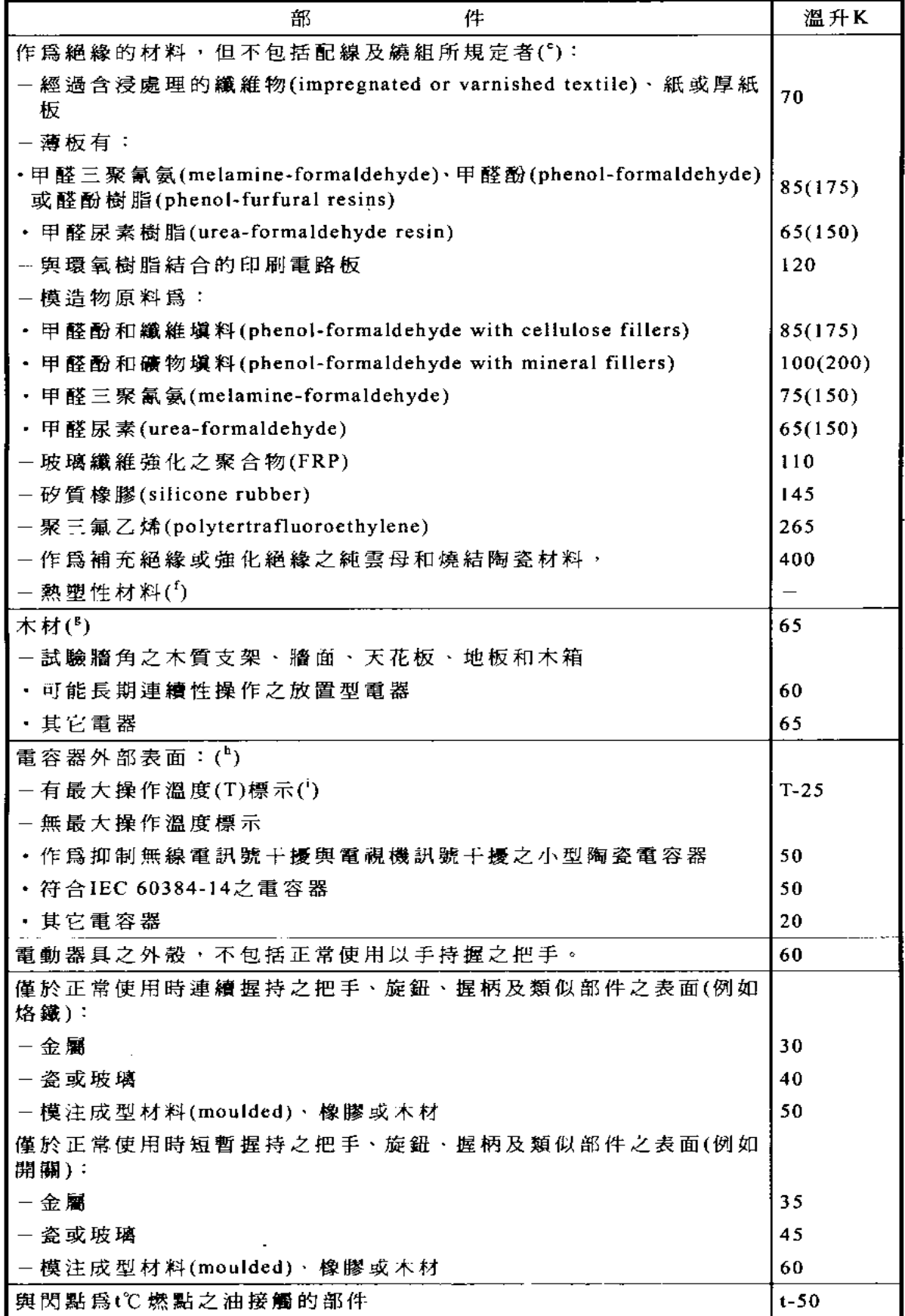
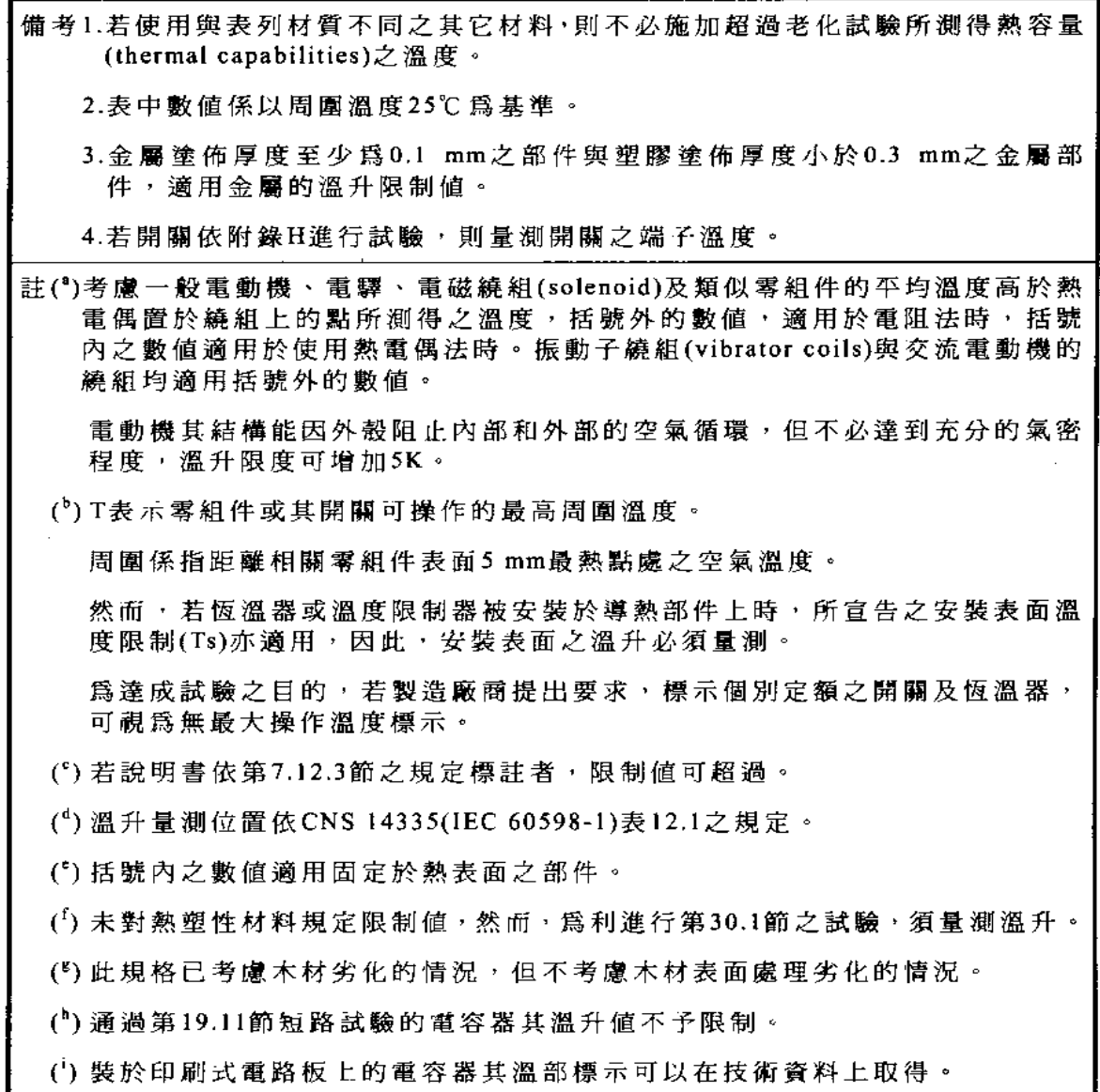

# 附錄三 實驗數據報表

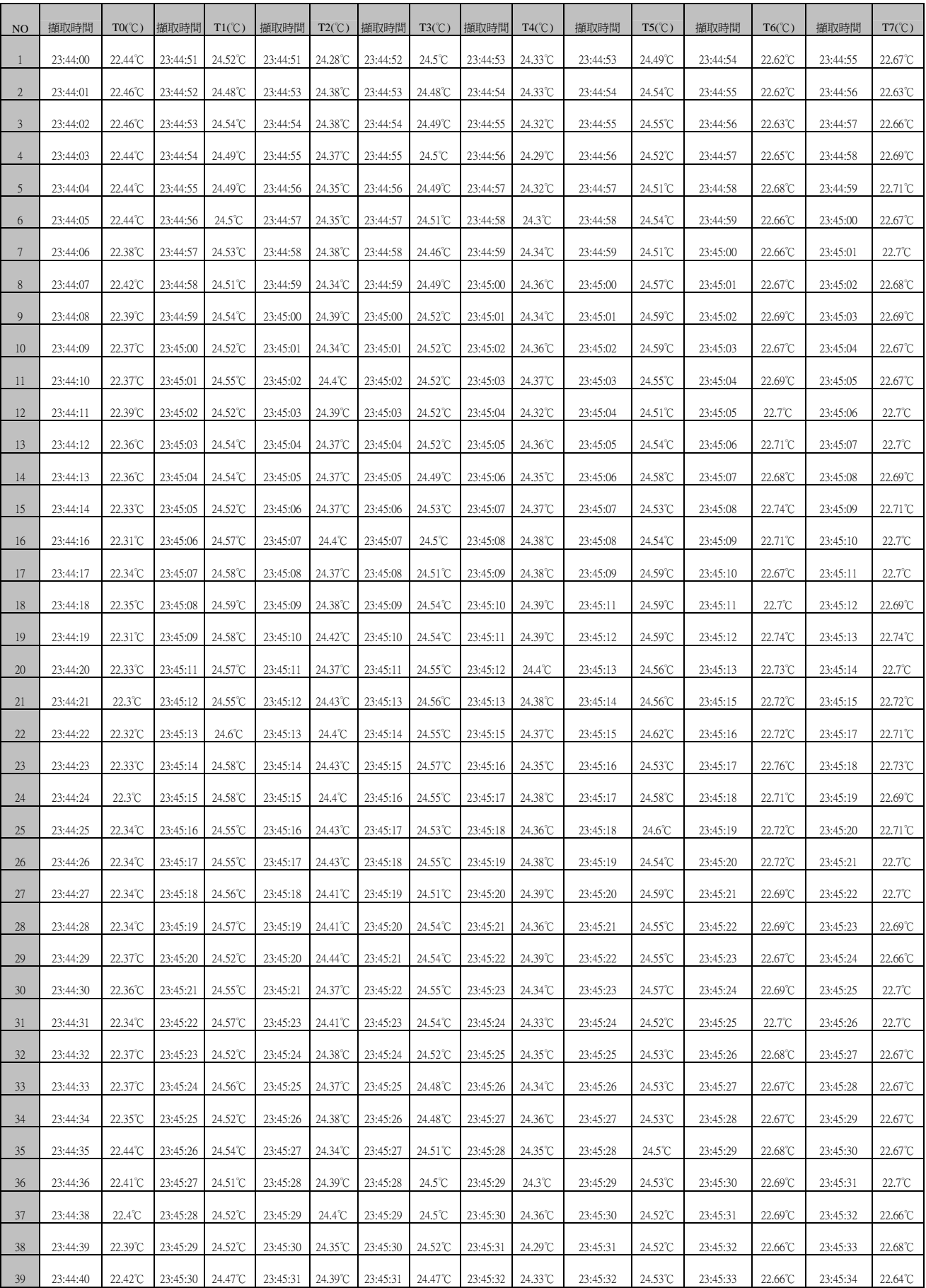

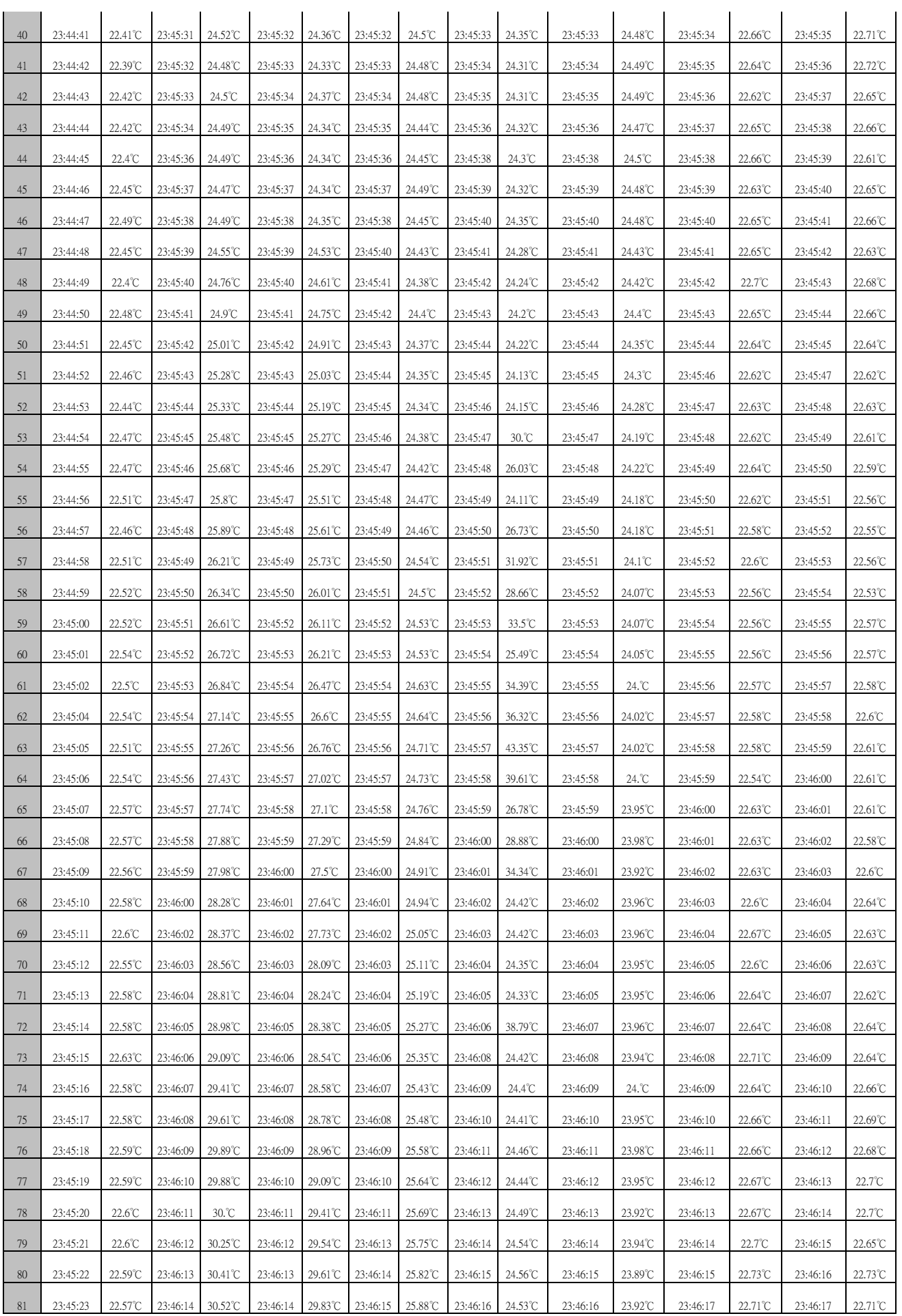

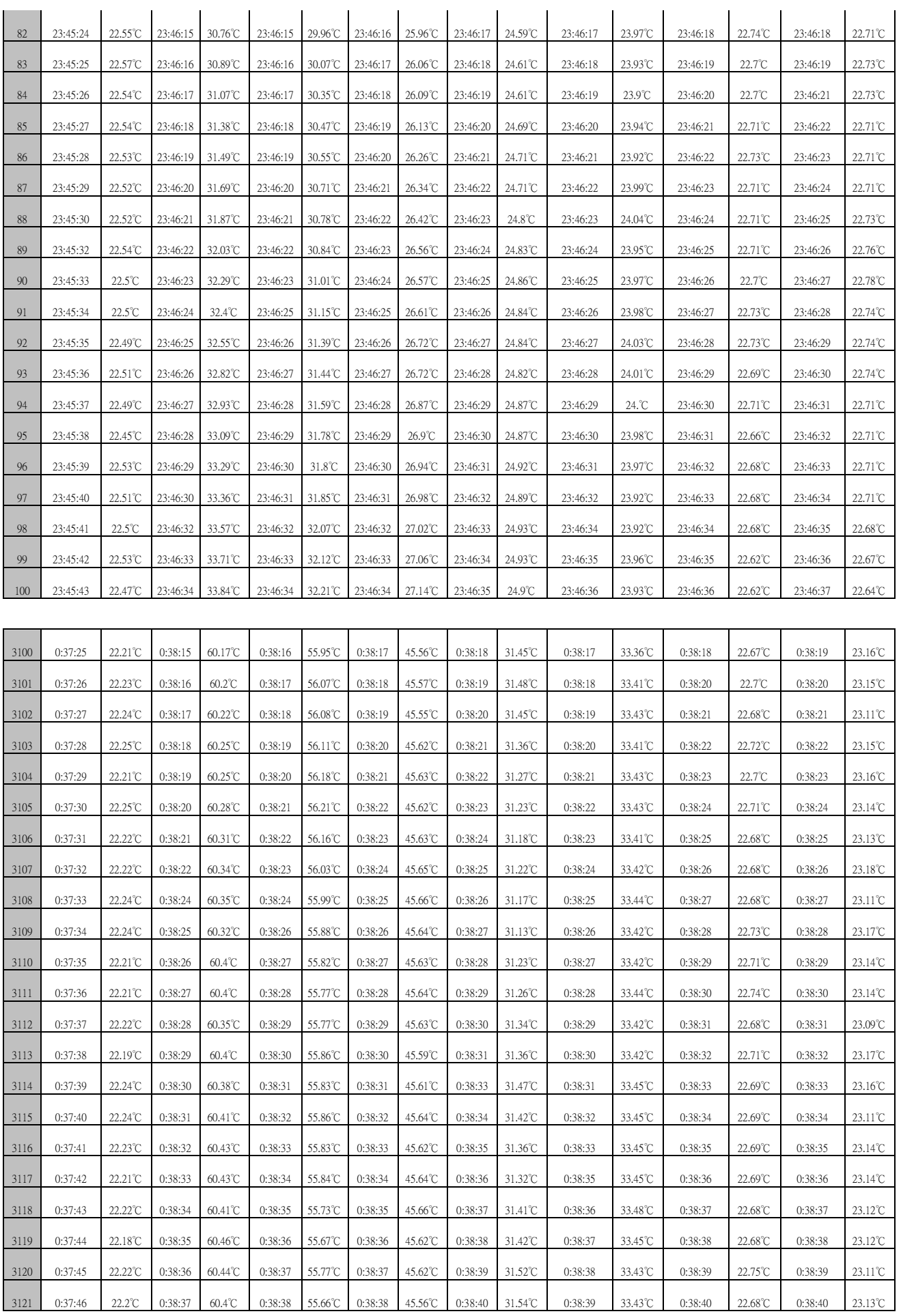

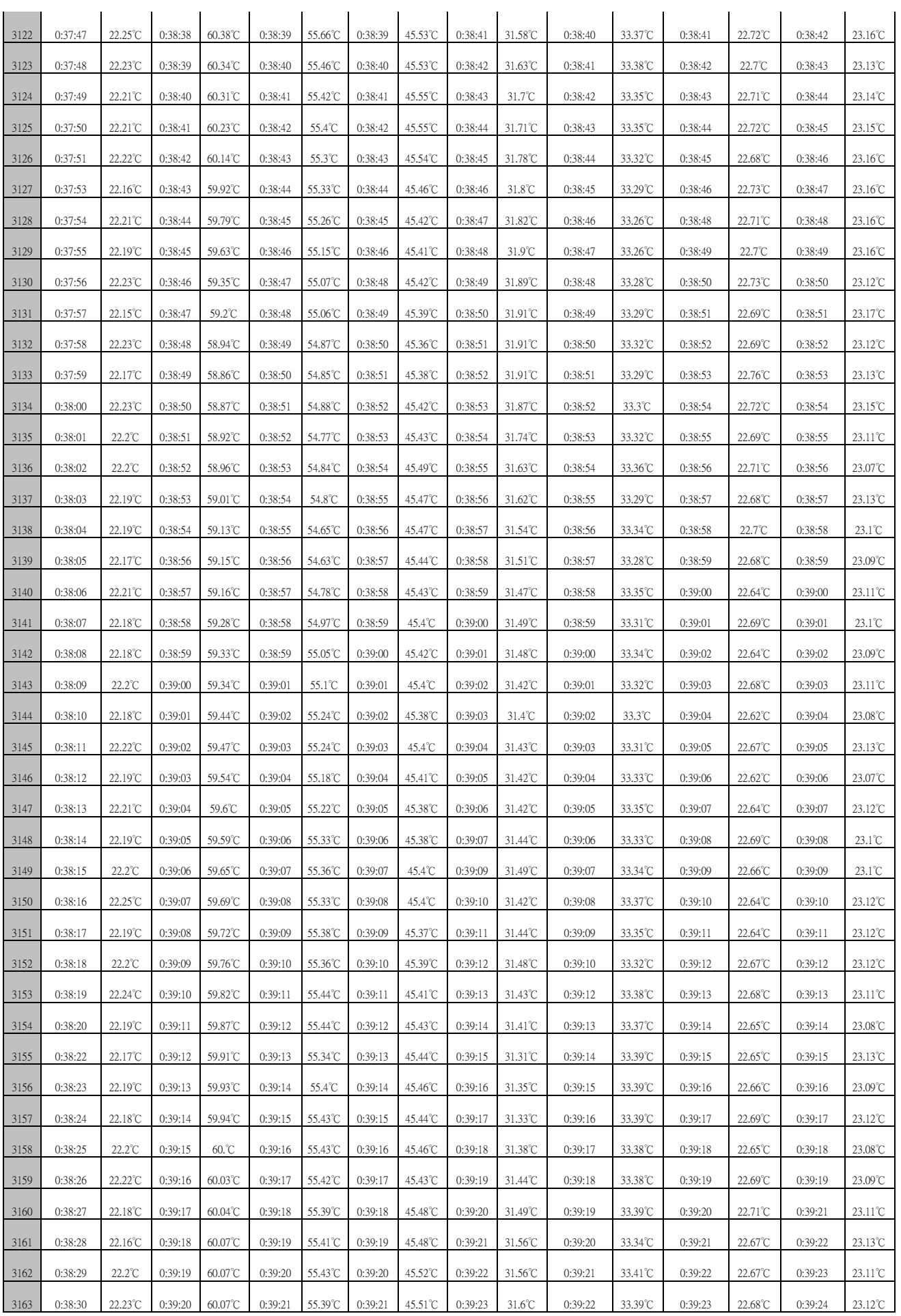

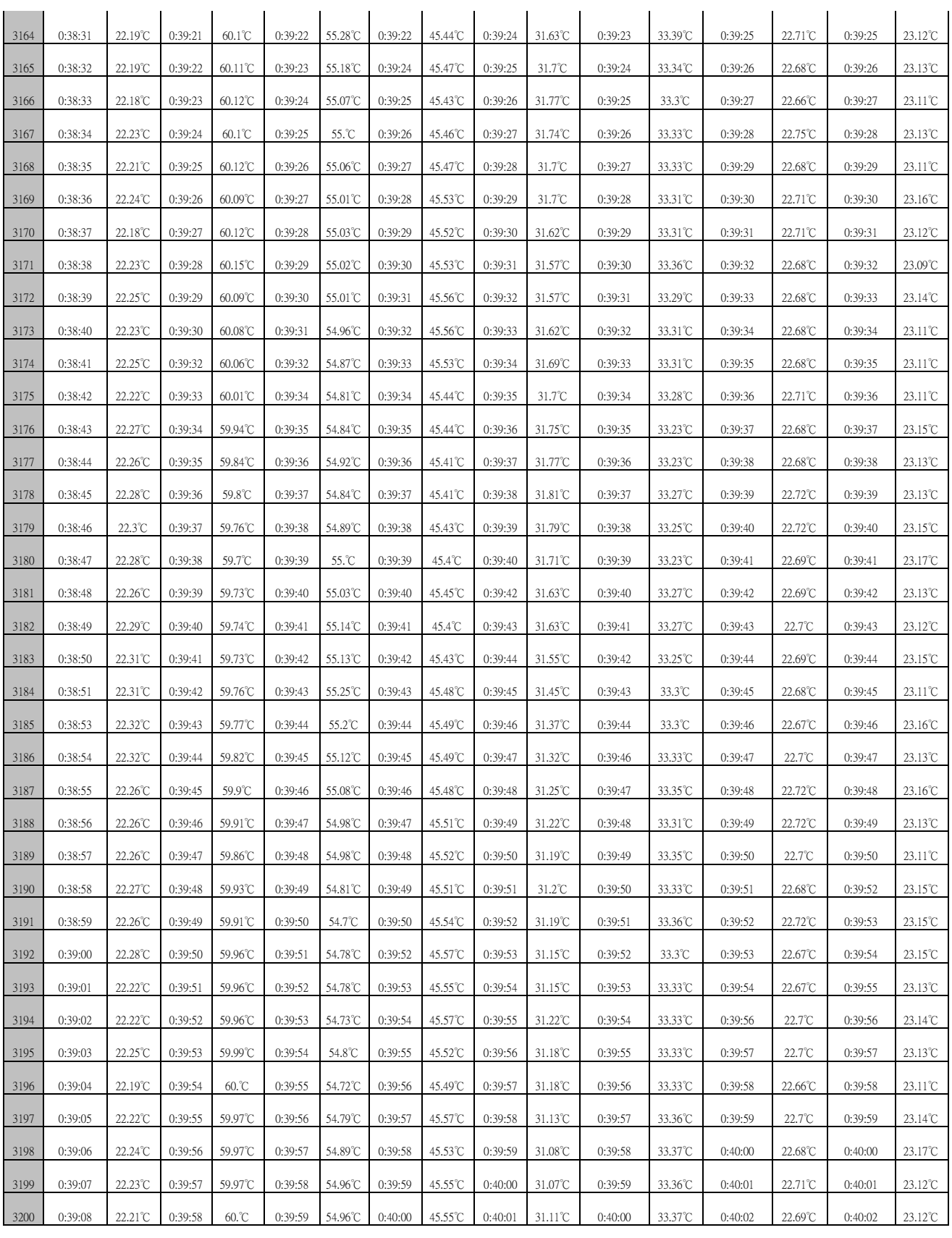

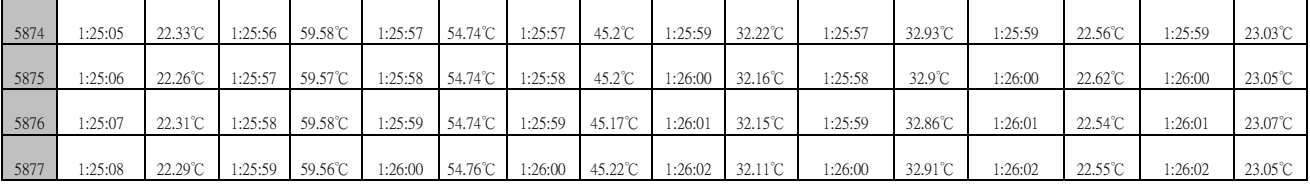

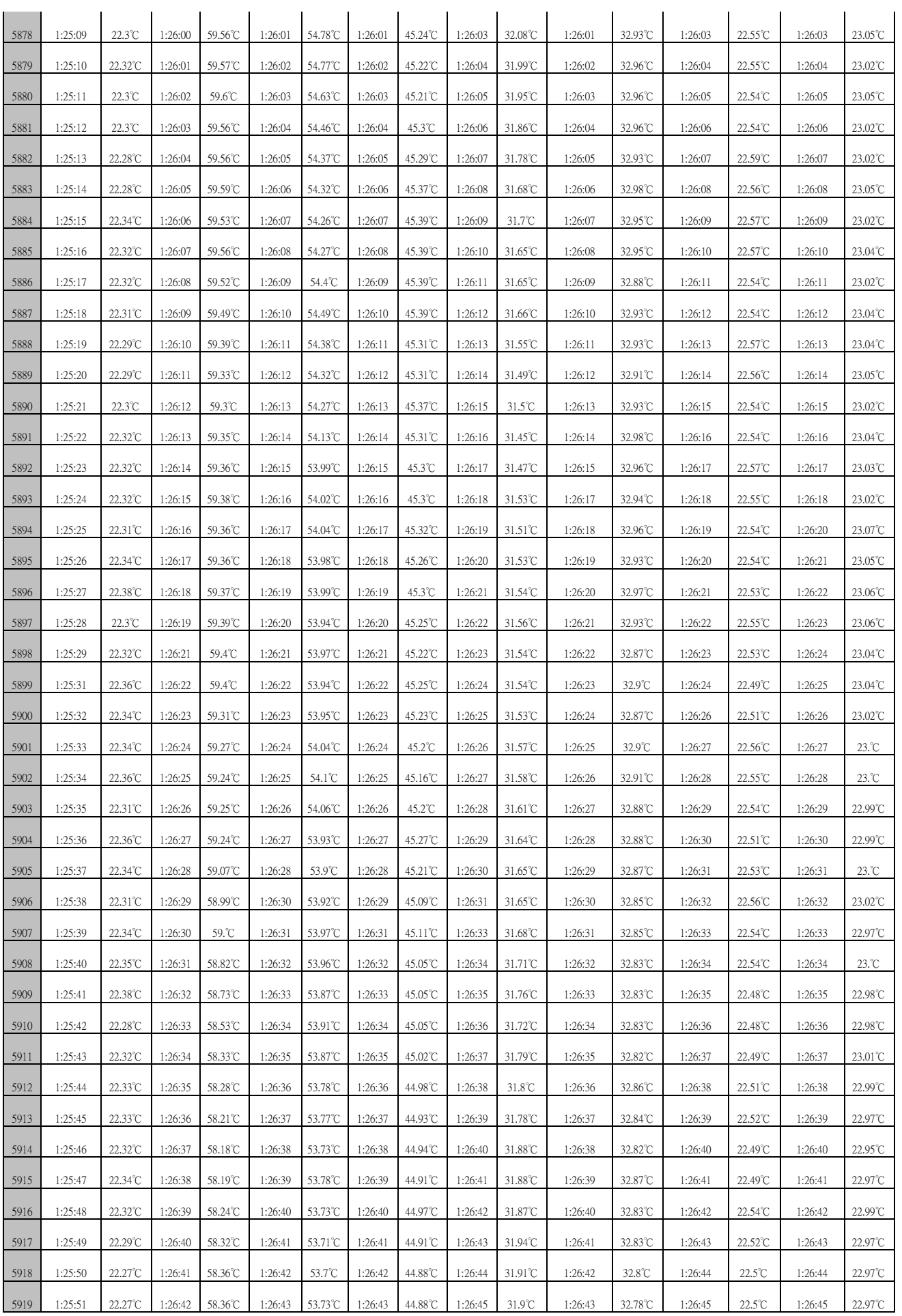

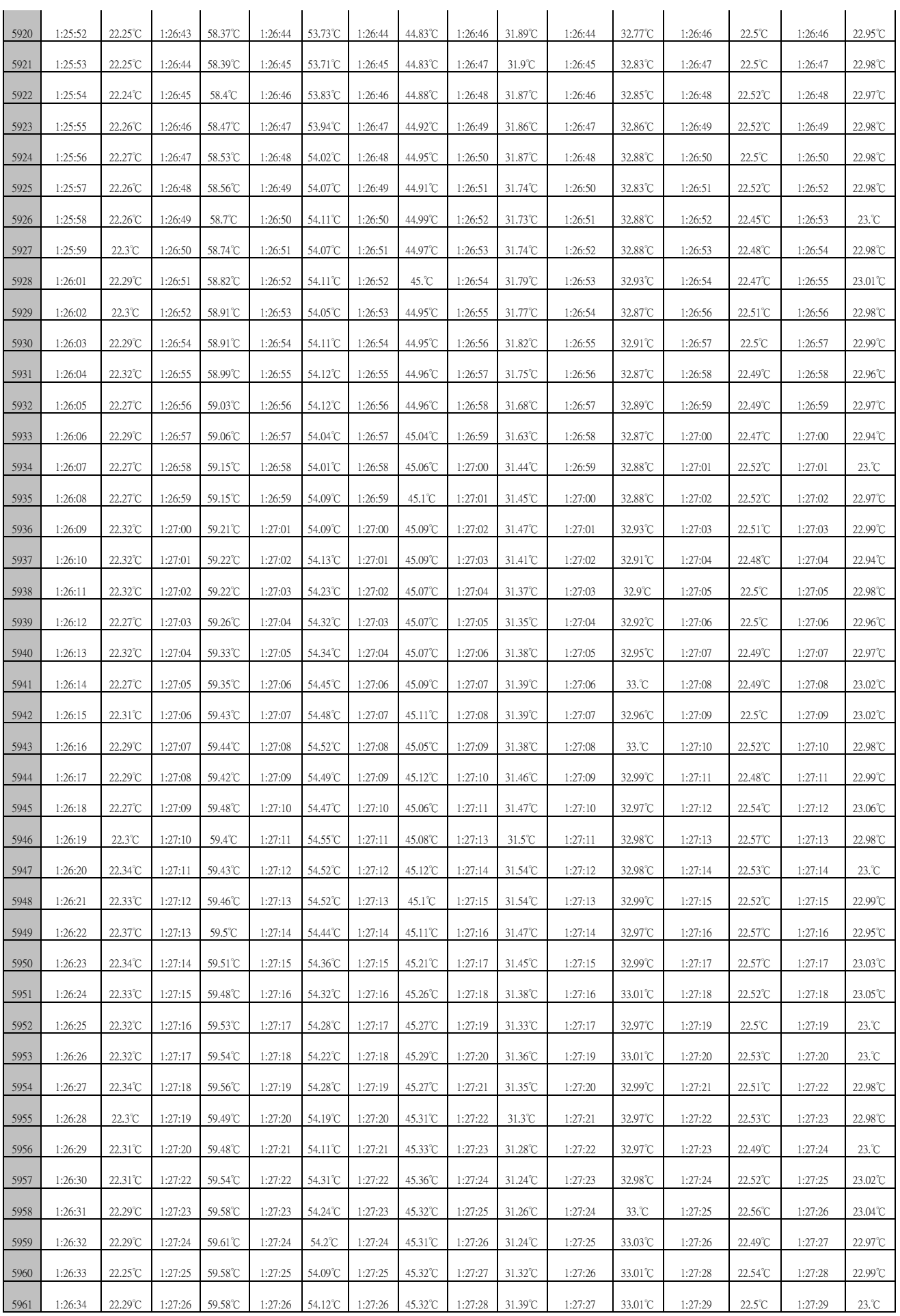

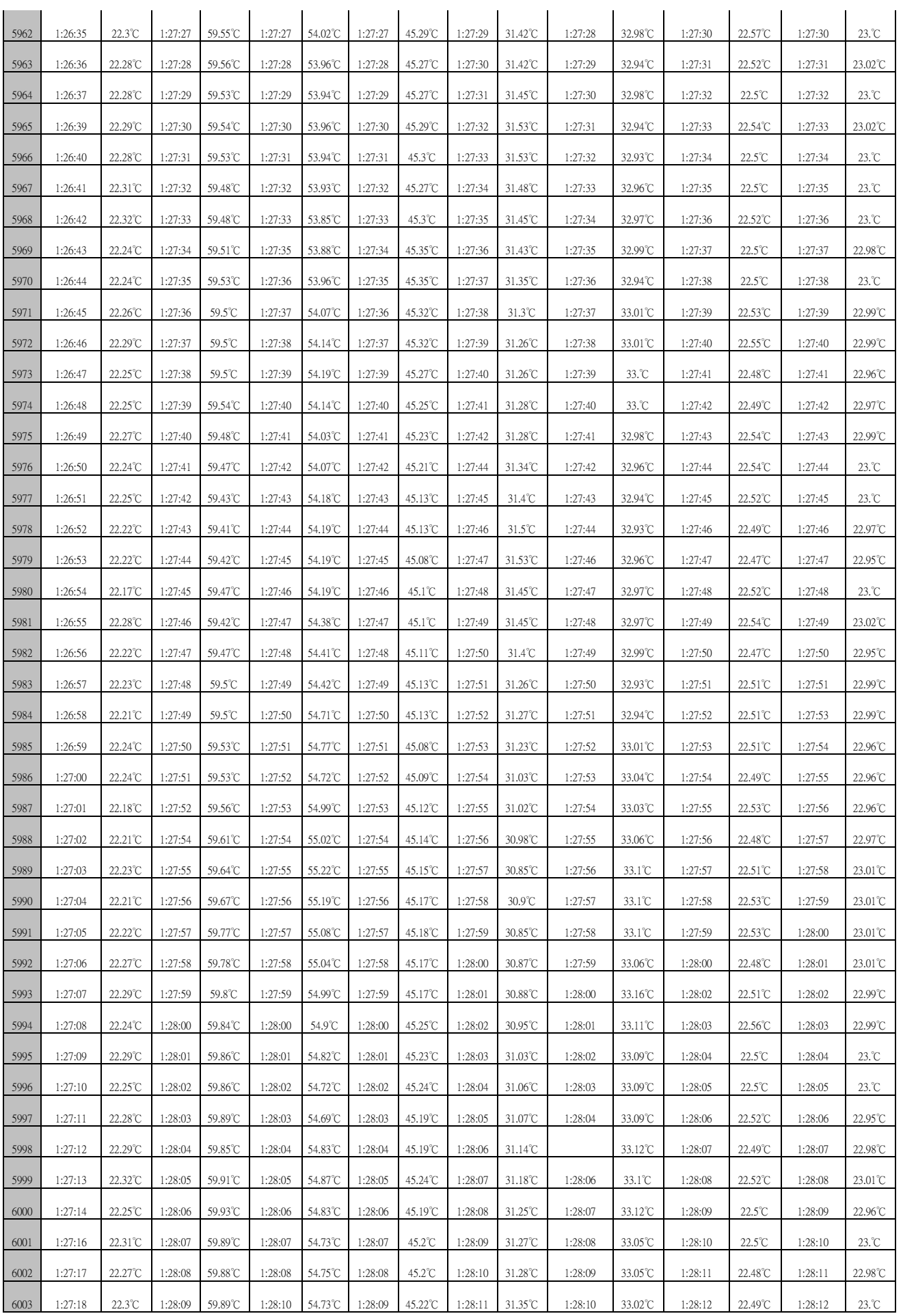

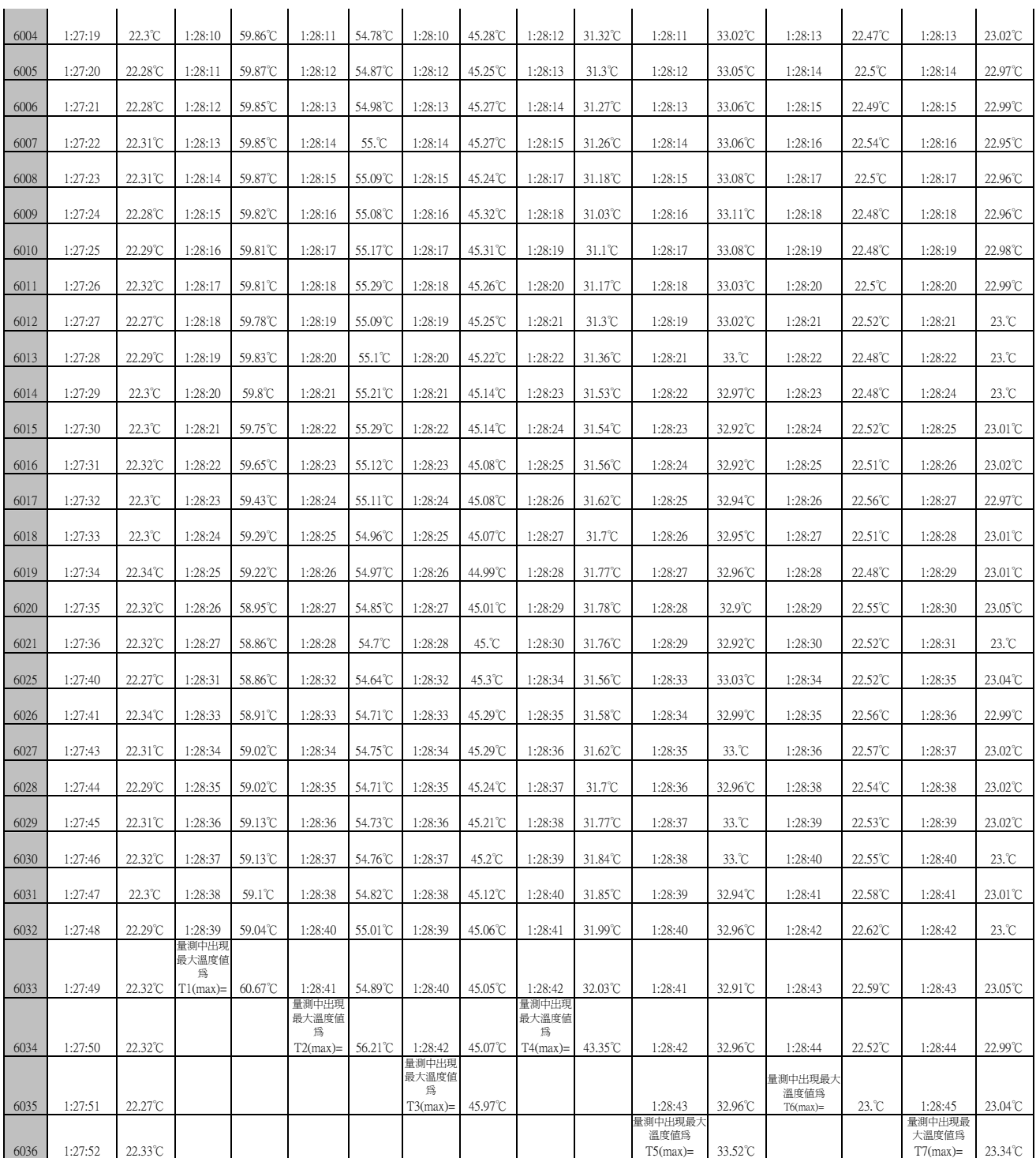

#### 附錄四 程式碼

#### (1)主程式 mainform(程式開始畫面)

eeeeeeeeeeeeeeeeeeeeeeeeeeeeeeeeeeeeeeeeeeeeeeeeeeeeeeeeeeeeeeeeeeeeeeeeeeeeeeeeeeeeeee Option Explicit 'NOTE: The following code allows for the operation of the Features Button to link to the DBI website

```
Private Declare Function ShellExecute Lib "shell32.dll" _ 
     Alias "ShellExecuteA" _ 
     (ByVal hwnd As Long, _ 
      ByVal lpOperation As String, _ 
      ByVal lpFile As String, _ 
      ByVal lpParameters As String, _ 
      ByVal lpDirectory As String, _ 
      ByVal nShowCmd As Long) As Long 
Private Sub BAR1_ItemClick(ByVal nItem As Integer, ByVal bArrow As Boolean) 
Select Case nItem 
  Case 1 '版權聲明 
      Form7.Show 
  Case 2 ' 研發團隊 
      Form8.Show 
  Case 3 '聯絡我們 
      Form9.Show 
  End Select 
End Sub 
Private Sub BAR2_ItemClick(ByVal nItem As Integer, ByVal bArrow As Boolean) 
Dim A As Double 
'與 ctruler 的屬性窗 ct id 編號無關,一律由 1 開始編號(包括桿子及下拉箭號 
Select Case nItem 
  Case 1 '呼叫熱電偶校正程式 
      A = \text{Shell}("C:\WINDOWS\DevMgr.exe", 1) Case 2 'Excel 數據報表顯示 
      Form2A.Show 
  Case 3 '桿子 
  Case 4 '多筆曲線觀測 
      Form2.Show 
  Case 5 '單筆曲線觀測 
      Form3.Show 
  Case 6 '列印報表 
       'Form4.Show 
       ctPrint1.Show 
  Case 7 '所有溫度穩定終止後, 排序 
       Form5.Show 
  Case 8 '桿子 
  Case 9 '家電產品熱電偶黏貼照片庫 .jpg 
       Form6.Show 
  Case 10 '家電產品熱電偶黏貼影片.avi 
      Form7.Show 
  Case 11 '熱電偶知識 
     A = \text{She11} ("C:\Program Files\Adobe\Acrobat 5.0\Acrobat\Acrobat.exe
d:\project\data\thermo.pdf", 4) 
 Case 12 '桿子
```

```
Case 13 '存檔 
        'Form8.show 
        ctFile1.ShowSave 
  Case 14 '開檔 
        'Form9.show 
        ctFile2.ShowOpen 
Case 15 '離開系統 form1 
       '關掉寫檔 T0 (室溫)及尚存未關檔之 Tx.mdb 檔 
     Close #1: Close #2: Close #3: Close #4: Close #5: Close #6: Close #7: Close #8
      ErrCde = DRV_DeviceClose(DeviceHandle) '關閉硬體 usb-4718,釋放 PC 資源 
     Unload forml '退出主表單
End Select 
End Sub 
Private Sub Form_Load() 
  Dim I, j, K, Count As Integer 
  Dim title As Variant 
  '(0)打開八個檔 ,準備 存取量測的溫度值 T(0) ~ T(7)---- 
        Open "d:\project\DataBase\T0.mdb" For Output As #1 
        Open "d:\project\DataBase\T1.mdb" For Output As #2 
        Open "d:\project\DataBase\T2.mdb" For Output As #3 
        Open "d:\project\DataBase\T3.mdb" For Output As #4 
        Open "d:\project\DataBase\T4.mdb" For Output As #5 
        Open "d:\project\DataBase\T5.mdb" For Output As #6 
        Open "d:\project\DataBase\T6.mdb" For Output As #7 
       Open "d:\project\DataBase\T7.mdb" For Output As #8 
     '(1)USB4718 API 函數應用------------------------------
    ErrCde = DRV_DeviceOpen(0, DeviceHandle) 
    '--------------------物件程式---------------------------- 
    '(2)宣告 8 個 timer->timer_T(I) 動起來作用包括 
        ' (A)每 1 秒搜尋 comb_t(i).text 及 mhint(i).caption 有沒有文字被鍵入 
         ' (B)讓 ctdigit 及 lab2_t(i)利用 timer 動作,持續展現時間----------- 
      For I = 0 To 7 Step 1
        Timer_T(I). Enabled = True
        Timer_T(I).Interval = 1000 '1 秒
        Next I 
     '(3)宣告 alarm 失效及熱電偶型態抄至 7 個對畫盒------- 
       For I = 1 To 7 Step 1
        Mhalarm T(I). Enabled = False
        Next I 
    '(4)抄錄熱電偶(J,K,S,T,B,R,E),抄至 7 個 comb 選擇盒 
         Call add_combitem 
     '(5)其它物件初始設定----------------------- 
        For I = 1 To 7 Step 1
        Mhalarm_T(I).Enabled = False GroupA_T(I).Enabled = False 'start button 
        GroupB_T(I).Enabled = False 'end button 
       MhInt(I). ReadOnly = False
       MhInt(I). SpinSpeed = 150
        MhInt(I).ToolTipText = "直接輸入或用捲桿增減" 
        mhcomb_T(I).ToolTipText = "請點選熱電偶型態" 
       FRM_T(I).ToolTipText = "請點選熱電" ********* "値"
```

```
MhInt(I). value = 1
         resetcmd_t(I).Visible = False 'reset 鈕設定隱藏 
        resetcmd_t(I).Enabled = False '\#max(t) = 0flag1(I) = 0 Next I 
   End Sub 
Private Sub FRM_T_Click(Index As Integer) 
  FRM T(Index). Enabled = True
End Sub 
Private Sub FRM_T_DblClick(Index As Integer) 
  FRM T(Index). Enabled = True
End Sub 
Private Sub GroupA_T_Click(I As Integer) 
     Call startcmd(I) 
    End Sub 
Private Sub GroupB_T_Click(Index As Integer) 
    Call endcmd(Index) 
End Sub 
Private Sub MhInt_Change(Index As Integer) 
     Call ctruller(Index) 
End Sub 
Private Sub resetcmd_t_Click(I As Integer) 
  Dim j As Integer 
    FRM_T(I).Enabled = True '重新活起來並設定初值 
     '重設 frm_t(i)中初始值 
     Timer_T(I).Enabled = True 'timer_T(i)開始動作 
     LAB1_T(I).Caption = Str(Time) '開始擷取初始時間 
    ctruler_T(I).MarkerValue1 = 0
    ctruler_T(I).MarkerValue2 = 0
    mhom<sub>L</sub>(I). Enabled = True
 mhcomb_T(I).Clear '清空熱電偶型態 
mhcomb_T(I).Text = ""
     Call add_combitem '將 J/K/S/T/B/R/E/再度抄入 
    MhInt(I). Enabled = True
    MhInt(I).value = 1LAB1_T(I).Caption = "" '清空
     LAB2_T(I).Caption = "" '清空 
     LAB3_T(I).Caption = "" '清空 
     LAB4_T(I).Caption = "" '清空 
      GroupB_T(I).StateButton = False '讓結束鍵浮起 
     GroupA_T(I). Enabled = False
     GroupB T(I). Enabled = False
      Mhalarm_T(I).Enabled = False '警報關閉 
     '------------ Global 變數回至初始值---------------
        For j = 1 To 7 Step 1
         flagl(j) = 0 '旗標重設 0
         max(t) = 0 '最大初始値重設 0
         Next j 
      '-------------- 刪除已存在對應 index 之      ndb 檔 並重新建檔打開檔案------
       Call KILL_mdb_file(I) 
        Select Case I
```

```
 Case 1 
           Open "d:\project\DataBase\T1.mdb" For Output As #2 
         Case 2 
           Open "d:\project\DataBase\T2.mdb" For Output As #3 
         Case 3 
           Open "d:\project\DataBase\T3.mdb" For Output As #4 
         Case 4 
           Open "d:\project\DataBase\T4.mdb" For Output As #5 
         Case 5 
           Open "d:\project\DataBase\T5.mdb" For Output As #6 
         Case 6 
           Open "d:\project\DataBase\T6.mdb" For Output As #7 
         Case 7 
           Open "d:\project\DataBase\T7.mdb" For Output As #8 
        End Select 
      '----------- 再度隱藏 resetcmd t(i)按鈕----------
      resetcmd_t(I).Visible = False
      resetcmd_t(I).Enabled = False End Sub 
Private Sub Timer_T_Timer(I As Integer) 
 Dim ftemp As Single 
 Dim tmax As Single 
'form1 載入後要作基本事件->系統時鐘(ctdigit,溫度限制,開始結束時間動作 
 ctdigit.Text = Time '[Part1]_ 打開第 AI0 通道 
   If I = 0 Then
       ptTCMuxRead.DasChan = 0 'AI0 
       ptTCMuxRead.TCType = 3 'T TYPE 
       ptTCMuxRead.TempScale = 0 '℃ 
      ptTCMuxRead.temp = DRV_GetAddress(ftemp) 
      ErrCde = DRV_TCMuxRead(DeviceHandle, ptTCMuxRead) 
     LAB3_T(0).Caption = Left(Str(ftemp), 6) + "\degreeC"
      ctruler_T(0).MarkerValue1 = ftemp
       '----------------存檔----------------------- 
      T(0) = ftemp '全域變數擷取量測值,準備存檔 
      Call write_file(0) '僅寫入時間及溫度值,form1 被載入即開始,除非按 "結束鈕" 
       '----------------------------------------------------------------------------------- 
    End If 
   '[Part 2]_打開第 AI1~AI7 通道且 timer 不斷 scan 7 個 frm 
  '(當(mhint(i).value>0) and (mhcomb_T(i)◇"")兩條件成立下,按鈕才會被活化
 If (I \geq 1) And (I \leq 7) Then
  '--------------------------------------------------------------------- 
    If (mhcomb_T(I).Text \leq "") And (MhInt(I).value > 1) Then
      GroupA_T(I).Enabled = True '僅開始鍵亮起 
       '打開 AI 各輸出入埠函數,以設定 通道/熱電偶型態/溫度單位 
       '(1)打開通道第幾號通道 
           ptTCMuxRead.DasChan = I 
       '(2)設定熱電偶型態 J/K/S/T/B/R/E->0/1/2/3/4/5/6 給晶片 JPx 
          ptTCMuxRead.TCType = mhcomb_T(I).ListIndex '(3)設定晶片溫度單位為℃ C/F/R/K-> 0/1/2/3 
            ptTCMuxRead.TempScale = 0 
           ptTCMuxRead.temp = DRV_GetAddre '(4)溫度擷取 當 GroupA 被按下時,GROUPB 才變成 True,才開始偵測 
             If GroupB_T(I). Enabled = True Then
```

```
 ErrCde = DRV_TCMuxRead(DeviceHandle, ptTCMuxRead) 
                 LAB3 T(I). Caption = Left(Str(ftemp), 6) + " °C'
                 ctruler T(I). MarkerValue1 = ftemp
                  T(I) = ftemp '全域變數擷取量測值 
                  Call write_file(I) '僅寫入偵測時間及溫度 
                  '-------------------------------------------------- 
                    '記錄各偵測點過程中出現最大溫度 
                      If ftemp > maxt(I) Then
                      max(t) = ftempLAB4 T(I).Caption = Format(maxt(I), "##.##") + " ℃" '記錄出現最大値
                       End If 
              End If 
              '------- IF 溫升 K >限制値,開啓警報器並顯示最記錄値(只進來一次)------
              If (ftemp - T(0) - MhInt(I).value) > 0 And (flag1(I) = 0) Then
                Mhalarm T(I). Enabled = True
                flag1(I) = flag1(I) + 1 '只進來一次 因變成 1 即 flag1(I)=1
                 LAB2_T(I).Caption = Time '抄錄最後時間 
                 Call endcmd(I) '相當按下結束鍵 
               End If 
       End If 
             '--------------------------------------------------------------------- 
   End If 
End Sub 
  Sub endcmd(I As Integer) 
 LAB2_T(I). Caption = Time
  FRM_T(I).Enabled = False '凍結螢幕上數據 
  resetcmd t(I). Visible = True
   resetcmd_t(I).Enabled = True '重設鈕活起來並出現 
  Call close_file(I) 
  End Sub 
Private Sub startcmd(I As Integer) 
   '各框架及內部物件重新活起 
  FRM_T(I). Enabled = True
   '--------------------------------------------------------' 
   Timer_T(I).Enabled = True 'timer_T(i)開始動作 
  LAB1_T(I).Caption = Str(Time) '開始時間擷取成靜態,不能寫在中 
  mhcomb_T(I).Enabled = False '防止人在執行中更動熱電偶型態 
  MhInt(I).Enabled = False '防止人在執行中更動限制值 
 GroupA_T(I). Enabled = True
 GroupB_T(I). Enabled = True
  End Sub 
Private Sub ctruller(I As Integer) 
  ctruler_T(I).MarkerValue2 = MhInt(I).value
End Sub 
Private Sub add_combitem() 
 Dim I, j As Integer 
  Dim title As Variant 
title = Array("J", "K", "S", "T", "B", "R", "T", "h", "h" 8 個,但只應 7 個由 0~6
    For I = 1 To 7 Step 1
       For j = 0 To 6 Step 1
        mhcombT(I).List(j) = title(j)
        Next j 
     Next I 
End Sub
```
Private Sub write file(I As Integer) Select Case I Case 0 Write #1, Format(Now, "h:m:s"), Format(T(0), "###.##") + "℃" '僅寫入時間及溫度 Case 1 Write #2, Format(Now, "h:m:s"), Format(T(1), "###.##") + "°C" Case 2 Write #3, Format(Now, "h:m:s"), Format(T(2), "###.##") + "°C" Case 3 Write #4, Format(Now, "h:m:s"), Format(T(3), "###.##") + "°C" Case 4 Write #5, Format(Now, "h:m:s"), Format(T(4), "###.##") + "°C" Case 5 Write #6, Format(Now, "h:m:s"), Format(T(5), "###.##") + "°C" Case 6 Write #7, Format(Now, "h:m:s"), Format(T(6), "###.##") + "°C" Case 7 Write #8, Format(Now, "h:m:s"), Format(T(7), "###.##") + "°C" End Select End Sub Private Sub close\_file(I As Integer) Select Case I Case 0 Close #1 Case 1 Write #2, "量測中出現最大溫度值為 T1(max)=", Format(maxt(1), "###.##") + "℃" ' 最後一行寫入出現過的最大溫度值 Close #2 Case 2 Write #3, "量測中出現最大溫度值為 T2(max)=", Format(maxt(2), "###.##") + "℃" Close #3 Case 3 Write #4, "量測中出現最大溫度值為 T3(max)=", Format(maxt(3), "###.##") + "℃" Close #4 Case 4 Write #5, "量測中出現最大溫度值為 T4(max)=", Format(maxt(4), "###.##") + "℃" Close #5 Case 5 Write #6, "量測中出現最大溫度值為 T5(max)=", Format(maxt(5), "###.##") + "℃" Close #6 Case 6 Write #7, "量測中出現最大溫度值為 T6(max)=", Format(maxt(6), "###.##") + "℃" Close #7 Case 7 Write #8, "量測中出現最大溫度值為 T7(max)=", Format(maxt(7), "###.##") + "℃" Close #8 End Select End Sub Private Sub KILL\_mdb\_file(I As Integer) Select Case I Case 1 Kill "d:\project\database\T1.mdb" Case 2 Kill "d:\project\database\T2.mdb" Case 3 Kill "d:\project\database\T3.mdb"

```
 Case 4 
       Kill "d:\project\database\T4.mdb" 
   Case 5 
       Kill "d:\project\database\T5.mdb" 
   Case 6 
       Kill "d:\project\database\T6.mdb" 
   Case 7 
       Kill "d:\project\database\T7.mdb" 
End Select 
End Sub
```
eeeeeeeeeeeeeeeeeeeeeeeeeeeeeeeeeeeeeeeeeeeeeeeeeeeeeeeeeeeeeeeeeeeeeeeeeeeeeeeeeeeeeee

## (2)表單 Form1(將熱電偶資料庫,抄錄至 Excel 報表觀看)

eeeeeeeeeeeeeeeeeeeeeeeeeeeeeeeeeeeeeeeeeeeeeeeeeeeeeeeeeeeeeeeeeeeeeeeeeeeeeeeeeeeeeee

## (3)表單 Form2(將 8 組熱電偶資料庫,抄錄 Mschart 物件描繪)

eeeeeeeeeeeeeeeeeeeeeeeeeeeeeeeeeeeeeeeeeeeeeeeeeeeeeeeeeeeeeeeeeeeeeeeeeeeeeeeeeeeeeee

## (4)表單 Form3(將 1 組熱電偶資料庫,抄錄 Mschart 物件描繪)

eeeeeeeeeeeeeeeeeeeeeeeeeeeeeeeeeeeeeeeeeeeeeeeeeeeeeeeeeeeeeeeeeeeeeeeeeeeeeeeeeeeeee

#### (5)表單 Form4(將 8 組熱電偶出現過最大溫度值,進行排序)

eeeeeeeeeeeeeeeeeeeeeeeeeeeeeeeeeeeeeeeeeeeeeeeeeeeeeeeeeeeeeeeeeeeeeeeeeeeeeeeeeeeeeee

#### (6)表單 Form5(熱電偶黏貼照片資料庫,使用 mhTab 物件)

eeeeeeeeeeeeeeeeeeeeeeeeeeeeeeeeeeeeeeeeeeeeeeeeeeeeeeeeeeeeeeeeeeeeeeeeeeeeeeeeeeeeeee

#### 以上(2)~(6)程式碼詳後

### [FORM5\_熱電偶黏貼照片資料庫]

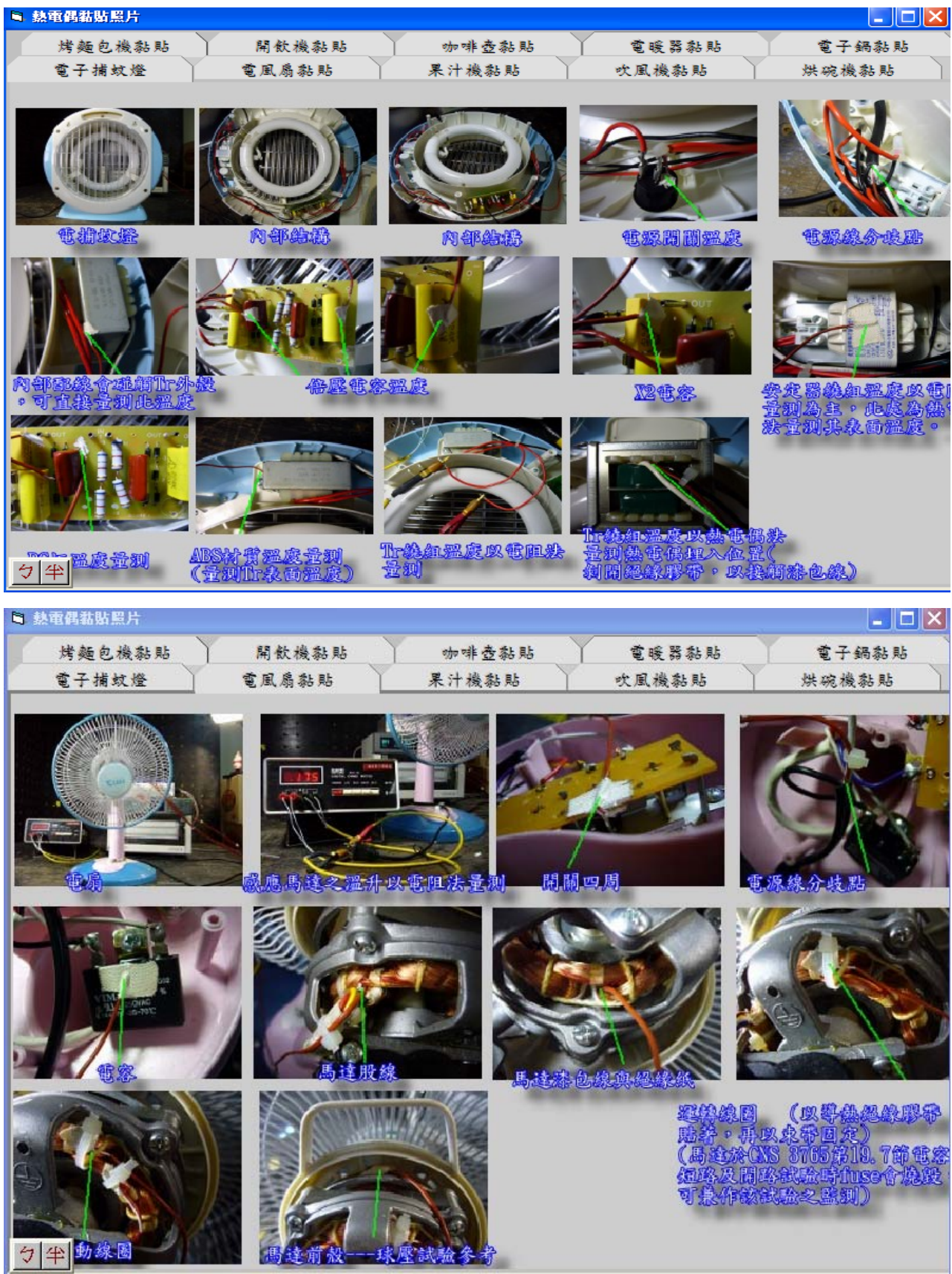

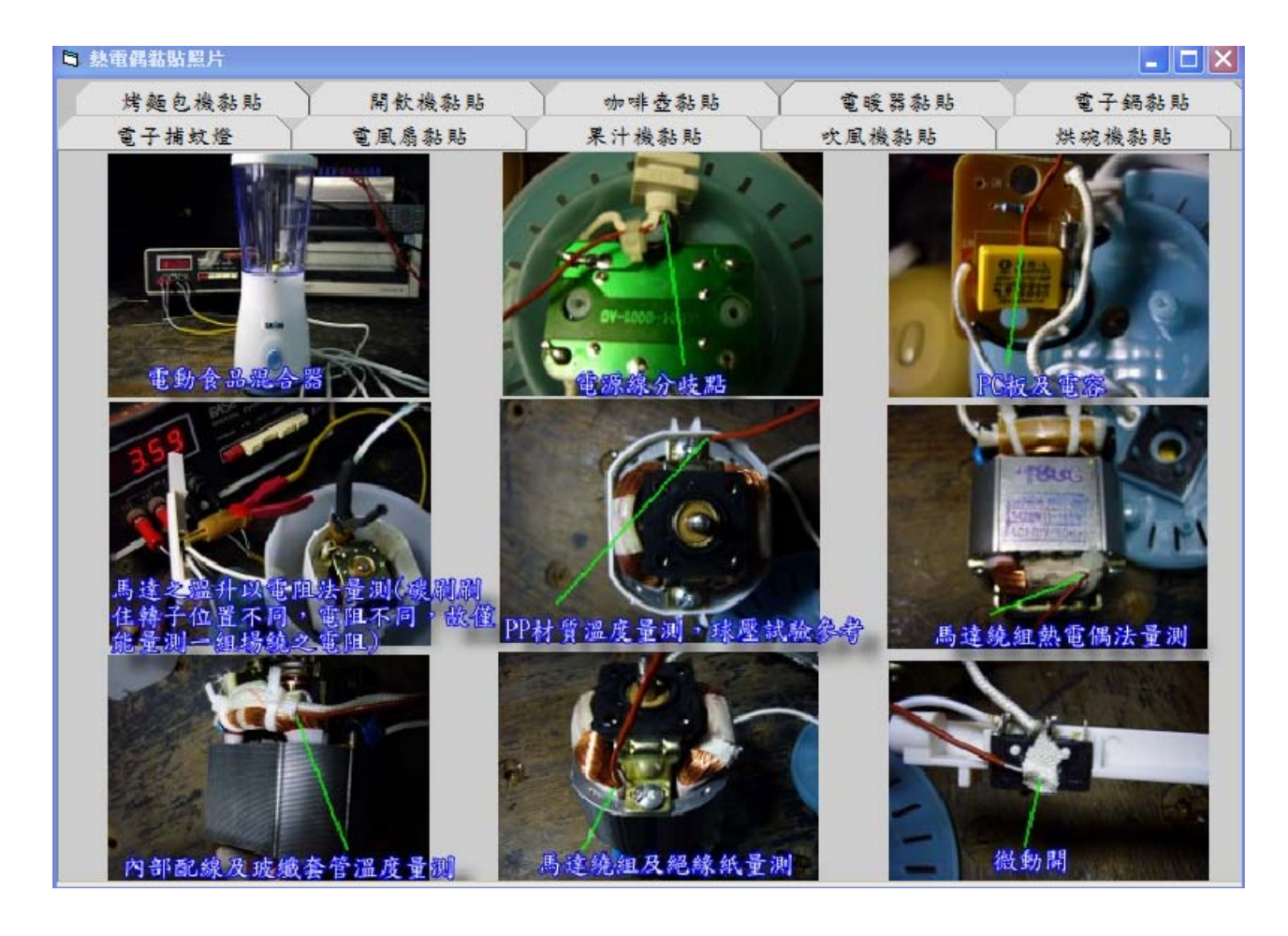

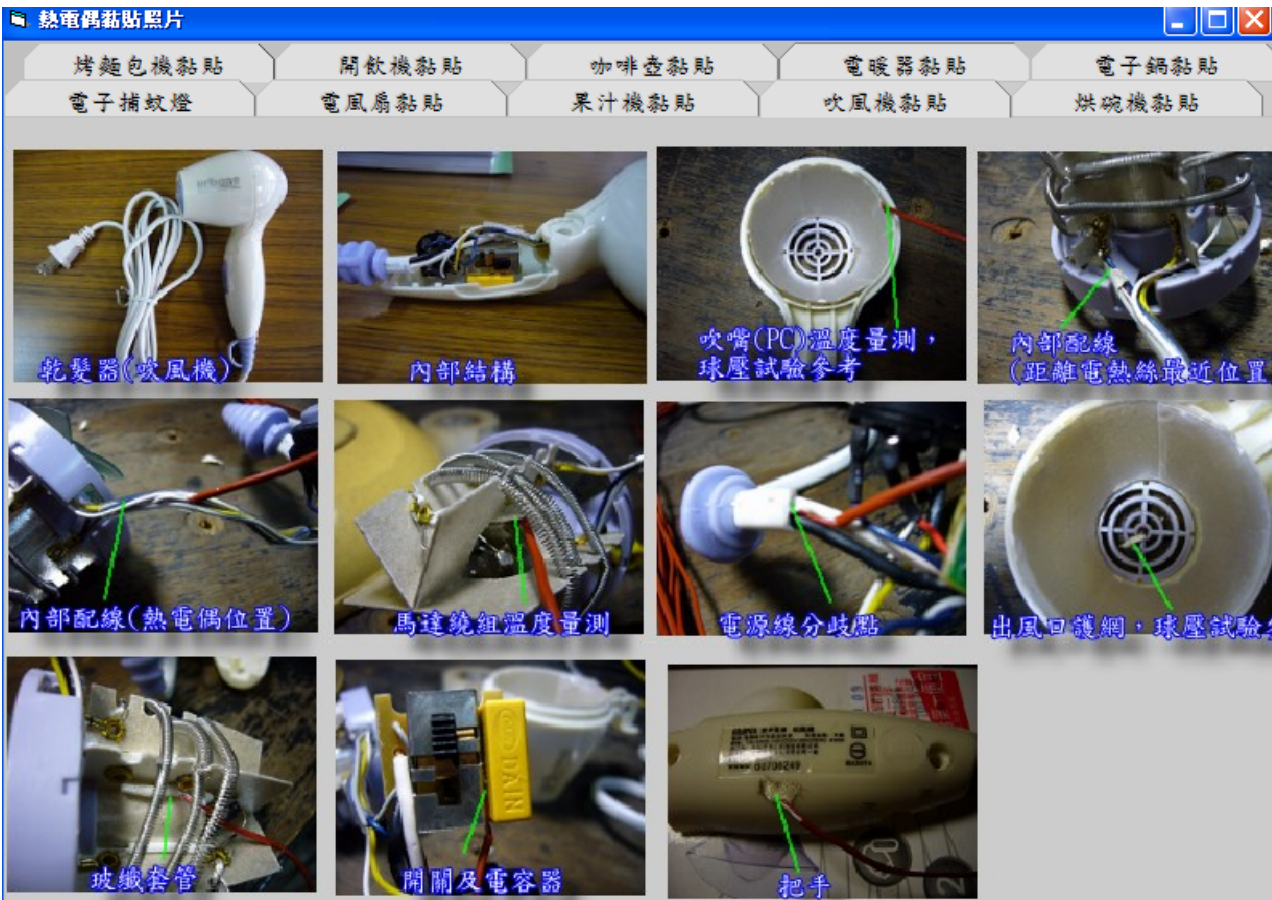

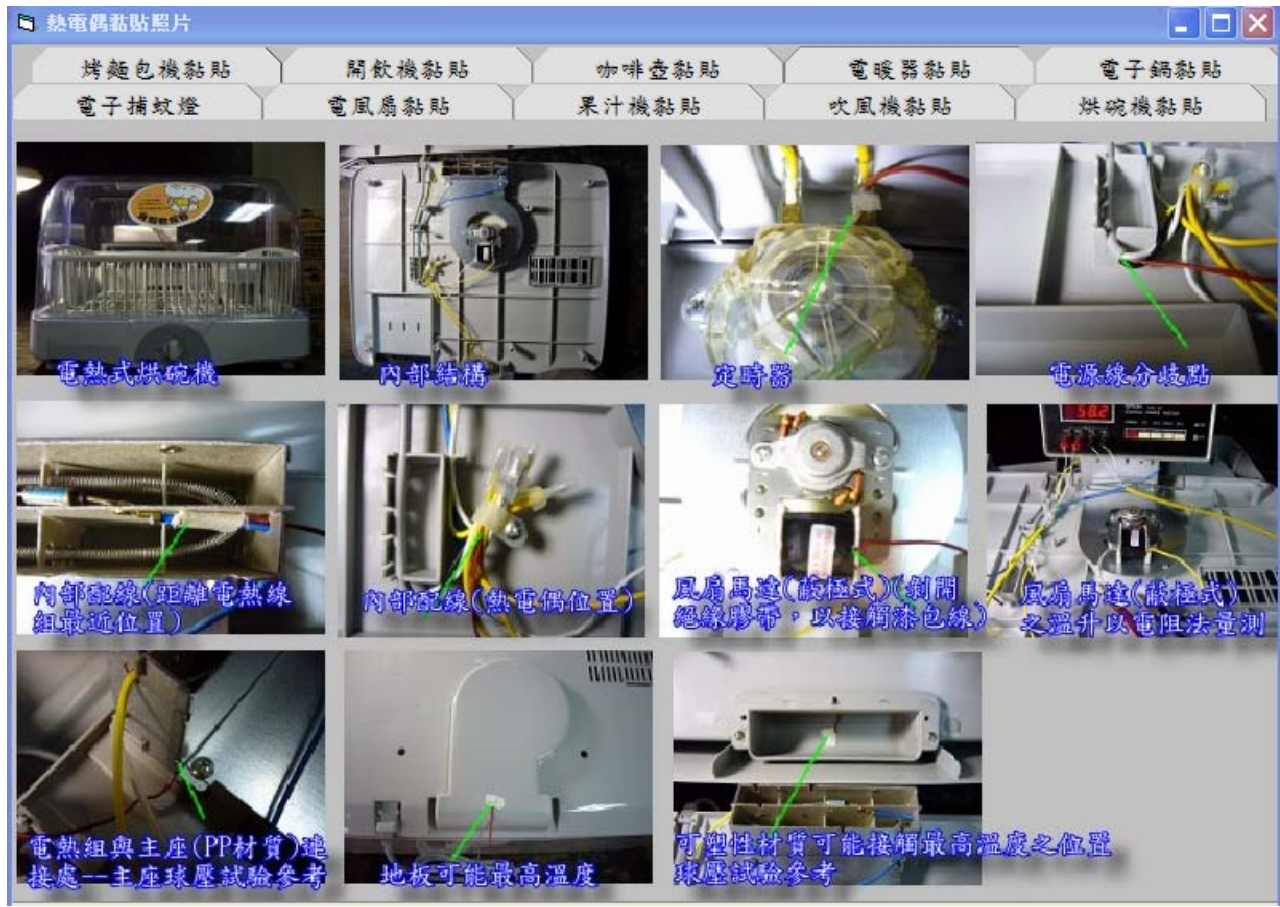

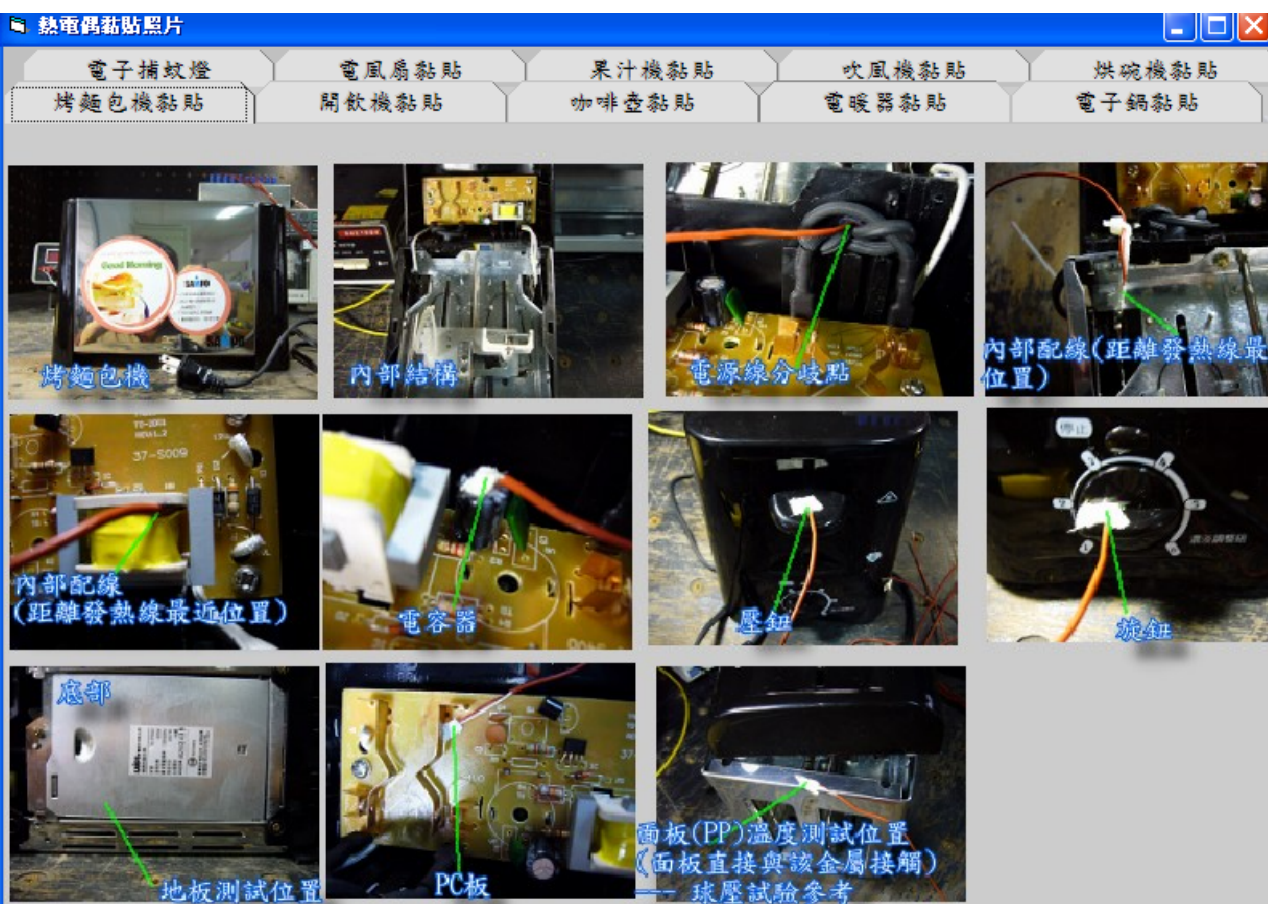

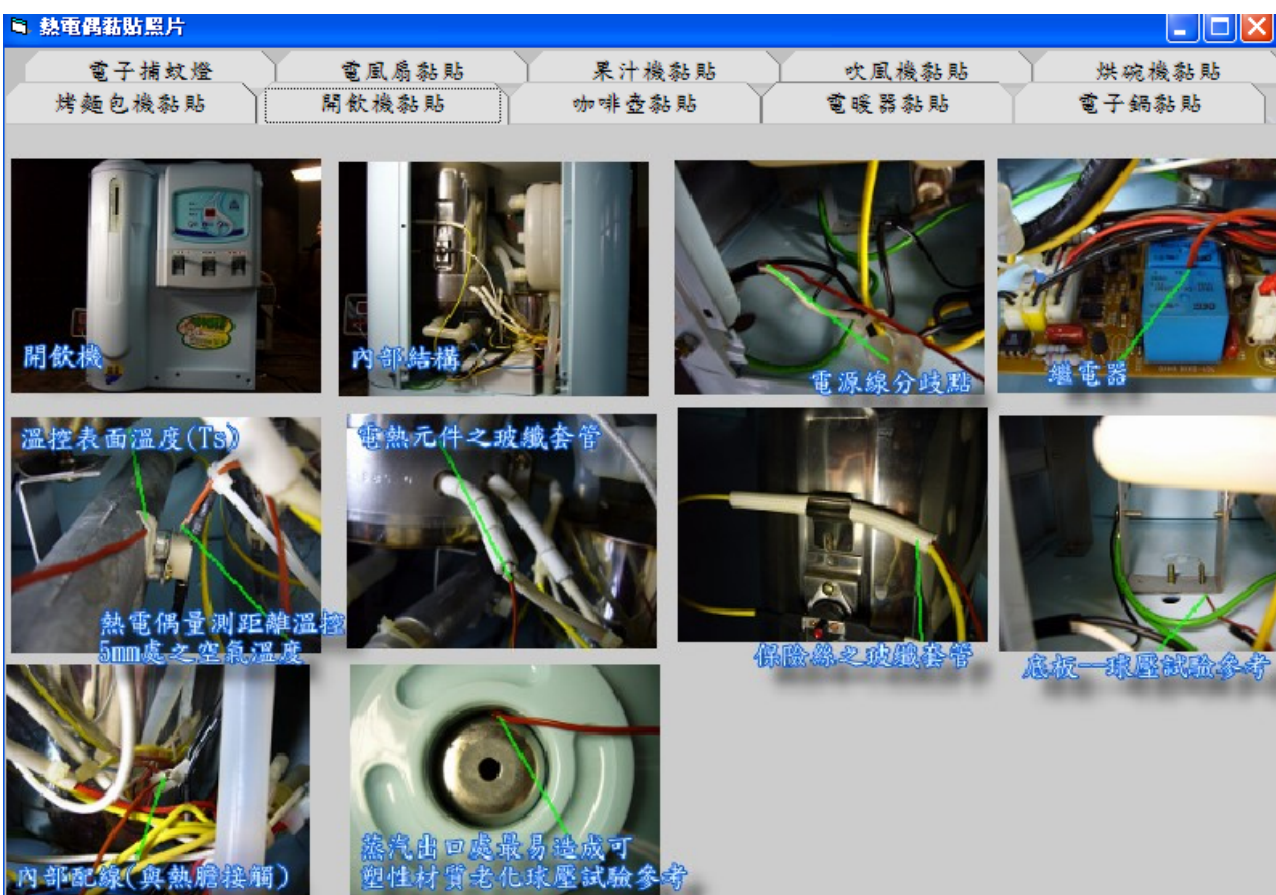

Е

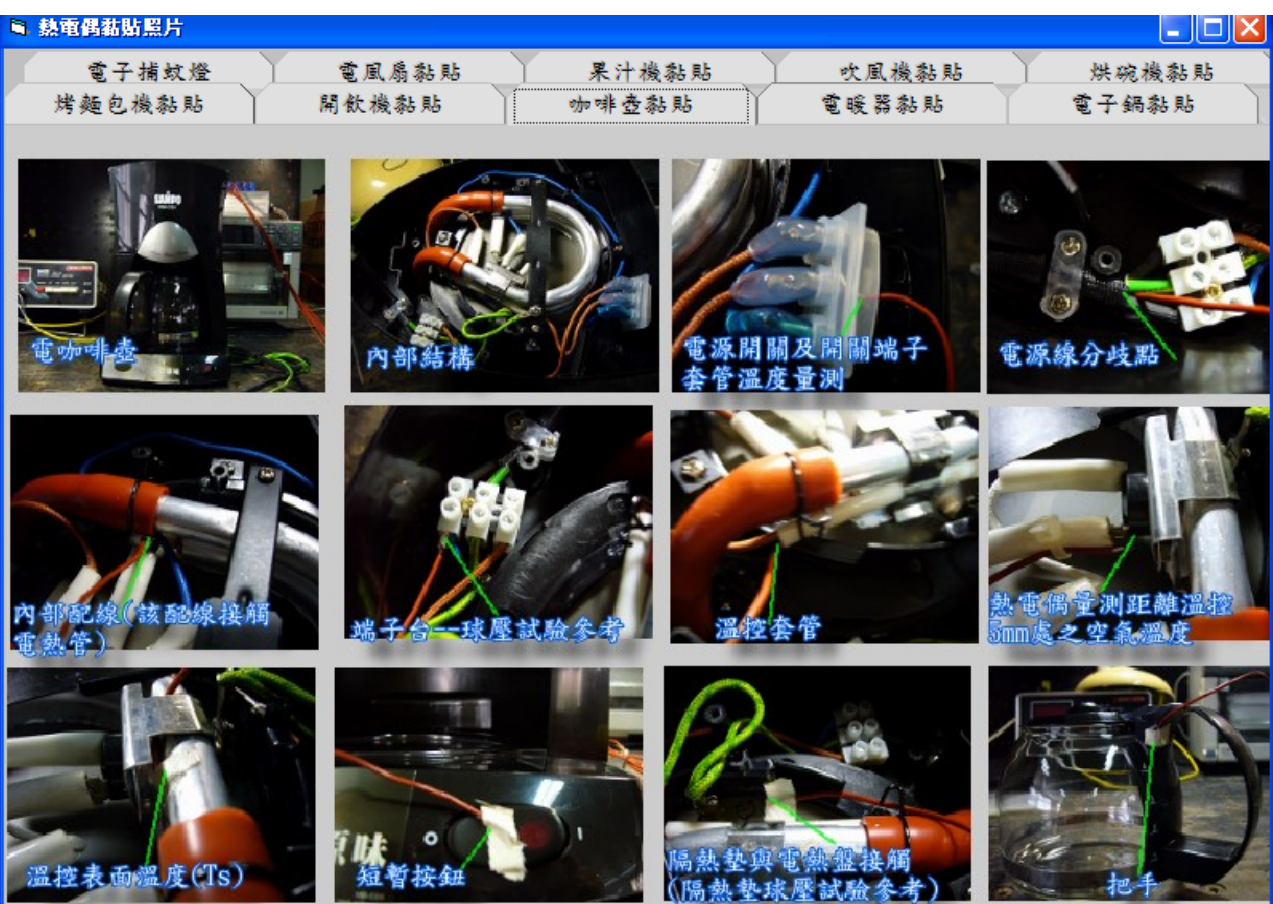

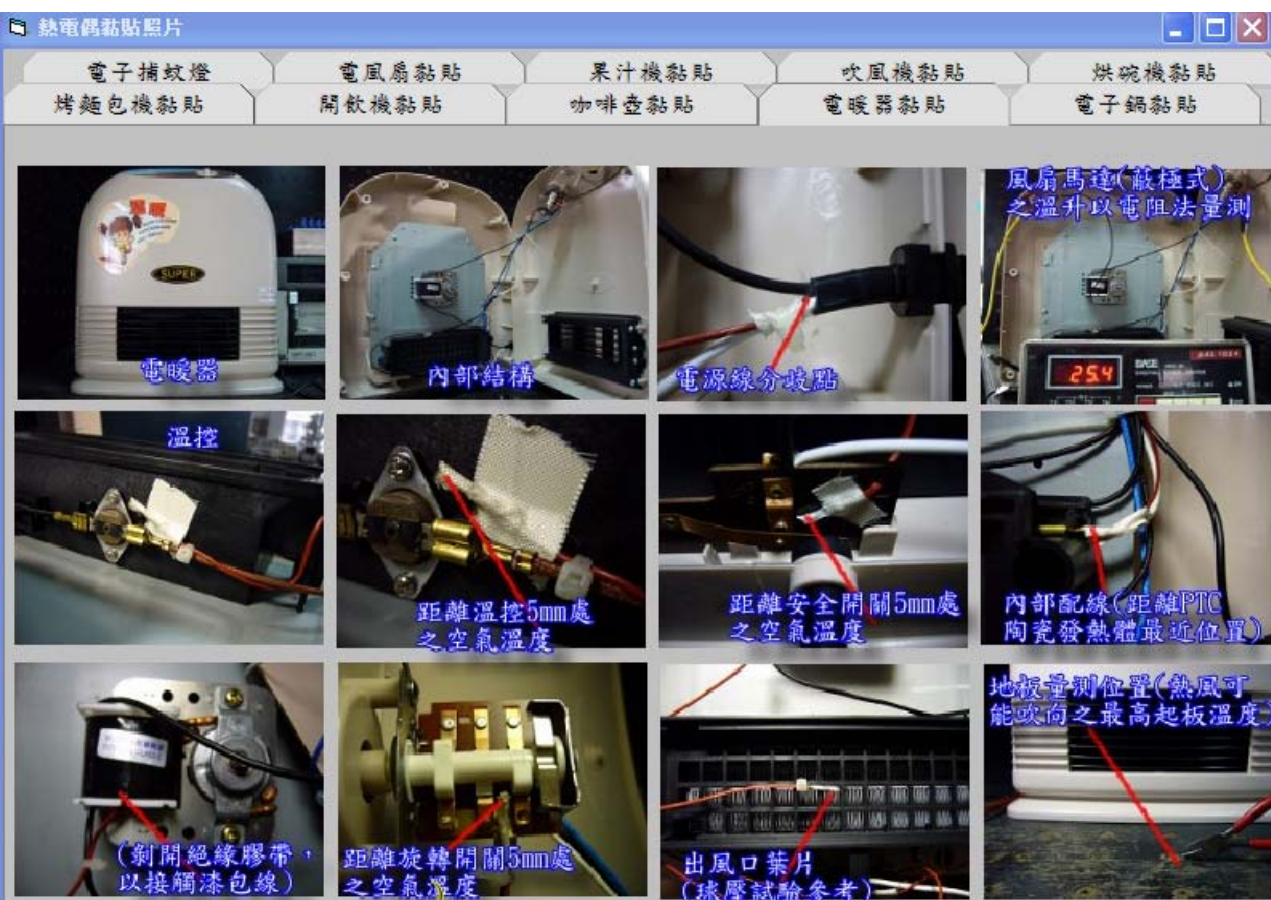

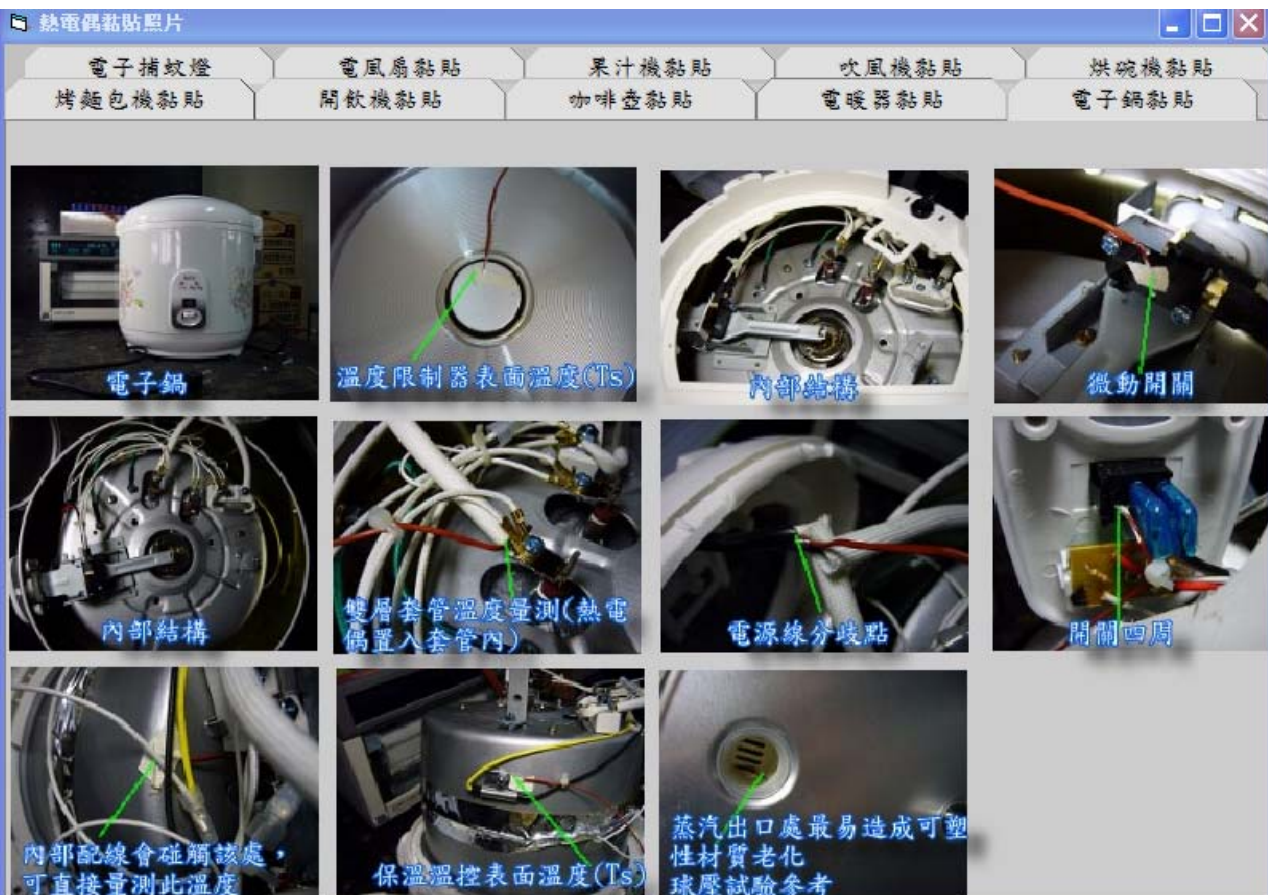